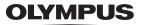

# C-5000ZOOM

#### REFERENCE MANUAL

#### <Click Here>

#### **CAMERA OPERATION MANUAL**

Explanation of digital camera functions and operating instructions.

# DIGITAL CAMERA - PC CONNECTION OPERATION MANUAL

Explanation of how to download images between your digital camera and PC.

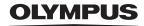

# CAMEDIA DIGITAL CAMERA

# **C-5000ZOOM**

## REFERENCE MANUAL

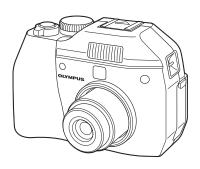

- Thank you for purchasing an Olympus digital camera. Before you start to use your new camera, please read these instructions carefully to enjoy optimum performance and a longer service life. Keep this manual in a safe place for future reference.
- We recommend that you take test shots to get accustomed to your camera before taking important photographs.
- In the interest of continually improving products, Olympus reserves the right to update or modify information contained in this manual.

#### For customers in North and South America

#### For customers in USA

Declaration of Conformity

Model Number : C-5000ZOOM

RM-2 (Remote control)

Trade Name : OLYMPUS

Responsible Party : Olympus America Inc.

Address : 2 Corporate Center Drive, Melville, New York

11747-3157 U.S.A.

Telephone Number : 631-844-5000

Tested To Comply With FCC Standards

FOR HOME OR OFFICE USE

This device complies with Part 15 of the FCC rules. Operation is subject to the following two conditions:

- (1) This device may not cause harmful interference.
- (2) This device must accept any interference received, including interference that may cause undesired operation.

#### For customers in Canada

This Class B digital apparatus meets all requirements of the Canadian

#### For customers in Europe

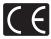

"CE" mark indicates that this product complies with the European requirements for safety, health, environment and customer protection.

"CE" mark cameras are intended for sales in Europe.

#### Trademarks

- IBM is a registered trademark of International Business Machines Corporation.
- Microsoft and Windows are registered trademarks of Microsoft Corporation.
- · Macintosh is a trademark of Apple Computer Inc.
- All other company and product names are registered trademarks and/or trademarks of their respective owners.
- The standards for camera file systems referred to in this manual are the "Design Rule for Camera File System/DCF" standards stipulated by the Japan Electronics and Information Technology Industries Association (JEITA).

# Composition of the manual

|                                                          | Contents                                 | P.4   |         |
|----------------------------------------------------------|------------------------------------------|-------|---------|
|                                                          | Names of parts                           | P.10  | <u></u> |
| Introduction of the camera's functions                   | Getting started                          | P.17  | 1       |
|                                                          | Using the menus                          | P.32  | 2       |
| Basic Photography                                        | Shooting basics                          | P.41  | 3       |
| Advanced Photography                                     | Flash                                    | P.56  | 4       |
| To get that particular shot using various effects or for | Advanced shooting                        | P.68  | 5       |
| fine-tuning the settings.                                | Adjusting the image quality and exposure | P.91  | 6       |
| For playing back and editing pictures                    | Playback                                 | P.105 | 7       |
| Settings that make the camera easier to operate.         | Useful functions                         | P.121 | 8       |
| Printing pictures                                        | Print setting                            | P.144 | 9       |
| Troubleshooting and other information                    | Miscellaneous                            | P.151 | 1       |
|                                                          | Specifications                           | P.172 |         |
|                                                          | Glossary of terms                        | P.174 |         |
|                                                          | Index                                    | P.178 |         |

# Contents

| Composition of the manual  Names of parts  Camera  Monitor indications  Memory gauge  Battery check  How to use this manual                                                                                                    |                |
|----------------------------------------------------------------------------------------------------|----------------|
| 1 Getting started                                                                                                    | 17             |
| Attaching the strap.  Battery/Card basics.  Charging the battery.  Card basics.  Inserting and removing the battery and card.  Using the AC adapter (optional)  Power on/off  If the card is not recognized (card check).  Selecting a language  Setting the date and time  Holding the camera |                |
| 2 Using the menus                                                                                                    | 32             |
| About the menus                                                                                                    | 33             |
| 3 Shooting basics                                                                                                    | 41             |
| Shooting modes.  Taking still pictures  Taking still pictures using the monitor  Taking still pictures using the viewfinder                                                                                                    | 41<br>45<br>45 |

|          | Comparison of the viewfinder & monitor  If correct focus cannot be obtained  Using the Focus Lock function  Subjects that are difficult to focus on  Recording movies   Zoom  Using the optical zoom  DIGITAL ZOOM – Using the digital zoom    | . 50<br>. 50<br>. 51<br>. 52<br>. 54<br>. 54                                         |
|----------|----------------------------------------------------------------------------------------------------|--------------------------------------------------------------------------------------|
| 4        | Flash                                                                                                    | 56                                                                                   |
|          | Flash shooting \$ Using the slow synchronization flash \$sLow Flash intensity control 经 External flash (optional). Using the external flash Using commercially available external flashes. Compatible commercially available external flashes. | . 62<br>. 63<br>. 64<br>. 64                                                         |
| E        | ! A duramand a la a atima:                                                                                                    |                                                                                      |
| J        | Advanced shooting                                                                                                    | 68                                                                                   |
| <u> </u> | A/S/M mode A/S/M  Aperture priority shooting A  Shutter priority shooting S  Manual shooting M  Focusing applications  AF AREA – Changing the position of the AF target mark.  Manual focus                                                    | . 68<br>. 69<br>. 70<br>. 71<br>. 72<br>72                                           |
|          | A/S/M mode A/S/M  Aperture priority shooting A  Shutter priority shooting S  Manual shooting M  Focusing applications  AF AREA – Changing the position of the AF target mark.                                                                  | . 68<br>. 69<br>. 70<br>. 71<br>. 72<br>. 72<br>. 73<br>. 75<br>. 75<br>. 76<br>. 78 |

| Sequential shooting                           | 83  |
|-----------------------------------------------|-----|
| AF · · · · · · · · · · · · · · · · ·          | 83  |
| Auto bracketing <b>BKT</b>                    |     |
| PANORAMA – Panorama shooting                  |     |
| 2 IN 1 – Taking two-in-one pictures 2 IN 1    |     |
| FUNCTION – Adding special effects to pictures |     |
| 6 Adjusting the image quality and exposure    | 91  |
| Record mode <b>4:</b>                         | 91  |
| Selecting a record mode                       |     |
| ISO sensitivity                               |     |
| Exposure compensation 🗵                       |     |
| White balance WB                              |     |
| Auto white balance                            |     |
| Preset white balance                          |     |
| One-touch white balance 🖵                     |     |
| White balance adjustment WBY                  |     |
| SHARPNESS §                                   |     |
| CONTRAST ©                                    | 102 |
| SATURATION RGB                                |     |
| NOISE REDUCTION NR                            | 104 |
| 7 Playback 1                                  | 05  |
| Viewing still pictures ▶                      | 105 |
| QUICK VIEW                                    |     |
| Picture rotation 🕆                            | 107 |
| Close-up playback Q                           | 108 |
| Index display                                 |     |
| Selecting the number of pictures              |     |
| Slideshow                                     |     |
| Viewing movies ▶                              | 112 |
| INDEX - Creating an index                     | 114 |

| Playback on a TV  Editing still pictures ☑  Protecting pictures o¬  Erasing pictures ⑥  Single-frame erase ⑥  All-frame erase ⑩                                                                                                    | 117<br>118<br>119                            |
|----------------------------------------------------------------------------------------------------|----------------------------------------------|
| 8 Useful functions                                                                                                    | 121                                          |
| ALL RESET – Saving the camera's settings  CUSTOM BUTTON  Setting the custom button  Using the custom button  SHORT CUT  Setting the shortcut menu  Using the shortcut menu  MY MODE SETUP  CARD SETUP Formatting Cards  Information display INFO  Monitor brightness Adjustment  REC VIEW  SLEEP – Sleep Timer  Beep – Setting the warning tone  SHOWER ON/OFF SETUP – Power on/off display setting FILE NAME – Choosing how file names are created PIXEL MAPPING – Checking the image  m/ft – Selecting the measurement units m/ft  VIDEO OUT – Selecting the video signal type | 123124125126127128134135136137138 g139141141 |
| 9 Print setting                                                                                                    | 144                                          |
| With print reservation 급<br>All-frame reservation 凸<br>Single-frame reservation 급<br>Resetting print reservation data 급                                                                                                    | 146                                          |

| 10 Miscellaneous                 | 151 |
|----------------------------------|-----|
| Error codes                      |     |
| Troubleshooting                  |     |
| List of menus                    |     |
| List of factory default settings | 164 |
| Modes and Shooting Functions     | 167 |
| Camera maintenance               |     |
| Specifications                   |     |
| Glossary of terms                | 174 |
| Index                            | 178 |

#### Indications used in this manual

| Note | Important information on factors which may lead to a malfunction or operational problems. Also warns of operations that should be absolutely avoided. |
|------|----------------------------------------------------------------------------------------------------|
| ?    | Useful information and hints that will help you get the most out of your camera.                                                                      |
| R    | Reference pages describing details or associated information.                                                                                         |

# Names of parts

#### Camera

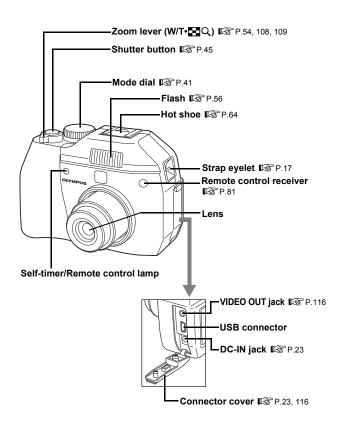

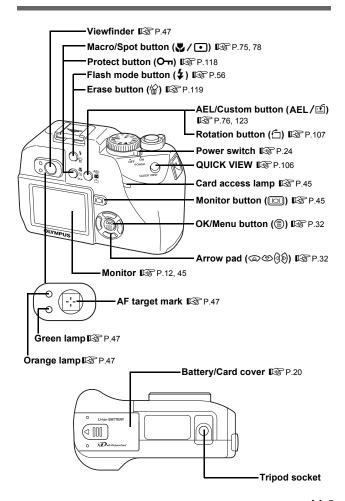

#### **Monitor indications**

INFO setting allows you to select how much information to display on the screen. Screens with the Information display set to ON are shown below.

""Information display" (P.134)

#### Shooting modes

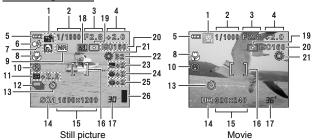

|   | Item                                                      | Indications                         | Ref.<br>Page         |
|---|-----------------------------------------------------------|-------------------------------------|----------------------|
| 1 | Shooting modes                                            | P, A, S, M, ☎, 爲, ፇ, ♠, ♠, ゑ, █, ₩, | P.41                 |
| 2 | Shutter speed                                             | 16 – 1/1000                         | P.70                 |
| 3 | Aperture value                                            | F2.8 – F8.0                         | P.69                 |
| 4 | Exposure compensation<br>Exposure differential            | -2.0 - +2.0<br>-3.0 - +3.0          | P.96<br>P.71         |
| 5 | Battery check                                             | <b>6</b> , <b>6</b>                 | P.15                 |
| 6 | Green lamp                                                | 0                                   | P.45                 |
| 7 | Flash stand-by<br>Camera movement<br>warning/Flash charge | (Lights) (Blinks)                   | P.57                 |
| 8 | Macro mode<br>Super macro mode<br>Manual focus            | SI<br>MF                            | P.78<br>P.79<br>P.73 |

|    | Item                              | Indications                                                       | Ref.<br>Page |
|----|-----------------------------------|-------------------------------------------------------------------|--------------|
| 9  | Noise reduction                   | NR                                                                | P.104        |
| 10 | Flash mode                        | <ul><li>♠, ♣, ♠, ♣SLOW1,</li><li>♠\$SLOW, ♣SLOW2</li></ul>        | P.56         |
| 11 | Flash intensity control           | <b>፮½</b> -2.0 − +2.0                                             | P.63         |
| 12 | Drive                             | □, □, <b>AF</b> □, BKT                                            | P.83         |
| 13 | Self-timer<br>Remote control      | <u>ه.</u> و                                                       | P.80<br>P.81 |
| 14 | Record mode                       | TIFF, SHQ, HQ, SQ1, SQ2                                           | P.91         |
| 15 | Resolution                        | 2560 × 1920, 2272 × 1704,<br>1280 × 960,640 × 480, 320 × 240 etc. | P.92         |
| 16 | AF target mark                    | [ ]                                                               | P.45         |
| 17 | Number of storable still pictures | 30                                                                | P.92         |
|    | Seconds remaining                 | 36"                                                               | P.92         |
| 18 | AE lock<br>AE memory              | (AEL)<br>(MEMO)                                                   | P.76         |
| 19 | Spot metering                     | •                                                                 | P.75         |
| 20 | ISO                               | ISO 50, ISO 80, ISO 160, ISO 320                                  | P.95         |
| 21 | White Balance                     | ※, 凸, ♣, ffi, ₩, ₩, □                                             | P.97, 99     |
| 22 | White balance compensation        | B1 – B7, R1 – R7                                                  | P.100        |
| 23 | Saturation                        | RGB -2 - +2                                                       | P.103        |
| 24 | Sharpness                         | § -2 - +2                                                         | P.101        |
| 25 | Contrast                          | © -2 - +2                                                         | P.102        |
| 26 | Memory gauge                      | ▋, ▋, 집, 집                                                        | P.15         |

#### ●Playback mode

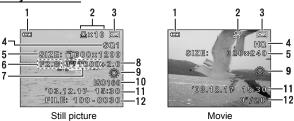

|    | Item                                                                  | Indications                                                       | Ref.<br>Page   |
|----|-----------------------------------------------------------------------|-------------------------------------------------------------------|----------------|
| 1  | Battery check                                                         | <b>4</b> , <b>4</b>                                               | P.15           |
| 2  | Print reservation,<br>Number of prints<br>Movie                       | □ × 10<br>&                                                       | P.146<br>P.112 |
| 3  | Protect                                                               | OF.                                                               | P.118          |
| 4  | Record mode                                                           | TIFF, SHQ, HQ, SQ1, SQ2                                           | P.91           |
| 5  | Resolution                                                            | 2560 × 1920, 2272 × 1704,<br>1280 × 960,640 × 480, 320 × 240 etc. | P.92           |
| 6  | Aperture value                                                        | F2.8 – F8.0                                                       | P.69           |
| 7  | Shutter speed                                                         | 16 – 1/1000                                                       | P.70           |
| 8  | Exposure compensation                                                 | -2.0 - +2.0                                                       | P.96           |
| 9  | White Balance                                                         | WB AUTO, ※, 凸, ♣, 黨, 薨,<br>爲, 딨                                   | P.97, 99       |
| 10 | ISO                                                                   | ISO 50, ISO 80, ISO 160, ISO 320                                  | P.95           |
| 11 | Date and time                                                         | '03.12.17 15:30                                                   | P.29           |
| 12 | File number, Frame<br>number<br>Playing time/<br>total recording time | FILE: 100 – 0030, 30<br>0"/20"                                    | P.140          |

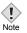

 The indications that appear on a movie picture that has been selected and displayed from the index display are different from those that appear when the movie picture is displayed using the movie playback function.

#### ●Memory gauge

The memory gauge lights up when you take a still picture. While the gauge is lit, the camera is storing the picture on the card. The memory gauge indication changes as shown below depending on the shooting status.

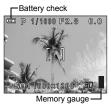

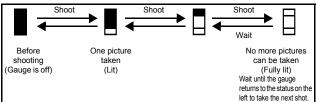

#### When recording movies

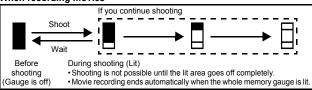

#### Battery check

If the remaining battery power is low, the battery check indication changes as follows when the camera is turned on or while the camera is in use.

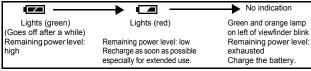

### How to use this manual

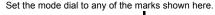

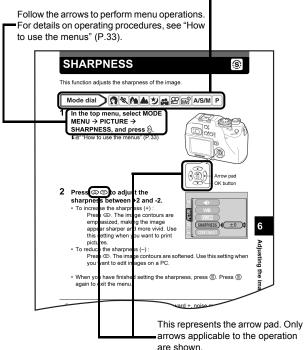

This sample page is only for your reference. It may differ from the actual page in this manual.

# 1 Getting started

# Attaching the strap

- Pass the lens cap string through the hole in the lens cap, then pass the other end through the loop and pull tight.
- 2 Pull the ends of the strap out of the stopper and ring.
- Thread one end of the strap (A) through the string loop (attached to the lens cap in step 1). Then thread it through the strap eyelet on the camera.
- 4 Thread the end of the strap (B) through the ring as indicated by the arrows. Adjust the strap to the desired length.
- 5 Then thread the end of the strap back through the stopper © as indicated by the arrows. Pull the strap at © to make sure it is fastened securely.
- 6 Attach the strap to the other eyelet following steps 3 to 5.

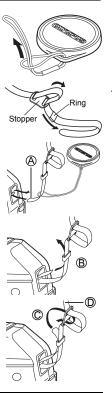

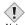

- Be careful with the strap when you carry the camera, as it can easily catch on stray objects, causing injury or damage.
- Attach the strap correctly as shown above so that the camera does not fall off. If the strap is attached incorrectly and the camera falls off, Olympus is not responsible for any damages.

# **Battery/Card basics**

#### Charging the battery

This camera uses an Olympus lithium ion battery (LI-10B). The battery is dedicated to this camera and other batteries do not work.

The battery is not fully charged when the camera is purchased. Fully charge the battery on the specified charger (LI-10C) before first use. For details, read the charger's instructions (provided).

- Fully connect the AC cable to the outer connector of the charger.
- 2 Fully connect the AC cable to a domestic AC outlet.

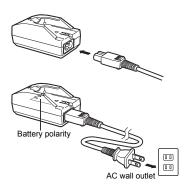

- 3 Make sure that the ⊕
  and ⊝ terminals of the
  battery shown in the
  illustration on the right
  are correctly oriented
  when loading the
  battery into the
  charger.
  - The charge indicator will light red during charging.
  - When charging is complete, the charger indicator will change from red to green.

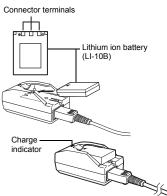

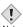

- · Charging normally takes approximately 2 hours.
- · Use only the specified charger.
- If the charger indicator flashes red, there is a possibility that the battery is not inserted properly in the charger or that the battery is damaged.
- Any noise interference caused by the charger to TV or radio equipment during charging does not indicate a fault. In such cases, use a different AC outlet from that used for the TV or radio equipment.
- Although the battery becomes hot during charging, this does not indicate an abnormality.
- Although the charger may be used at temperatures of between 0° and 40°C, we recommend charging the battery at temperatures of between 10° and 30°C to ensure good charging performance.
- To use the charger in another countries, equip the charger with an adapter plug suited to the AC outlet in the intended region of use.
   Please ask your travel agency about which adapter plug to use.

#### Card basics

"Card" in this manual refers to the xD-Picture Card. The camera uses the card to record pictures.

The card corresponds to normal camera film for recording the pictures you have taken. Pictures recorded and stored on the card can easily be erased, overwritten, and/or edited on a PC.

- ① Index area
  - You can write down the card's contents.
- ② Contact area Comes into contact with the camera's signal read contacts

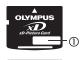

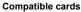

xD-Picture Card (16 – 512MB)

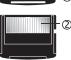

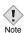

This camera may not recognize a non-Olympus card or a card that
was formatted on another device (such as a PC, etc.). Before use,
be sure to format the card on this camera.
 "CARD SETUP –
Formatting Cards" (P.132)

#### Inserting and removing the battery and card

- 1 Make sure the camera is turned off.
  - · The power switch is OFF.
  - · The monitor is off.
  - · The lens is not extended.

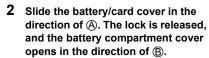

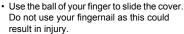

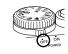

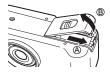

#### 3 Loading the battery

Orient the battery correctly, and insert it until it is locked by the battery lock.

#### Removing the battery

Slide the battery lock in the direction of the arrow. As the battery emerges, hold it straight and pull it out completely.

#### Inserting a card

Face the card the correct way and insert it into the card slot.

- Press the card in while keeping it straight.
- Inserting the card the wrong way or at an angle could damage the contact area or cause the card to jam.
- If the card is not inserted all the way, data may not be written to the card.

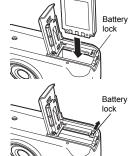

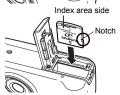

#### Removing the card

Push the card all the way in to unlock it. As it emerges, hold the card straight and pull it out.

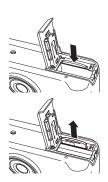

# 4 Close the battery/card cover in direction then slide it in direction .

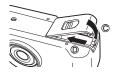

#### Low battery warning

The amount of power consumed varies considerably depending on the operations performed on the digital camera. If you use exhausted battery, the camera may turn off without displaying the battery level warning (P.15).

#### Care when removing the card -

Releasing your finger quickly after pushing the card all the way in may cause it to eject forcefully out of the slot.

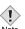

- Do not press on the card with hard or pointed items such as ballpoint pens.
- Never open the card cover, or remove the card or the battery while the camera is turned on. Doing so could destroy the data stored on the card. Once destroyed, data cannot be restored.
- Do not stick labels on the card as the card may get stuck in the camera

# **Using the AC adapter (optional)**

An AC adapter is useful for time-consuming tasks such as image downloads to a computer.

An optional Olympus CAMEDIA-brand AC adapter allows you to power your digital camera from a common AC wall outlet. Be sure to use the specified AC adapter.

Use an AC adapter designed to operate on the AC voltage in the area the camera is being used.

Consult your nearest Olympus dealer or Service center for details.

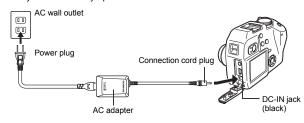

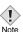

- If the battery power runs out while the camera is connected to a PC or printer, the image data may be lost or damaged. You are recommended to use the AC adapter when transferring images to a PC. Do not connect or disconnect the AC adapter while the camera is communicating with the PC.
- Do not remove or load the battery or connect or disconnect the AC adapter while the camera is turned on. Doing so could affect the camera's internal settings or functions.
- The life of the battery may vary according to the shooting conditions, etc.
- When using an AC adapter, power is supplied to the camera by the AC adapter even if battery are loaded in the camera. The AC adapter does not charge battery in the camera.
- Carefully read the AC adapter's instructions before use.

Remove the lens cap.

Turn the mode dial and select the mode you wish to use from P A/S/M 🖙 🎛 🗗 📤 🏫 💸 🐧 AUTO.

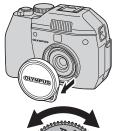

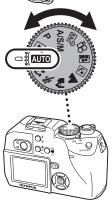

- Turn the power switch to the ON position.
  - The power turns on and the lens extends when the mode dial is set to any mode other than . When using the camera for the first time or after the camera has been left for about a day with the battery removed, the date and time are reset. In this event, "SET DATE & TIME" appears on the monitor when the camera is turned on. Setting the date and time" (P.29)

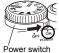

- When the mode dial is set to  $\blacksquare$ , the camera turns on in the playback mode and the monitor turns on
- · You can change the shooting mode before and after turning the camera on.
- 4 Turn the power switch to the OFF position.
  - · The lens retracts, and the monitor and camera turn off.

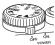

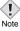

- If the camera is subjected to strong vibration or shock while turned on, power may be interrupted, causing the date and other internal settings to revert to the factory default status.
- Power is consumed continuously during the conditions described below. This could shorten the life of the battery.
  - · When the monitor is turned on.
  - When the monitor is in the playback mode for an extended period of time.
  - Repeated zoom adjustments.
    - · Repeated auto-focus by depressing the shutter button halfway.
    - · When the camera is connected to a PC.

## ?

#### TIPS-

- To save battery power, the camera automatically enters the sleep mode and stops the operation after about 3 minutes of nonoperation. The camera activates again as soon as you operate the shutter button or zoom lever. The sleep time interval can be set in any shooting mode (except ). ISS\*\*SLEEP – Sleep Timer\* (P.137)
- To save power, the camera retracts the lens and turns off automatically after about 4 hours of non-operation. To resume operation, turn the camera on again.

#### How to shoot with the monitor off

→Press (monitor).

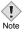

 Using the camera with the monitor on will shorten the life of the battery. Use the camera with the monitor off if you want to continue shooting for as long as possible. Monitor indication

#### If the card is not recognized (card check)

Corrective action

When the power is turned on, the camera checks the card automatically. If there is no card in the camera or a card that is not supported by this camera is inserted, the following screen is displayed.

| Monitor indication                                                                               | Corrective action                                                                                                    |
|--------------------------------------------------------------------------------------------------|----------------------------------------------------------------------------------------------------|
| I<br>NO CARD                                                                                     | There is no card in the camera or the card is not inserted properly.  → Insert a card. If a card is already inserted, remove it and insert it again correctly.                                                                                                    |
| CARD SETUP  FOURAT OFF  SLET+ S GO+ OK  T FORMAT  A CAUTION ERASING ALL  YES  NO  SLET+ S GO+ OK | The card cannot record, play back or erase pictures. Format the card or replace it with a new one.  → Press ②⑤ to select POWER OFF, then press ③ Replace the card with a new one.  → Format the card.  Press ②⑤ to select ⑤ FORMAT, then press ⑤ to display the confirmation screen. Select YES and press ⑤.  Formatting starts. If the card was successfully formatted, the camera is ready to take pictures. |

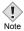

• All data stored on the card is erased when the card is formatted.

# Selecting a language

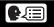

You can select a language for on-screen display. Available languages vary depending on the area where you purchased this camera.

This reference manual shows the English on-screen display in the illustrations and explanations.

Set the mode dial to P and turn the camera on.

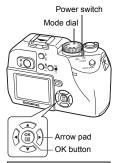

- 2 Press (S).
  - · The top menu is displayed.
- Press () on the arrow pad to select MODE MENU.

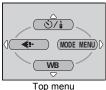

4 Press **☼** to select the SETUP tab, then press 0.

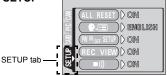

5 Press ⊚ ∜ to select **Q** ⊞, then press  $\hat{\varrho}$ .

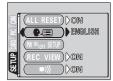

6 Press ⋄ to select a language, then press ᠃.

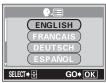

- 7 Press (2) again to exit the menu.
- 8 To turn the power off, set the power switch to OFF.

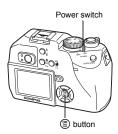

# Setting the date and time

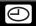

Set the mode dial to P and turn the camera on.

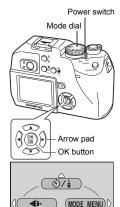

- 2 Press (S).
  - · The top menu is displayed.
- 3 Press () on the arrow pad to select MODE MENU.

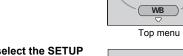

4 Press (25) to select the SETUP tab, then press (2).

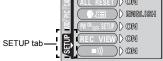

- 5 Press ⊚ ⇔ to select ←, then press ∅.
  - The green frame moves to the selected item

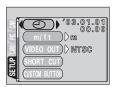

- 6 Press © to select one of the following date formats: Y-M-D (Year/ Month/Day), M-D-Y (Month/Day/ Year), D-M-Y (Day/Month/Year).
  Then press 8.
  - · Move to the year setting.
  - The following steps show the procedure used when the date and time settings are set to Y-M-D.

2003.01.01

SELECT♦ SET ♦ GO OK

00:00

- 7 Press © to set the year, then press  $\emptyset$  to move to the month setting.
  - To move back to the previous setting, press ℚ.
  - · The first two digits of the year are fixed.
- 8 Repeat this procedure until the date and time are completely set.
  - The time is displayed in the 24-hour format. Consequently, 2 p.m. is displayed as 14:00.
- 9 Press 🖺.
  - For a more accurate setting, press 
    when the time signal hits 00 seconds.
- 10 To turn the camera off, set the power switch to OFF.

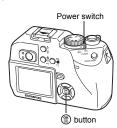

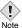

 The date and time settings will be canceled if the camera is left without a battery for approximately 6 days. The settings will be canceled more quickly if the battery was only loaded in the camera for a short time before being removed. Check that the correct date and time have been set before shooting.

# Holding the camera

Hold the camera firmly with both hands while keeping your elbows at your sides to prevent the camera from moving.

Keep your fingers, the strap and the lens cap attached to the strap away from the lens and flash.

#### Horizontal grip

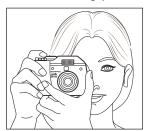

Vertical grip

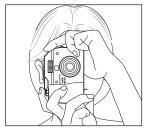

Top view

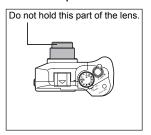

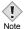

 Clear pictures cannot be obtained if the camera moves as the shutter button is pressed. Hold the camera correctly, and press the shutter button gently.

# 2 Using the menus

# **About the menus**

When you turn on the camera and press (3), the top menu is displayed on the monitor. The functions of this camera are set from the menus. This chapter explains how the menus work, using the **P** mode screens.

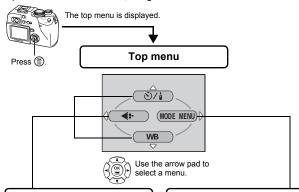

#### **SHORTCUT MENUS**

- Take you directly to the setting screens.
- Display operational buttons at the bottom of the screen.
- The functions registered in the shortcut menus can also be accessed from the MODE MENU.
- The shortcut menus can be replaced in modes other than AUTO ☆ .

  Setting the shortcut menu" (P.127)

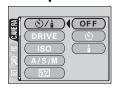

#### **MODE MENU**

- Lets you access the menu selections to set the ISO, sharpness, etc.
- Categorizes the settings into 4 tabs.
- Press to select a tab and display the associated menu items.
- There is no mode menu in AUTO mode

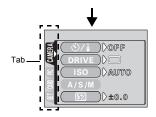

# How to use the menus

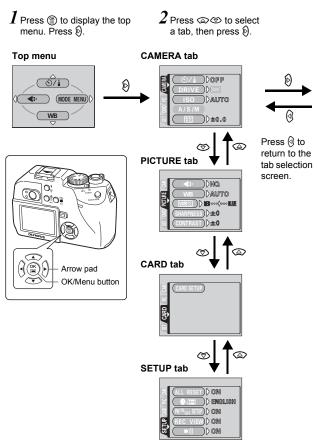

continued overleaf.

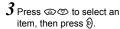

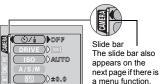

4 Press sto select a setting. Press to complete setting. Press again to exit the menu.

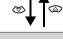

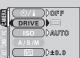

The green frame moves to the selected item.

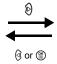

To return to select an item, press (3) or (26).

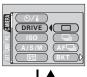

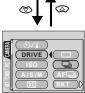

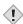

 Not all items can be selected depending on the status of the camera and the settings performed.

Note

- In the shooting modes, you can take pictures by pressing the shutter button even when menus are displayed.
- If you want to save the settings after the camera is turned off, set ALL RESET to OFF. In "ALL RESET – Saving the camera's settings" (P.121)

# **Shortcut menus**

#### Shooting modes

**AUTO** mode

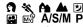

mode mode

modes

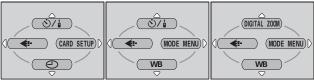

(Factory default setting)

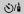

Select from OFF,  $\circ$  (self-timer) and  $\stackrel{1}{\bullet}$  (remote control) for the self-timer and remote control setting.

#### DIGITAL ZOOM

Extends the maximum optical zoom, making possible up to approx. 12x total seamless zoom.

€∺

Sets the image quality and resolution.

Still picture: TIFF, SHQ, HQ, SQ1, SQ2

Movie: HQ, SQ

P.91

WB

Sets the appropriate white balance according to the light source. P.97

0

Sets the date and time. P.29

#### **CARD SETUP**

Formats a card. P.132

### Playback mode

#### Still picture

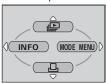

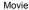

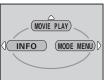

Runs through all saved pictures one after another. (slideshow) P.111

#### **MOVIE PLAY**

| MOVIE<br>PLAYBACK | Plays back movies.                              | P.112 |
|-------------------|-------------------------------------------------|-------|
| INDEX             | Creates an indexed view of a movie in 9 frames. | P.114 |

#### INFO

Displays all the shooting information on the monitor. P.134

凸

Print reservation – Stores the information necessary to enable you to print the pictures you have taken.

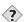

#### TIP\$-----

 You can also access the functions set in the shortcut menus from the MODE MENU. The shortcut menus can be replaced in modes other than AUTO AIE.

Setting the shortcut menu" (P.127)

## **Mode Menus**

The MODE MENU has 4 tabs. Press ☺☺ to select a tab and display the associated menu items.

### Shooting modes

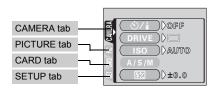

| CAMERA tab      |                                                                                                    |          |
|-----------------|----------------------------------------------------------------------------------------------------|----------|
| ॐ/å             | Select from OFF, 🐧 (self-timer) and 🕯 (remote control) for the self-timer and remote control setting.                                                                                | P.80, 81 |
| DRIVE           | Selects a shooting mode from (single-frame shooting), (sequential shooting), (AF) (AF sequential shooting) and BKT (auto bracketing).                                                | P.83     |
| ISO             | Selects the ISO sensitivity from AUTO, 50, 80, 160 and 320.                                                                                                    | P.95     |
| A/S/M           | Selects the shooting mode from <b>A</b> (Aperture priority shooting), <b>S</b> (Shutter priority shooting) and <b>M</b> (Manual shooting).                                           | P.68     |
| 57              | Adjusts the amount of light emitted by the flash.                                                                                                    | P.63     |
| <b>■</b> ¶FLASH | During use of an external flash, selects from IN+=¶ (built-in and external flash) and =¶ (external flash only).                                                                      | P.64     |
| \$SLOW          | Selects from \$SLOW1 (1st curtain),<br>\$\$SLOW (1st curtain with red-eye<br>reduction) and \$SLOW2 (2nd curtain)<br>when the flash mode is set to \$SLOW<br>(slow synchronization). | P.62     |
| NOISE REDUCTION | Reduces the noise that affects pictures during long exposures.                                                                                                    | P.104    |

| DIGITAL ZOOM | Extends the maximum optical zoom, making possible up to approx. 12x total seamless zoom.                                 | I P.55 |  |
|--------------|----------------------------------------------------------------------------------------------------|--------|--|
| s.T.         | Super Macro – Allows pictures to be taken as close as 4 cm/1.6" from the subject.                                        | P.79   |  |
| PANORAMA     | Allows panorama pictures to be taken with Olympus CAMEDIA-brand cards.                                                   | P.86   |  |
| 2 IN 1       | Combines two still pictures taken in succession and stores them as a single picture.                                     | P.88   |  |
| FUNCTION     | Adds special effects to pictures (BLACK & WHITE and SEPIA).                                                              | P.90   |  |
| AF AREA      | Changes the position of the AF target mark using the arrow pad.                                                          | P.72   |  |
| INFO         | Selects whether to display all the information such as shutter speed and white balance, or only the minimum information. | P.134  |  |

| PICTURE tab |                                                                                              |       |
|-------------|----------------------------------------------------------------------------------------------|-------|
| <b>€</b> :- | Sets the image quality and resolution. Still picture: TIFF, SHQ, HQ, SQ1, SQ2 Movie : HQ, SQ | P.91  |
| WB          | Sets the appropriate white balance according to the light source.                            | P.97  |
| WB½         | Makes fine changes to the white balance.                                                     | P.100 |
| SHARPNESS   | Adjusts the sharpness of the image.                                                          | P.101 |
| CONTRAST    | Adjusts the contrast of the image.                                                           | P.102 |
| SATURATION  | Adjusts the level of color depth without changing the tint.                                  | P.103 |

| CARD tab   |                 |       |
|------------|-----------------|-------|
| CARD SETUP | Formats a card. | P.132 |

| SETUP tab       |                                                                                                    |       |  |
|-----------------|----------------------------------------------------------------------------------------------------|-------|--|
| ALL RESET       | Selects whether to keep the current camera settings when you turn off the power.                                    | P.121 |  |
| <b>₽</b> .≡     | Selects a language for on-screen display.                                                                           | P.27  |  |
| PW ON/OFF SETUP | Sets the picture that comes on when the power is turned on and off.                                                 | P.139 |  |
| REC VIEW        | Can display pictures on the monitor while saving them to a card.                                                    | P.136 |  |
| <b>■</b> 1))    | Sets ON or OFF the beep sound used for button operations or warnings.                                               | P.138 |  |
| SLEEP           | Sets the sleep timer.                                                                                               | P.137 |  |
| MY MODE SETUP   | Customizes settings which are activated in the My mode.                                                             | P.129 |  |
| FILE NAME       | Changes how file names are assigned.                                                                                | P.140 |  |
| PIXEL MAPPING   | Checks the CCD and image processing functions for errors.                                                           | P.141 |  |
| <u></u> i       | Adjusts the brightness of the monitor.                                                                              | P.135 |  |
| <b>(</b>        | Sets the date and time.                                                                                             | P.29  |  |
| m/ft            | Sets the measurement unit (m/ft) used during manual focus.                                                          | P.142 |  |
| VIDEO OUT       | Selects NTSC or PAL according to your TV's video signal type. TV video signal types differ depending on the region. | P.143 |  |
| SHORT CUT       | Assigns frequently used functions as shortcut menus.                                                                | P.126 |  |
| CUSTOM BUTTON   | Assigns a frequently used function to the camera's custom button.                                                   | P.123 |  |

## ●Playback mode

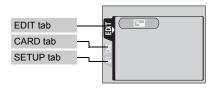

| EDIT tab* |                                                         |       |
|-----------|---------------------------------------------------------|-------|
| 7         | Makes the file size smaller and saves it as a new file. | P.117 |

<sup>\*</sup> The EDIT tab is not displayed during movie playback.

| CARD tab   |                                                              |               |
|------------|--------------------------------------------------------------|---------------|
| CARD SETUP | Erases all image data stored on the card or format the card. | P.120,<br>132 |

| SETUP tab       |                                                                                                    |       |
|-----------------|----------------------------------------------------------------------------------------------------|-------|
| ALL RESET       | Selects whether to keep the current camera settings when you turn off the power.                                    | P.121 |
| <b>P</b> .      | Selects a language for on-screen display.                                                                           | P.27  |
| PW ON/OFF SETUP | Sets the picture that comes on when the power is turned on and off.                                                 | P.139 |
| <b>=</b> )))    | Sets ON or OFF the beep sound used for button operations or warnings.                                               | P.138 |
| <u></u>         | Adjusts the brightness of the monitor.                                                                              | P.135 |
| 0               | Sets the date and time.                                                                                             | P.29  |
| VIDEO OUT       | Selects NTSC or PAL according to your TV's video signal type. TV video signal types differ depending on the region. | P.143 |
| 8               | Selects the number of frames in the index display.                                                                  | P.110 |

## 3 Shooting basics

## **Shooting modes**

The shooting modes include modes where the optimal settings for the situation are automatically selected, and modes where you can select the settings best suited to the shooting conditions and the effect you wish to achieve.

You can change the shooting mode before and after turning the camera on.

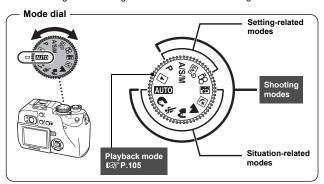

## Situation-related modes

#### **AUTO** Full-auto shooting

Allows you to take still pictures using no special functions or manual adjustments. The camera sets the optimal focusing and exposure. This is the simplest of all shooting modes.

#### Portrait shooting

Suitable for taking a portrait-style shot of a person. This mode features an infocus subject against a blurred background. The camera automatically sets the optimal shooting conditions.

### Sports shooting

Suitable for capturing fast-moving action (such as sports) without blur. Even a fast-moving subject will be clear and sharp, as if it is not moving, enabling you to capture facial expressions and detailed activity. The camera automatically sets the optimal shooting conditions.

#### ♠ Landscape+Portrait shooting

Suitable for taking pictures of both your subject and the landscape. The picture is taken with the background as well as the subject in the foreground in focus. You can take pictures of your subject against a beautiful sky or landscape. The camera automatically sets the optimal shooting conditions.

#### Landscape shooting

Suitable for taking pictures of landscapes and other outdoor scenes. Both the foreground and the background are in focus. Since blues and greens are vividly reproduced in this mode, it is excellent for shooting natural scenery. The camera automatically sets the optimal shooting conditions.

#### **刻 Night Scene shooting**

Suitable for shooting pictures in the evening or at night. The camera sets a slower shutter speed than is used in normal shooting. For example, if you take a picture of a street at night in AUTO mode, the lack of brightness will result in a dark picture with the background underexposed and without details. In the Night Scene shooting mode, the true appearance of the street is captured. The camera automatically selects the optimal settings for this type of shooting condition. Since the shutter speed is slow, make sure you stabilize the camera by using a tripod.

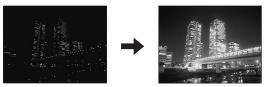

#### 🔛 Self-Portrait shooting

Enables you to take a picture of yourself while holding the camera. Point the lens towards yourself and the focus will be locked on you. The camera automatically sets the optimal shooting conditions. The zoom is fixed in the wide position and cannot be changed.

## **Setting-related modes**

#### P Program shooting

The camera automatically sets the most suitable combination of aperture value and shutter speed according to the brightness of the subject. Other functions, such as flash modes and drive modes, can be adjusted manually.

#### A/S/M Aperture priority/Shutter priority/Manual shooting

When the mode dial is set to **A/S/M**, the following items can be set with the menus. (P.68) "A/S/M mode" (P.68)

#### A Aperture priority shooting

Allows you to set the aperture manually. The camera sets the shutter speed automatically. By decreasing the aperture value (F-number), the camera will focus within a smaller range, producing a picture with a blurred background. Increasing the value forces the camera to focus over a wider range in the forward and backward directions, resulting in increased "depth of field", in which both the subject and the background are in focus.

■ "Aperture priority shooting" (P.69)

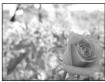

Aperture (F-number) is decreased

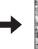

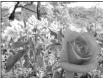

Aperture (F-number) is increased.

### S Shutter priority shooting

Allows you to set the shutter speed manually. The camera sets the aperture automatically. Set the shutter speed according to the subject and the type of effect you want.

"Shutter priority shooting" (P.70)

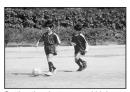

Setting the shutter speed higher lets you capture fast-moving action without blur. The subject will be clear and sharp, as if it is not moving.

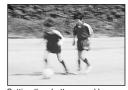

Setting the shutter speed lower blurs a moving subject, giving the impression of movement.

#### M Manual shooting

Allows you to set the aperture and shutter speed manually. To check the exposure, refer to the exposure differential. This mode gives you more creative control, allowing you to make the settings you need to get the type of picture you want, regardless of optimum exposure.

\*\*ES\*\*\*\* "Manual shooting" (P.71)

### เพชิ Mv Mode

Allows you to save your favorite settings as your own personal mode and use these customized settings when taking pictures. Current settings can also be saved for retrieving by this mode. Is "MY MODE SETUP" (P.129)

#### Movie record

Allows you to record movies. The camera sets the aperture and shutter speed automatically. Even if the subject moves during recording or the distance to the subject changes, correct focusing and exposure are maintained continuously.

"Recording movies" (P.52)

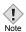

 The available settings vary depending on the mode. Is "Modes and Shooting Functions" (P.167)

## Taking still pictures

You can take still pictures using either the monitor or the viewfinder.

### Taking still pictures using the monitor

With the monitor, you can shoot while checking the picture area that the camera actually records. You can also check the shooting status, such as the aperture value and shutter speed.

Using the camera with the monitor on will shorten the life of the battery. You are recommended to turn off the monitor if you do not need it.

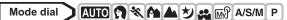

1 Set the mode dial to either AUTO

↑ ♠ ♠ ೨ ₪ A/S/M or

P and set the power switch to

ON.

Power on/off" (P.24)

- Shutter button
  Power switch
  Mode dial
  Monitor
  Diagram
  Monitor
  Diagram
  Monitor
- 2 Position the AF target mark on the subject while looking at the image on the monitor.
- 3 Press the shutter button gently (halfway) to adjust the focus.
  - When the focus is locked by pressing the shutter button halfway, the green lamp on the monitor lights steadily.
  - When \$\frac{1}{2}\$ on the monitor is on, the flash fires automatically.

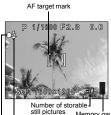

still pictures Memory gauge Flash stand-by/Flash charge →This indicates the same status as the orange lamp on the left of the viewfinder. (P.48)

Green lamp

→This indicates the same status as the green lamp on the left of the viewfinder. (P.48)

## 4 Press the shutter button all the way (fully).

- The camera takes the picture.
- · The card access lamp blinks while the picture is stored on the card.

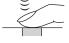

 When the green lamp stops blinking, you can take the next picture. In shooting mode, you can play back recorded images immediately by pressing the QUICK VIEW button. I "QUICK VIEW" (P.106)

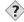

The monitor turns off.

→ If the camera is not used for over 3 minutes, the monitor turns off automatically. Operate the shutter button or zoom lever to turn the viewfinder or monitor on. **I**S "SLEEP – Sleep Timer" (P.137)

#### To adjust the brightness of the monitor.

→ Go to "Monitor brightness Adjustment" and adjust the brightness. "Monitor brightness Adjustment" (P.135)

#### The monitor is hard to see.

→ Bright light, such as direct sunlight, may cause vertical lines (smears) to appear on the image in the monitor. This does not affect recorded pictures.

#### To check the area the screen is focusing on.

→ If you press low while pressing the shutter button halfway, the area you are focusing on is enlarged. Pressing once more returns the size to normal. This function is not available in the digital zoom range.

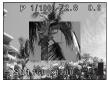

IS "DIGITAL ZOOM – Using the digital zoom" (P.55)

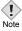

- Press the shutter button gently using the ball of your finger. If it is pressed hard, the camera may move and pictures may come out blurred.
- Recorded pictures will be saved on the card regardless of whether the camera is turned off or the battery is replaced or removed.
- · Never open the card cover, remove the battery or disconnect the AC adapter while the card access lamp is blinking. Doing so could destroy stored pictures and prevent storage of pictures you have just taken.
- · When taking pictures against strong backlight, the area of the picture in shadow may appear colored.

## Taking still pictures using the viewfinder

The camera actually records a wider area than the picture you compose while looking through the viewfinder.

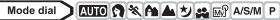

Set the mode dial to either Auto 🐧 💸 🏫 📤 🗗 🔛 🖼 🖼 A/S/M or P and set the power switch to ON.

Power on/off" (P.24)

Press (III) to turn the monitor off when the monitor is on.

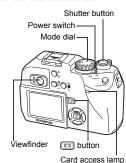

2 Position the AF target mark in the viewfinder on the subject.

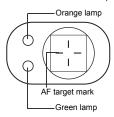

- 3 Press the shutter button gently (halfway) to adjust the focus.
  - · When the focus and exposure are locked, the green lamp lights steadily (Focus lock). If the orange lamp lights, the flash fires automatically.

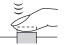

# 4 Press the shutter button all the way (fully).

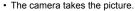

- The card access lamp blinks while the picture is stored on the card.
- When the green lamp stops blinking, you can take the next picture. In shooting mode, you can play back recorded images immediately by pressing the QUICK VIEW button.

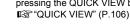

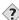

#### TIPS-

#### The subject cannot be focused on.

"If correct focus cannot be obtained" (P.50)

#### The green lamp blinks.

- → You are too close to the subject. Take the picture at least 50 cm/ 19.7" (wide-angle) away from the subject. If you use the macro mode, you can take pictures as close as 20 cm/7.9" from the subject (or 30 cm/11.8" in Telephoto). (P.78)
- → Depending on the subject, the focus and exposure may not be locked. 
  <sup>™</sup> "Subjects that are difficult to focus on" (P.51)

## The orange lamp blinks when the shutter button is pressed halfway.

→ The flash is charging. Remove your finger from the shutter button and wait until the lamp goes off.

#### To check the picture you have just taken immediately

→ Set Rec View to ON. IR "REC VIEW" (P.136)

## Comparison of the viewfinder & monitor

|               | Viewfinder                                                                                                    | Monitor                                                                                                    |
|---------------|----------------------------------------------------------------------------------------------------|----------------------------------------------------------------------------------------------------|
| Advantages    | Camera movement does<br>not occur easily and<br>subjects can be seen<br>clearly even in bright<br>places.<br>Little battery power is<br>used. | You can check the picture area that the camera actually records more accurately.                                                                                            |
| Disadvantages | When close to a subject, the image in the viewfinder is a little different from the picture that the camera actually records.                 | Camera movement can occur easily and subjects may be difficult to see in bright/dark places. The monitor uses more battery power than the viewfinder.                       |
| Tips          | Use the viewfinder for general snapshots (landscape pictures, casual shots, etc.).                                                            | Use the monitor when you want to shoot while checking the picture area that the camera actually records. Use when taking macro pictures or close-ups of a person or flower. |

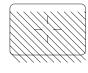

- •The camera records a wider area than the image in the viewfinder.
- •As you get closer to the subject, the actual image recorded becomes lower than the one in the viewfinder (see left).

## If correct focus cannot be obtained

When the subject cannot be focused on, you can focus the camera on another point at roughly the same distance (focus lock) and take the picture as explained below.

## **Using the Focus Lock function**

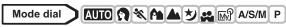

- 1 Position the AF target mark on the subject you want to focus on.
  - When shooting a hard-to-focus subject or a fast-moving subject, point the camera at an object about the same distance away as the subject.

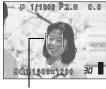

AF target mark

- Press the shutter button halfway until the green lamp lights.
  - When the focus and exposure are locked, the green lamp lights steadily.
  - When the green lamp blinks, the focus and exposure are not locked. Release your finger from the shutter button, reposition your subject and press the shutter button halfway again.
- 3 Keeping the shutter button pressed halfway, recompose your shot.

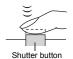

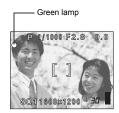

## 4 Press the shutter button fully.

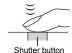

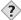

TIPS

The frame in which you focus on a subject is different from the frame in which you lock the exposure.

"AE LOCK – Locking the exposure" (P.76)

## Subjects that are difficult to focus on

Under certain types of conditions, the auto focus may not work properly. If this happens, focus on an object with high contrast at the same distance as the intended subject (focus lock), recompose your shot and then take the picture. If the subject has no vertical lines, hold the camera vertically and focus the camera using the focus lock function by pressing the shutter button halfway, then return the camera to the horizontal position while keeping the button pressed halfway and take the picture.

If the subject still cannot be focused on, use the manual focus. (\$\mathbb{G}\$ "Manual focus" (P.73)

The green lamp blinks.
The subject cannot be brought into focus.

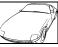

Subject with low contrast

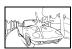

Subject with an extremely bright area in the center of the frame

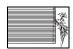

Subject without vertical lines

The green lamp lights, but the subject cannot be brought into focus.

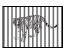

Subjects at different distances

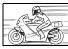

Fast-moving subject

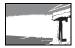

The subject to be focused on is not in the center of the frame.

## **Recording movies**

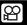

This function allows you to record movies. The focus and zoom are locked. If the distance to the subject changes, focus may be compromised. You cannot record movies with sound.

## Mode dial

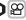

I® "Power on/off" (P.24)

- · The monitor turns on.
- The available recording time on the card that you are using is displayed.
- The optical zoom cannot be used.

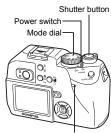

Card access lamp

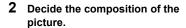

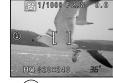

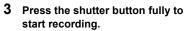

- · The focus is locked.

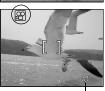

Seconds remaining -

# 4 Press the shutter button again to stop recording.

- When the remaining recording time has been used up, recording stops automatically.
- The card access lamp blinks while the movie is stored on the card.
- When there is space in the card memory, the remaining recording time is displayed, and the camera is ready to shoot.
   "Memory capacity in number of shots" (P.92)

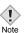

• In  $\Omega$  mode, the flash and manual focus (MF) cannot be used.

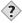

### To use zoom for shooting movies

ightarrow Set the digital zoom to ON. "OIGITAL ZOOM – Using the digital zoom" (P.55)

## Zoom

Telephoto and wide-angle shooting are possible at 3x magnification (the optical zoom limit, equivalent to 38 mm – 114 mm on a 35 mm camera). When taking still pictures, you can increase zoom magnification to a maximum of approximately 12x by combining the optical zoom with the digital zoom (with record mode set to SQ1 or SQ2).

During movie recording, the digital zoom magnification is 3x.

Camera movement is likely to occur at higher magnifications. Stabilize the camera with a tripod, etc. to avoid camera movement.

### Using the optical zoom

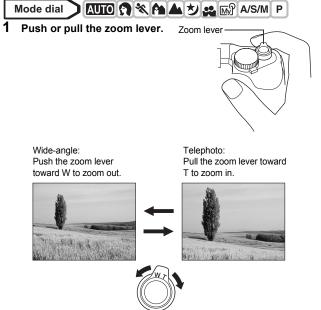

## **DIGITAL ZOOM – Using the digital zoom**

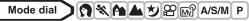

1 In the top menu, select MODE MENU → CAMERA → DIGITAL ZOOM → ON, and press <sup>(2)</sup>

"How to use the menus" (P.33)

Press 
 again to exit the menu and display the subject on the monitor.

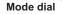

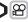

- 1 In the top menu, select DIGITAL ZOOM → ON, and press <a>®</a>.
- 2 Pull the zoom lever toward T.
  - The white area of the zoom indicator indicates the optical zoom. If the digital zoom is set to ON, a red area appears on the zoom indicator. When you reach the limit of the optical zoom, the digital zoom is enabled

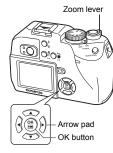

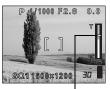

The cursor moves up and down on the zoom indicator according to the zoom magnification.

The cursor turns orange when inside the digital zoom field.

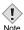

- · Pictures taken with the digital zoom may appear grainy.
- The digital zoom cannot be used when you turn the monitor off. The digital zoom can be used when you turn the monitor on.

## 4 Flash

## Flash shooting

4

Select the flash mode best suited to the light conditions and the effect you want to achieve. You can also adjust the amount of light emitted using the flash intensity control. You can also use an optional flash.

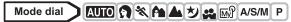

1 Set the flash mode by repeatedly pressing **\$**.

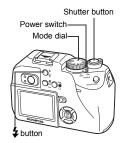

 The flash mode changes in the sequence shown below (when all modes are available).

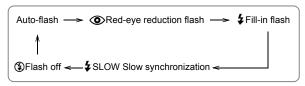

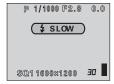

 The selected mode is set automatically, and if no operation is performed for about 3 seconds, the mode selector is exited.

## 2 Press the shutter button halfway.

• When the flash is ready to fire, the orange lamp and **\$** lights steady.

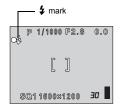

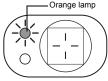

## 3 Press the shutter button fully to take the picture.

#### Flash working range

W (max.): Approx. 0.2 m to 3.8 m (0.7 ft. to 12.5 ft.) T (max.) : Approx. 0.3 m to 2.2 m (1 ft. to 7.2 ft.)

### Function restrictions according to mode

|                 | Mode          | AUTO | 9 | *                       | A | му}* | A | /S/I | M | Р |
|-----------------|---------------|------|---|-------------------------|---|------|---|------|---|---|
| Flash mode      | $\overline{}$ | AUIU |   | <b>)%</b><br>( <u>e</u> | • | (WY) | Α | S    | М | • |
| Auto            |               | ✓    |   | ✓                       |   | ✓    | ✓ | -    | - | ✓ |
| <b>③</b>        |               | ✓    |   | ✓                       |   | ✓    | ✓ | -    | - | ✓ |
| \$              |               | -    |   | ✓                       |   | ✓    | ✓ | -    | - | ✓ |
| <b>\$</b> SLOW1 |               | -    |   | ✓                       |   | ✓    | ✓ | ,    | / | ✓ |
| <b>\$</b> SLOW2 |               | -    |   | ✓                       |   | ✓    | ✓ | ,    | / | ✓ |
| <b>⊚</b> \$SLOW |               | -    |   | ✓                       |   | ✓    | ✓ | -    | - | ✓ |
| 3               |               | ✓    |   | ✓                       |   | ✓    |   | ✓    |   | ✓ |

#### ✓:Available

- :Not available

:Factory default setting

<sup>\*</sup> The factory default settings and available modes vary depending on the selected mode.

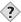

## The orange lamp or 🕻 (flash standby) indication blinks.

→ The flash is charging. Wait until the orange lamp or \$\frac{1}{2}\$ lights steadily.

## Camera movement warning (Auto-flash, red-eye reduction flash, fill-in flash)

→ When the orange lamp or \$\frac{1}{2}\$ lights, the shutter speed locks at its current level. This helps prevent camera shake problems (shutter speeds that are too slow can cause blur). However, if the zoom magnification is increased, the camera will increase the locked shutter speed accordingly.

| Zoom position | Shutter speed |
|---------------|---------------|
| W (max.)      | 1/30 sec.     |
| T (max.)      | 1/100 sec.    |

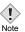

- The flash does not fire in the following situations:
   In the movie record mode, during auto bracketing, during super-macro shooting and during Panorama shooting
- The flash may not give you the optimum result in macro mode, especially with wide-angle shooting. Check the resulting picture on the monitor.
- When a conversion lens is fitted to the camera, vignetting may occur. To take flash pictures, use an external flash.

### Auto-flash (No indication)

The flash fires automatically in low light or backlight conditions.

### ●Red-eye reduction flash (②)

The light from the flash may make the subject's eyes appear red in the picture. The red-eye reduction flash mode significantly reduces this phenomenon by emitting pre-flashes before firing the regular flash. This helps accustom the subject's eyes to the bright light and minimizes the red-eye phenomenon.

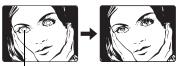

The subject's eyes appear red.

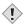

- After the pre-flashes, it takes about 1 second before the shutter is released. Hold the camera firmly to avoid camera movement.
- Effectiveness may be limited if the subject is not looking directly at the pre-flashes, or if the shooting range is too far. Individual physical characteristics may also limit effectiveness.

## ●Fill-in flash (\$)

The flash fires regardless of the available light. This mode is useful for eliminating shadows on the subject's face (such as shadows from tree leaves), in a backlight situation, or for correcting the color shift produced by artificial lighting (especially fluorescent light).

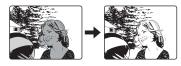

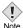

 The fill-in flash may not have the desired effect under excessively bright light. The flash does not fire even in low light conditions. Use this mode in situations where flash photography is not desired or is prohibited. You can also use this mode when you want to shoot a natural-looking twilight or night scene.

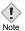

 Since a slow shutter speed is automatically selected in low light situations when in the flash off mode, the use of a tripod is recommended to prevent your pictures from being blurred by camera movement.

## ●Slow Synchronization (\$SLOW1 \$SLOW2 ⑥\$SLOW)

The slow synchronization flash is designed for slow shutter speeds. Normally, when shooting with a flash, shutter speeds cannot go below a certain level to prevent camera movement. But when shooting a night scene background, fast shutter speeds can make the background too dark. Slow synchronization flash allows both a slow shutter speed for the background and a flash for the subject. Since the shutter speed is slow, make sure you stabilize the camera by using a tripod. Otherwise, camera movement may cause the picture to be blurred.

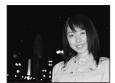

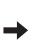

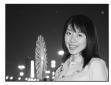

## 1st curtain (front curtain) \$\$ SLOW1

Usually, regardless of the shutter speed, the flash fires right after the shutter fully opens. This is called 1st curtain. Unless you change it, this is how the flash always fires. The slow synchronization factory default setting is \$\$LOW1.

4

### 2nd curtain (rear curtain) \$ SLOW2

With 2nd curtain, the flash fires just before the shutter closes. Changing the flash timing can create interesting effects in your picture, such as expressing the movement of a car by showing the tail-lights streaming backwards. The slower the shutter speed, the better the effects turn out.

The slowest possible shutter speed depends on the shooting mode:

M mode : 16 sec.

P, A, S, b mode:4 sec.

When the shutter speed is set to 4 sec.

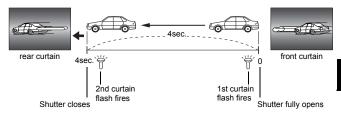

### 1st curtain with red-eye reduction \$\$LOW

This mode is for when you want to use slow synchronization, yet also reduce the red-eye phenomenon. For instance, when shooting a person against a brightly lit night background. A normal flash might make the person's eyes red, but 1st curtain with red-eye reduction lets you capture the background correctly and reduce the red-eye phenomenon at the same time. 2nd curtain with red-eye reduction is not available.

"How to use the menus" (P.33)

• Press ( again to exit the menu.

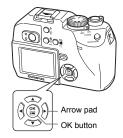

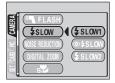

4

## Flash intensity control

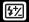

You can adjust the amount of light emitted by the flash.

In some situations, you may get better results by adjusting the light emission. Examples include small subjects, distant backgrounds, or situations when increased contrast is desired. You can adjust the exposure in the range of ±2.0 in 1/3 EV steps.

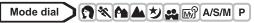

1 In the top menu, select MODE MENU → CAMERA → [52], and press ②.

"How to use the menus" (P.33)

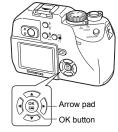

- 2 Press 🌣 🕏 to select a setting, then press 🖺.
  - Light emission is increased by 1/3EV each time you press the button.

    (EV : Exposure Value)
  - : Light emission is decreased by 1/3 EV each time you press the button.
  - Press ( again to exit the menu.

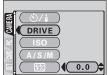

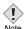

 The flash adjustment effect may not be sufficient if the shutter speed is too fast.

## **External flash (optional)**

### Using the external flash

Various types of flash shooting are possible with Olympus FL series external flashes. The external flash can be used either by itself or together with the built-in flash.

If an external flash is used, the flash mode and exposure compensation will be detected automatically by the camera like the built-in flash. Using the two flashes together allows for more sophisticated lighting, such as catch lighting using the built-in flash.

The FL-40 can be mounted on the camera by attaching it to the hot shoe on the top of the camera, or by using the exclusive FL-BK01 flash bracket (optional) and FL-CB02 bracket cable (optional).

Below is a description of how to mount the FL-20 flash on the hot shoe.

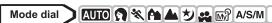

# 1 Slide the shoe cover off in the direction of the arrow and attach the external flash.

- For instructions on how to attach the flash, refer to the manual for the external flash.
- Keep the shoe cover in a safe place to prevent it getting lost, and replace it on the camera when you have finished using the external flash.

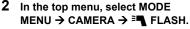

**I**Ge "How to use the menus" (P.33)

### To use the external flash only

→ Select (external flash) then press (External flash) then press (External flash).

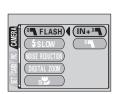

Shoe cover

### To use the external flash together with the built-in flash

→ Select IN+= (built-in and external flash) then press (a).
To exit the menu, press (a) again.

#### 3 Turn on the external flash.

- When using the FL-20, set the mode dial to TTL-AUTO.
- When using the FL-40, it begins communicating with the camera and automatically switches to TTL-AUTO. During communication, TTL-AUTO is displayed.
- Be sure to attach the flash to the camera before turning the flash on.

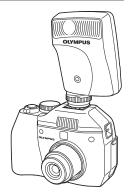

## 4 Press \$ to set the flash mode.

Flash shooting" (P.56)

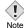

 If close-up pictures are overexposed, try using the built-in flash by itself.

### Using commercially available external flashes

Provided that the flash can be connected to the hot shoe, a commercially available external flash may be used. The amount of light emitted cannot be adjusted on commercially available external flashes.

For details on compatible commercially available external flashes, refer to the next page.

Mode dial

A/S/M

- 1 Attach the external flash to the hot shoe and connect it to the camera.
  - For instructions on how to attach the flash, refer to the manual for the external flash.
- 2 Select M mode. Adjust the shutter speed and aperture.

■ "Manual shooting" (P.71)

- Remember that a slow shutter speed can produce blurred images. For the best results, we recommend that you set the shutter speed from 1/200 to 1/300 seconds.
- OTHERS OF THE STATE OF THE STATE OF THE STAT
- 3 Turn on the external flash.
  - Be sure to attach the flash to the camera before turning the flash on.
- 4 Set the mode that automatically controls the amount of light emitted by the external flash. Also set the ISO sensitivity and aperture on the external flash to match the camera's settings.
  - · Refer to the user's manual for the external flash to select its mode.

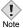

- The camera's flash mode will have no effect on the external flash.
   The external flash will fire even when the camera's flash mode is set to (3) (off).
- Confirm in advance that the external flash you are using is synchronized with the camera.

### Compatible commercially available external flashes

When selecting an external flash, use products which meet the following basic conditions.

- (1) Some flashes available on the market operate with a high voltage synchro terminal. If one of these is used, it may damage the camera, and/or the camera may not function normally. Contact the manufacturer of the flash you are using concerning the specifications of the flash's synchro terminal.
- (2) Some flashes available on the market have the polarity of the synchro terminal reversed. In this case, even if the flash is connected, it will not fire. Contact the manufacturer of the flash for more information.
- (3) Exposures when using an external flash require that adjustments be made on the external flash unit. If an external flash is used in the auto mode, match it with the F value and ISO sensitivity settings on the camera.
- (4) Even if the auto F value and ISO sensitivity of the external flash are set to the same conditions as those on the camera, depending on the photographic conditions, it is possible that the correct exposure may not be obtained anyway. In such a case, adjust the auto F value or ISO value on the external flash unit or calculate the distance in the manual mode and use it that way.
- (5) Use a flash which is capable of covering an illumination angle for a 38 mm or larger lens when calculated for 35 mm film. However, in close-up photography with the lens on the wide setting, the bottom of the image may not expose correctly. The ideal is to have a wide angle adapter to fit on the flash and spread the illumination angle so it is wider.
- (6) Use a flash unit with a flash time of 1/200 sec. or less when using the flash at full strength. For devices with a long flash time, a portion of the light emitted will not contribute to the exposure.
- (7) If a flash unit or other accessory TTL flash that has additional communications functions other than an Olympus FL series external flash is used, it may not only fail to function normally, but may also cause damage to the camera's circuitry. Do not use such a device.

## 5 Advanced shooting

## A/S/M mode

A/S/M

Select the shooting mode to be used when the mode dial is set to A/S/M.

Mode dial

A/S/M

1 In the top menu, select MODE MENU → CAMERA → A/S/M → A, S or M, and press ③.

"How to use the menus" (P.33)

• Press ( again to exit the menu.

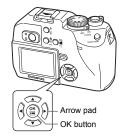

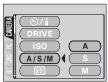

## **Aperture priority shooting**

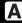

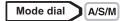

#### Select A mode.

**I**S "A/S/M mode" (P.68)

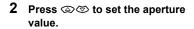

 The aperture value increases. : The aperture value decreases.

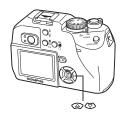

If the aperture value is displayed in red, the aperture setting is unsuitable for the conditions. Take the following steps. (When the aperture value is displayed in green, the setting will provide optimum exposure.)

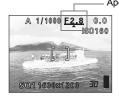

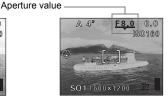

▲ appears: The image is overexposed. ▼ appears: The image is Press (a) to increase the aperture value.

underexposed. Press to decrease the aperture

Aperture range: Toward W: f2.8 to f8.0

Toward T : f4 8 to f8 0

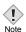

 When the flash is set to the auto-flash mode, the shutter speed is fixed at 1/30 sec. in the maximum wide angle, or 1/100 sec. in the maximum telephoto, and will not go slower.

Mode dial A/S/M

Select S mode. **I**S "A/S/M mode" (P.68)

Press (2) To set the shutter speed.

Sets a faster shutter speed.

Sets a slower shutter speed.

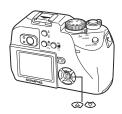

If the shutter speed is displayed in red, the setting is unsuitable for the conditions. Take the following steps (When the shutter speed is displayed in green, the setting will provide optimum exposure).

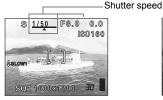

▲ appears: The image is overexposed. ▼ appears: The image is Press (a) to set a faster shutter speed.

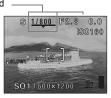

underexposed. Press (5) to set a slower shutter speed.

Shutter speed range: 1 to 1/1000 sec.

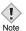

Shutter speeds that can be set differ according to the flash setting.

## **Manual shooting**

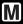

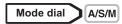

1 Select M mode.

**I**⊗ "A/S/M mode" (P.68)

# 2 Use the arrow pad to set the aperture value and shutter speed.

The aperture value increases.The aperture value decreases.

Sets a faster shutter speed.

Sets a slower shutter speed.

- When the shutter button is halfway pressed, the difference (ranging from -3.0 to +3.0 EV) between the exposure determined by the currently selected aperture and shutter speed compared to the exposure level considered optimal by the camera is displayed.
- If the exposure differential appears in red, it indicates that the exposure differential is less than -3.0 EV or more than +3.0 EV.

Exposure differential

Arrow pad

AEL / ≦ AEL/Custom button

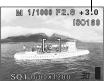

Aperture value: f2.8 to f8.0 (W)

f4.8 to f8.0 (T) Shutter speed: 16 to 1/1000 sec.

Note

 To avoid camera movement, you are recommended to use a tripod when taking pictures requiring a slow shutter speed.

## Focusing applications

#### AF AREA - Changing the position of the AF target mark

You can select the area you want to focus on by changing the position of the AF target mark.

Mode dial

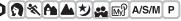

1 In the top menu, select MODE  $MENU \rightarrow CAMERA \rightarrow AF AREA.$ and press 0.

"How to use the menus" (P.33)

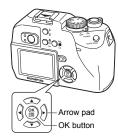

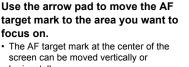

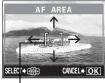

AF target mark

horizontally. Take the picture.

focus on.

- · To restore the AF target mark to its original position (at the center), press (\*).
- Press (\*\*) again to exit AF target mark selection mode.

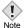

- AF AREA is not available when the digital zoom is set to ON.
- · The location of the AF target mark cannot be saved.

#### Manual focus

If auto focus is unable to focus on a subject, use manual focus.

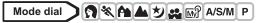

1 Hold down (a) for more than 1 second.

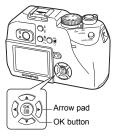

When the focus distance selection screen appears on the monitor, press 
 to select MF.

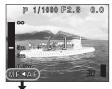

MF **∢AF** 

- 3 Press ☼♥ to set the focus distance.
  - During operation, the area you are focusing on is enlarged. This lets you check whether the focus is in the right position.
  - The distance indicator on the left of the monitor is for reference only.
  - When the indicator is moved to less than 0.5 m (1.6 ft.), the display automatically switches to the 20 cm (7.9") to 50 cm (1.6 ft.) display.
- 4 Hold down (2) for more than 1 second to save the setting.
  - · MF is displayed in red on the monitor.

- 5 Take the picture.
  - · The focus is locked at the distance you have set.

#### To cancel manual focus

- 1 Hold down 

  for more than 1 second to display the focus distance selection screen.
- 2 Press (6) to select AF, then press (6).
  - · Manual focus is canceled.

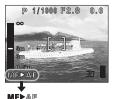

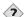

### How to shoot while keeping the same focus distance.

- → The focus can be fixed at the same distance as when you perform focus lock. Turn the monitor on and perform the following operations.
  - 1 Position the AF target mark on a subject at the desired distance and press the shutter button halfway.
    - Press ( to turn the monitor on when the monitor is off.
  - 2 Keeping the shutter button half-pressed, press (\*\*).
    - · The distance indicator is displayed.
    - MF is selected and the focus is locked at the same distance as when you performed focus lock.

# Even if you move the cursor to the top of the distance indicator, focusing is not possible at $\infty$ .

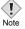

 If the zoom lever is pressed after performing manual focus, the saved focus distance may be changed. Perform setting again.

### Metering

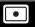

There are two ways of measuring the brightness of a subject. Select the way best suited to your purpose.

#### Digital ESP metering

Meters the center of the subject and the surrounding area separately.

#### Spot metering

Exposure is determined by metering within the AF target area. In this mode, a subject can be shot with optimal exposure regardless of the background light.

### Spot metering

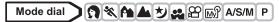

- 1 Select or ♥/• by repeatedly pressing ♥/•.
  - If no operation is performed for about 3 seconds, the selected mode is set and the mode selector screen is automatically exited.
  - ♣ / is not available in manual focus mode. ♣ "Manual focus" (P.73)

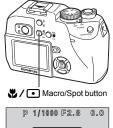

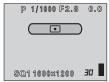

# **AE LOCK – Locking the exposure AEL**

This function is suitable for situations when optimal exposure is difficult to achieve, such as when there is excessive contrast between the subject and the surroundings.

For example, if the sun is in the frame and shooting with automatic exposure results in a dark subject, recompose your shot so that the sun is not in the frame. Then press **AEL/** 1 to lock the metered value (exposure) temporarily. Next, compose your shot again with the sun in the frame and take the picture.

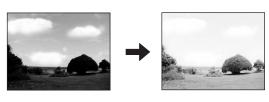

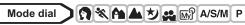

1 When using the camera in the A/S/M mode, AE lock is not available in the M mode. Set to any mode except M.

**I**S "A/S/M mode" (P.68)

 If a function other than AE lock is registered on AEL/≦, set AE lock to the button.

**I**Setting the custom button" (P.124)

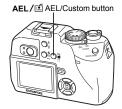

- 2 Compose the picture where you want to lock the metered value (exposure), then press AEL /≦.
  - If the monitor is turned off, the monitor turns on and the metered value is saved.
  - If you want to lock a different exposure, press AEL/≦ again to cancel AE lock. Each time you press AEL/≦, AE lock is alternately engaged and canceled.

- 3 Position the AF target mark on the subject you want to focus on and press the shutter button halfway.
  - · The green lamp lights.
  - AE lock cannot be canceled while the shutter button is pressed halfway.
- 4 Press the shutter button fully.
  - AE lock is automatically canceled after one shot.

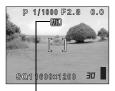

During AE lock, AEL is displayed.

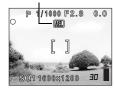

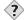

#### TIPS=

To save the locked metered value (exposure) after shooting (AE memory).

→ After step 2 or 3, hold down **AEL**/☑ for more than 1 second. Wello appears. While Wello is displayed, the exposure is saved. Press **AEL**/☑ again to cancel the AE memory.

#### AE lock was canceled.

- → Do not operate any of the buttons or the mode dial after performing AE lock. Doing so will cancel AE lock.
- → The camera had emerged from sleep mode or the power was turned off

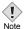

• AE lock is not available when a menu is displayed on the screen. Exit the menu. 

"How to use the menus" (P.33)

## Macro mode shooting

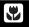

You can shoot the subject at close range. (Wide-angle at 20cm/7.9" to 50 cm/ 19.7", telephoto at 30 cm/11.8" to 50 cm/19.7".) Photographs of distant subjects can also be taken, but the camera may take time to focus. If the center of the frame (within the AF target mark) is metered when you are close to the subject and you shoot with the optimal exposure, the picture will turn out well ( / (P.75)

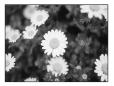

Normal shooting

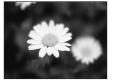

With the macro mode

#### Mode dial

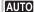

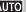

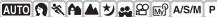

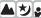

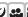

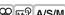

- Select 🖔 or 🖏 / 💽 by repeatedly pressing 🖔 / 💽.
  - · The selected mode is set.
  - · If no operation is performed for 3 seconds, the mode selector screen is automatically exited.
  - You cannot select and // in manual focus mode Manual focus" (P.73)

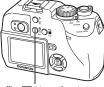

/ Macro/Spot button

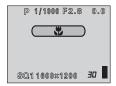

# Super macro mode shooting

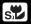

This mode lets you shoot from as close as 4 cm/1.6" to your subject. In the st mode, normal shooting is also possible, but the position of the zoom is fixed and cannot be used.

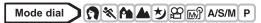

1 In the top menu, select MODE MENU → CAMERA → s♥ → ON, and press ⑥.

■"How to use the menus" (P.33)

• Press ( again to exit the menu.

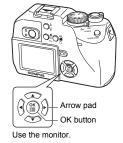

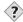

#### TIPS-

#### The subject is in shadow

→ When taking pictures close to the subject, shadows may become conspicuous, and the auto focus may not be able to maintain correct focus. If this happens, use the manual focus. IS "Manual focus" (P.73)

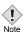

- Use the monitor during super macro mode.
- During super macro shooting, the built-in flash is not available. You
  can use an external flash, but vignetting may occur. Check the
  recorded image on the monitor.

# **Self-timer shooting**

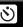

This function lets you take pictures using the self-timer. Fix the camera securely on a tripod for self-timer shooting. This function is useful for taking pictures where you want to be included in the photograph.

## Mode dial AUTO ♠ ❖ ♠ ▲ ❖ 굦 肸 ㎢ A/S/M P

- - Press ( again to exit the menu.

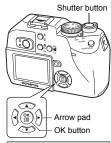

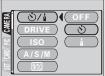

Self-timer/Remote

control lamp

- 2 Press the shutter button fully to take the picture.
  - Pressing the shutter button halfway locks the focus and exposure.
    - The self-timer/remote control lamp lights for approximately 10 seconds, then starts blinking. After blinking for approximately 2 seconds, the picture is taken.
    - If you are shooting a movie, the shooting will start when the above period of approximately 12 seconds has elapsed. Press the shutter button again to stop shooting.
    - To cancel the self-timer, press (16).
    - The self-timer mode is automatically canceled after one shot.

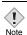

• During Self-timer shooting, sequential shooting is not possible.

## Remote control shooting

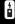

Shooting is possible using the remote control device (RM-2). This is useful when you want to take a picture with yourself in it, or a night scene, without touching the camera.

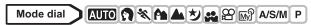

- Mount the camera on a tripod or place it on a stable, flat surface.
- 2 In the top menu, press ⊚ to select ⊗/å, press ⊚ to select å, then press 圖.
  - Press (2) again to exit the menu.

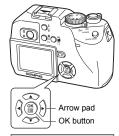

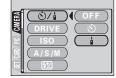

- 3 Point the remote control device at the remote control receiver on the camera and press the remote control shutter button.
  - The focus and exposure are locked. The self-timer/remote control lamp blinks for about 2 seconds before taking the picture.

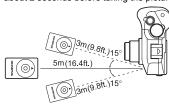

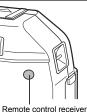

81

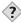

#### TIPS

The self-timer remote control lamp does not blink after pressing the shutter button on the remote control device.

- → The remote control device may be too far from the camera. Move closer to the camera and press the shutter button on the remote control device again.
- → The remote control batteries are exhausted. Replace with new batteries. 
   "How to replace the battery (CR2025) of the remote control device" (P.171)

#### How to cancel the remote control mode.

→ The remote control mode is not canceled automatically after shooting. Perform step 2 and set the mode to OFF (no display).

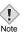

 If the remote control receiver is exposed to strong light, the effective signal distance may be reduced or shooting may not take place.

# Sequential shooting 🔲 AF 🖳 BKT

There are 3 sequential shooting modes: sequential shooting, AF sequential shooting and auto bracketing. Sequential shooting modes can be selected from the DRIVE mode menu.

Continuous shots will not be possible if Record Mode is set to TIFF or if Noise Reduction is set to ON.

#### Drive mode

: Shoots 1 frame at a time when the shutter button is pressed.
(Normal shooting mode, single-frame shooting)

: Focus, exposure and white balance are locked at the first frame. 5 frames or more at 1.7 frames/sec (in HQ mode)

AF i : Adjusts the focus 1 frame at a time. The AF sequential shooting speed is slower than for normal sequential shooting.

BKT : I "Auto bracketing" (P.84)

### Sequential shooting and AF sequential shooting

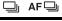

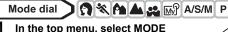

MENU → CAMERA → DRIVE → □,
□ or AF □, and press ⑤.
□ "How to use the menus" (P.33)

• Press ( again to exit the menu.

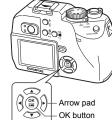

#### 2 Take the picture.

- Press the shutter button fully and keep it pressed. The camera will take pictures in sequence until you release the button.
- During sequential shooting, the subject does not appear on the monitor.

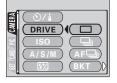

### Auto bracketing BKT

Under some conditions, you may obtain better results shooting with exposure compensation than by using the exposure setting considered optimal by the camera.

When auto bracketing is set, the exposure is changed automatically for each frame when you start shooting. The exposure differential and number of frames can be selected in the menus. The focus and white balance are locked at the first frame

Ex: When BKT is set to ±1.0 ×3

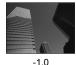

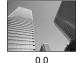

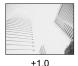

Mode dial

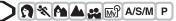

1 In the top menu, select MODE MENU → CAMERA → DRIVE → BKT, and press ②.

"How to use the menus" (P.33)

2 Select the exposure differential. Press ☼ ॐ to select ±0.3, ±0.7 or ±1.0, then press છ.

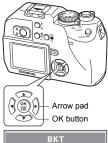

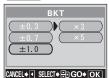

# 3 Select the number of shots. Press ☼ to select ×3 or ×5, then press ☼.

Press (\*\*) repeatedly until the menu disappears.

### 4 Take the picture.

 Press the shutter button fully and keep it pressed to shoot the preset number of pictures. You can stop shooting at any time by releasing the shutter button.

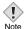

 Sequential shooting (☐, AF☐, BKT) is not possible in the following situations:

When record mode is set to TIFF.
When NOISE REDUCTION is set to ON.

- Auto bracketing is not possible in M mode.
- The slowest shutter speed is set to 1/30 sec. for sequential shooting and AF sequential shooting. The flash fires if set to auto-flash mode.
- The built-in flash and external flash do not fire in **BKT** mode.
- If the battery power is low and the battery check lights during sequential shooting, shooting stops and the camera starts saving the pictures you have taken. Whether or not all of the shots are saved depends on how much battery power remains.
- If there is not enough space available on the card for the number of frames you have set during auto bracketing, you cannot continue shooting.

# PANORAMA - Panorama shooting

You can take advantage of panorama shooting with Olympus CAMEDIAbrand cards (xD-Picture Card). Panorama shooting lets you connect pictures with overlapping edges into a single panoramic picture, using the CAMEDIA Master software

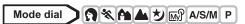

1 In the top menu, select MODE MENU → CAMERA → PANORAMA. and press 0.

"How to use the menus" (P.33)

The PANORAMA mode is set.

- Use the arrow pad to choose at which edge you want to connect the pictures.
  - : The next picture is connected at the right edge
  - : The next picture is connected at the left edge
  - : The next picture is connected at the top
  - (3): The next picture is connected at the bottom

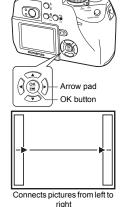

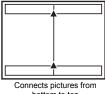

bottom to top

### Make sure that the edges of the pictures overlap, then take pictures.

- Focus, exposure and white balance are set by the first picture. Do not select an extremely bright subject (such as the sun) for the first picture.
- You cannot adjust the zoom after the first picture.
- Panorama shooting is possible for up to 10 pictures.

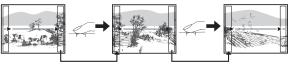

The part of the previous picture where it will be joined to the next picture does not remain in the frame on the edge of the screen. You have to remember what the part in the frame looked like and take the next picture so it overlaps. Compose your shots so that the right edge of the previous picture overlaps with the left edge of the next picture if you are connecting pictures from left to right (or vice versa if you are connecting pictures from right to left).

· When you have taken 10 pictures, a warning mark appears.

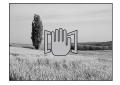

### 4 Press (\*) to finish panorama shooting.

 The frame on the screen disappears and the camera returns to the normal shooting mode.

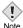

- The panorama mode is only available with Olympus CAMEDIAbrand cards.
- During panorama shooting, the flash and sequential shooting are not available
  - · Images are saved in JPEG format when panorama shooting is done in the TIFF mode. The size of the image does not change.
  - If the mode dial is operated during panorama shooting, the camera cancels the panorama mode and returns to normal shooting.
  - · The camera itself cannot connect panorama pictures. The CAMEDIA Master software is necessary to connect the pictures.

# 2 IN 1 - Taking two-in-one pictures 2 IN 1

This function allows you to combine two pictures taken in succession and store them as a single picture. You can combine two different subjects in one picture.

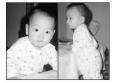

Picture when played back

## Mode dial → 💸 🏔 🏕 🕹 🚜 🔊 A/S/M P

1 In the top menu, select MODE MENU → CAMERA → 2 IN 1, and press <sup>(2)</sup>.

**I** Far "How to use the menus" (P.33)

 The 2 IN1 picture mode is displayed on the monitor.

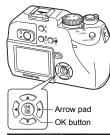

- 2 Take the first shot.
  - The subject will be positioned on the left in the combined picture.

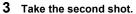

- The subject will be positioned on the right in the combined picture.
- After the combined picture is created and saved on the card, the camera returns to normal shooting.

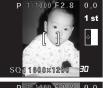

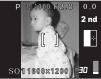

Image when shot

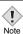

- During 2 IN 1 picture shooting, the panorama and sequential shooting modes are not available.
- To cancel the 2 IN 1 picture mode after the first shot has been taken, press (a). The first shot will not be saved.
- Images are saved in JPEG format when 2 IN 1 shooting is done in the TIFF mode. The size of the image does not change.
- . Operating the mode dial will exit 2 IN 1 picture mode.
- If the camera enters sleep mode after the first shot, 2 IN 1 picture mode will be canceled.

### **FUNCTION – Adding special effects to pictures**

This feature lets you add special effects to your pictures during shooting.

OFF Turn off FUNCTION.

**BLACK & WHITE** Takes pictures in black and white. **SEPIA** Gives pictures a sepia tone.

Mode dial

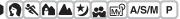

- 1 In the top menu, select MODE MENU → CAMERA → FUNCTION, then select a mode and press (a).

  IN "How to use the menus" (P.33)
  - Press ( again to exit the menu.

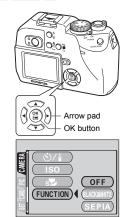

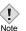

- WB, WB1 and SATURATION cannot be used in Function shooting.
- You cannot select FUNCTION when the record mode is set to TIFF.

# 6 Adjusting the image quality and exposure

### **Record mode**

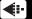

You can select a record mode in which to take pictures or shoot movies. Choose the best record mode for your purpose (printing, editing on a PC, website editing, etc.). For details of the number of pictures storable on the card and resolutions in different record modes, refer to the tables on P.92.

|          |                                   |                  |             | Imag               | e becomes       | s clearer        |
|----------|-----------------------------------|------------------|-------------|--------------------|-----------------|------------------|
| <u> </u> | Application                       | Number of pixels | Compression | Non<br>compression | Low compression | High compression |
|          | Select for the print size         | 2560 ×           | 1920        |                    | SHQ             | HQ               |
|          |                                   | 2272 ×           | 1704        |                    | SQ1<br>HIGH     | SQ1<br>NORMAL    |
|          |                                   | 2048 ×           | 1536        |                    |                 |                  |
|          |                                   | 1600 ×           | 1200        | TIFF               |                 |                  |
|          |                                   | 1280 >           | × 960       |                    | SQ2<br>HIGH     | SQ2<br>NORMAL    |
|          |                                   | 1024 >           | × 768       |                    |                 |                  |
|          | For small-sized print and website | 640 >            | × 480       |                    |                 |                  |

#### Resolution

Nomber of pixels increases

The number of pixels (horizontal × vertical) used when saving an image. If the image will be printed, higher resolutions (larger numbers) are recommended so that the image will be clearer. However, higher resolutions make the file size (amount of data) larger, so the number of pictures that can be saved will be fewer.

### ●File format

In record modes other than TIFF, images are compressed in the JPEG format. The compression rate also varies in each mode. (Movies are in Motion JPEG format (.mov).)

#### Compression

In record modes other than TIFF, image data are compressed. The higher the compression, the less clear the image will be.

#### Still Picture Record Modes (with a 16 MB card)

| Record<br>mode | Number of pixels |        | Compression      | File<br>format | Memory capacity in no. of shots |
|----------------|------------------|--------|------------------|----------------|---------------------------------|
|                | 2560 × 1920      |        | Uncompressed     | TIFF           | 1                               |
| TIFF           | 2272 ×1704       |        |                  |                | 1                               |
|                | 2048 × 1536      |        |                  |                | 1                               |
|                | 1600 × 1200      |        |                  |                | 2                               |
|                | 1280 × 960       |        |                  |                | 4                               |
|                | 1024 × 768       |        |                  |                | 6                               |
|                | 640 × 480        |        |                  |                | 15                              |
| SHQ            | 2560 × 1920      |        | Low compression  |                | 4                               |
| HQ             | 2560 × 1920      |        | High compression |                | 13                              |
|                | 2272 × 1704      | HIGH   | . *              | JPEG           | 5                               |
|                |                  | NORMAL |                  |                | 16                              |
| SQ1            | 2048 × 1536      | HIGH   |                  |                | 6                               |
| SQI            |                  | NORMAL |                  |                | 20                              |
|                | 1600 × 1200      | HIGH   |                  |                | 11                              |
|                |                  | NORMAL |                  |                | 33                              |
|                | 1280 × 960       | HIGH   |                  |                | 17                              |
|                |                  | NORMAL |                  |                | 52                              |
| SQ2            | 1024 × 768       | HIGH   |                  |                | 27                              |
| 302            |                  | NORMAL |                  |                | 76                              |
|                | 640 × 480        | HIGH   |                  |                | 70                              |
|                |                  | NORMAL |                  |                | 198                             |

<sup>\*</sup> HIGH uses low compression/NORMAL uses normal compression

### Movie Record Modes (with a 16 MB card)

| Record mode | Resolution                | Memory capacity in number of shots |  |
|-------------|---------------------------|------------------------------------|--|
| HQ          | 320 × 240 (15frames/sec.) | 57 sec.                            |  |
| SQ          | 160 × 120 (15frames/sec.) | 225 sec.                           |  |

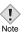

- The card memory capacity listed in the table is approximate.
- The number of remaining pictures may change according to the subject or factors like whether print reservations have been made or not. In certain instances, the number of remaining pictures does not change even when you take pictures, or stored images are erased.
- If movies are shot with VIDEO OUT set to PAL and the Video cable connected, the movie recording time will differ from the time listed in the Movie Record Modes table.

### Selecting a record mode

#### Mode dial

AUTO

### Mode dial

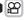

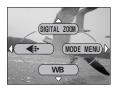

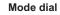

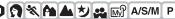

1 In the top menu, select MODE MENU → PICTURE → ◀:-, and press ②.

**I** Was "How to use the menus" (P.33)

 If <!- is displayed on the top menu as a shortcut menu, press the arrow pad in the same direction as the arrow shown next to

\*\*SHORT CUT" (P.126)

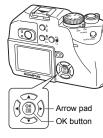

- 2 Press ® to select the desired record mode from TIFF, SHQ, HQ, SQ1 and SQ2, then press 8.
- 3 Press ⊚ ♥ to select the resolution. If you have selected SQ1 or SQ2, press ∅ after choosing the resolution, then choose HIGH or NORMAL by pressing ⊗ ♥.

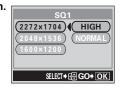

- 4 Press (16).
  - Press ( again to exit the menu.

### ISO sensitivity

The higher the ISO value, the greater the camera's light sensitivity and the better its ability to shoot in low light conditions. However, higher values also introduce noise into the resulting image, which may give them a grainy appearance.

AUTO Sensitivity is automatically adjusted according to the light conditions and the subject brightness.

50/80/160/320 With a lower ISO setting, you can shoot clear, sharp images in daylight. With a higher ISO setting, you can use faster

shutter speeds with the same amount of light.

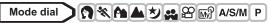

In the top menu, select MODE MENU → CAMERA → ISO, then press ☺☺ౖ♡ to choose the most suitable ISO sensitivity and press ☺️..

"How to use the menus" (P.33)

- AUTO is not available in A/S/M mode.

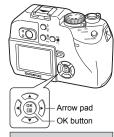

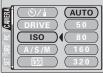

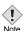

- Higher ISO settings produce more electrical noise.
- When ISO is set to AUTO and you are shooting in dark conditions without a flash, ISO automatically increases, otherwise the shutter speed will be reduced, possibly resulting blurred images due to camera movement.
- If the subject is too far away for the flash illumination to reach when ISO is set to AUTO, the sensitivity is automatically increased.

### **Exposure compensation**

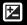

This function allows you to make fine changes to the present exposure setting using the arrow pad. In some situations, you may get better results when the exposure that the camera sets is compensated (adjusted) manually. You can adjust the exposure in the range of  $\pm 2.0$  in 1/3 steps. When the setting is changed, you can check the result on the monitor.

# Mode dial → 😭 🖎 🏔 🕏 😭 A/S/M P

- 1 Press (9) (6) to select a setting.
  - Adjust toward +: Press () to adjust up to
    - +2.0 in 1/3 steps.
  - Adjust toward : Press (3) to adjust up to
    - -2.0 in 1/3 steps.

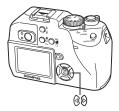

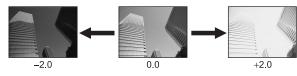

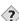

#### TIPS:

 Often bright subjects (such as snow) will turn out darker than their natural colors. Adjusting toward + makes these subjects closer to their real shades. For the same reason, adjust toward - when shooting dark subjects.

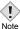

- If the flash is used, the image brightness (exposure) may differ from the intended brightness.
- Exposure compensation cannot correct the image if the surroundings of the subject are extremely bright or dark.

### White balance

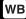

Color reproduction differs depending on the light conditions. For instance. when daylight, the setting sun or tungsten lighting are reflected on white paper, the shade of white produced will be slightly different for each. By setting the WB (white balance), you can achieve more natural-looking colors.

#### Mode dial

1 In the top menu, select MODE MENU → PICTURE → WB, and press 0.

"How to use the menus" (P.33)

 If WB is displayed on the top menu as a shortcut menu, press the arrow pad in the same direction as the arrow shown next to WB

IS "SHORT CUT" (P.126)

2 Press 🖾 🏵 to select AUTO, PRESET or  $\square$  according to the shooting conditions.

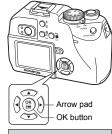

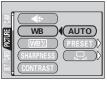

AUTO PRESET

Press (\*). Press (\*) again to exit the menu. Press (2) to display the next selection screen.

Preset white balance" (P.98)

Press (2) to display the next selection screen.

"One-touch white balance" (P.98)

Automatically adjusts the white balance for any light source.

#### Preset white balance

Select a preset white balance setting according to the type of light. Press (a) to select one of the following settings, then press (a).

Press (\*) twice to exit the menu.

: For shooting on a sunny day.

: For shooting on a cloudy day.

-0-: For shooting under a tungsten light.

: For shooting under a daylight fluorescent lamp. This type of lamp is used mainly in

homes.

For shooting under a neutral white fluorescent lamp. This type of lamp is generally used in desk lamps, etc.

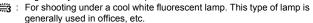

### One-touch white balance

This function is useful when you need a more precise white balance than PRESET WB can provide. To set the optimum white balance for the shooting conditions, point the camera at a white object under the light source you want to use and adjust the white balance.

- 1 Display \( \subseteq \) screen and point the camera at a sheet of white paper.
  - · Position the paper so that it fills the screen, making sure there are no shadows.

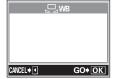

PRESET ij.

<u>a</u>

CANCEL♦ SELECT → GO → OK

### 2 Press (18).

- The white balance is set and the screen returns to the mode menu.
- To cancel one-touch white balance, press (4).

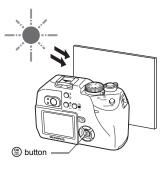

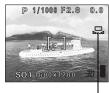

One-touch white balance

### 3 Press (\*\*) repeatedly to exit the menu.

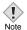

- When setting the white balance by pointing the camera at a sheet of white paper, the correct setting may not be obtained if the light reflected by the paper is too bright or too dark.
- White balance may not be effective under some special light sources.
- After setting a white balance other than AUTO, play back the picture and check the colors on the monitor.
- When the flash is fired with a white balance setting other than AUTO, colors may appear different in the resulting picture from the colors you see on the monitor.

6

### White balance adjustment web

This function lets you make fine changes to the current white balance setting.

Mode dial

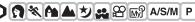

1 In the top menu, select MODE MENU → PICTURE → WBY, and press ②.

**I** War "How to use the menus" (P.33)

- The white balance adjustment indicator appears on the screen.
- 2 The color becomes bluer each time you press ②, and redder each time you press ③, depending on the original white balance conditions. Press ③ to save your

adjustment.

- The white balance can be adjusted in 7 increments in both red and blue directions.
- After saving the adjustment, press (a) again to exit the menu.

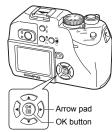

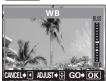

### **SHARPNESS**

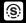

This function adjusts the sharpness of the image.

Mode dial ♠ 🎕 🏔 ಶ 🚜 🎛 🕍 A/S/M P

1 In the top menu, select MODE MENU → PICTURE → SHARPNESS, and press ②.

13 "How to use the menus" (P.33)

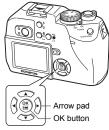

- 2 Press (26) to adjust the sharpness between +2 and -2.
  - To increase the sharpness (+):
     Press The image contours are
     emphasized, making the image
     appear sharper and more vivid. Use
     this setting when you want to print
     pictures.

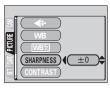

- To reduce the sharpness (–):
   Press ③. The image contours are softened. Use this setting when you want to edit images on a PC.

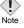

 If you adjust the sharpness too far toward +, noise may become noticeable in the picture.

### **CONTRAST**

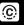

This function adjusts the contrast of images. For example, you can make images with marked differences in light and shadow softer, and those with less differences more vivid.

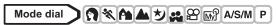

1 In the top menu, select MODE MENU → PICTURE → CONTRAST, and press ②.
□ "How to use the menus" (P.33)

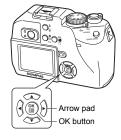

- Press <a>☼ to adjust the contrast between +2 and -2.</a>
- To increase the contrast (+):
   Press . The light and dark areas are defined more clearly, making the image look crisper.
  - To reduce the contrast (–):

    Press ⑤. The light and dark areas become less defined, giving the image a softer impression. Use this setting when you want to edit images on a PC.

### **SATURATION**

RGB

This function adjusts the color depth.

Mode dial 🐧 💸 🎮 🛦 😏 🔐 🎛 ⋒ A/S/M P

1 In the top menu, select MODE MENU → PICTURE → SATURATION, and press ②.

"How to use the menus" (P.33)

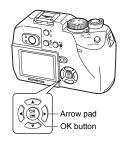

- 2 Press to adjust the saturation between +2 and -2.
  - To increase the saturation (+):
     Press . Colors become darker and more intense.
  - To reduce the saturation (–):
     Press ⑤. Colors become lighter.

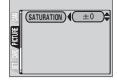

• When you have finished setting the saturation, press (3). Press (3) again to exit the menu.

This function reduces the noise that is generated during long exposures. When shooting night scenes, shutter speeds become slower and noise tends to appear on images. When noise reduction is set to ON, the camera automatically reduces noise to produce clearer images. However, shooting time is approximately twice as long as usual.

Noise reduction can only be used when the shutter speed is set slower than 1 sec.

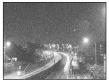

Noise Reduction: OFF

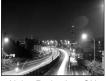

Noise Reduction: ON

The purpose of these pictures is to illustrate the effects of noise reduction. They are not actual pictures.

Mode dial

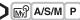

1 In the top menu, select MODE MENU → CAMERA → NOISE REDUCTION → ON or OFF, and press <sup>(a)</sup>

**I**™ "How to use the menus" (P.33)

Press 
 again to exit the menu.

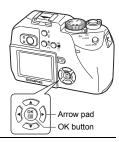

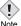

- Noise reduction is enabled in the 🕏 mode.
- When noise reduction is set to ON, the camera implements noisereducing processes after each shot to produce clearer images.
   However, shooting time is over twice as long as usual. During this time, the next shot cannot be taken.
- When noise reduction is set to ON, sequential shooting (
   —
   J, BKT) are not possible.
- This function may not work effectively with some shooting conditions or subjects.
- Use of a tripod is recommended for slow shutter speeds.

# 7 Playback

# Viewing still pictures

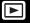

Mode dial

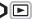

1 Set the mode dial to (playback mode) and set the power switch to ON.

I© "Power on/off" (P.24)

 The last picture taken appears in the monitor. (Single-frame playback)

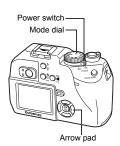

2 Use the arrow pad to play back other pictures.

Jumps to the picture 10 frames back.

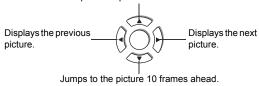

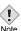

• If the camera is not used for over 3 minutes, the camera enters the sleep mode and the monitor turns off.

#### **QUICK VIEW**

This function lets you play back pictures while the camera is in the shooting mode. This is useful when you want to check shooting results and resume shooting quickly.

Functions available in normal playback mode are also available in QUICK VIFW

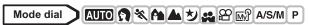

- 1 Press the QUICK VIEW button while in the shooting mode.
  - · The camera immediately enters the playback mode and displays the last picture taken. (Single-frame playback)

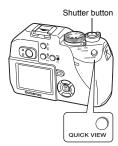

- Press the QUICK VIEW button again to return to the shooting mode.
  - · You can also return to the shooting mode by gently pressing the shutter button halfway.

### Picture rotation <

Pictures taken with the camera held vertically are displayed horizontally. This function lets you turn such pictures 90 degrees counterclockwise or clockwise so that they are displayed vertically.

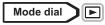

- In the single-frame playback mode, press <sup>←</sup>.
  - Each pressing rotates the image in the following sequence: 90 degrees counterclockwise, 90 degrees clockwise, and back to the original.

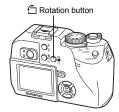

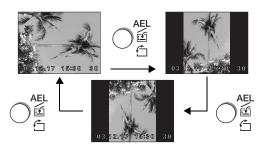

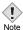

- The following pictures cannot be rotated.
   Movies, protected pictures, pictures that have been edited on a PC, and pictures taken with another camera.
- · New picture orientations are saved even when the power is turned off.

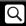

Pictures displayed on the monitor can be enlarged 1.5, 2, 2.5, 3, 3.5 or 4 times.

Mode dial

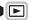

- Select the still picture you want to enlarge.
- 2 Pull the zoom lever toward T (Q).
  - Each time you pull the zoom lever, the picture is enlarged gradually.
  - By using the arrow pad while the enlarged picture is displayed, you can shift the picture in the desired direction, enabling you to view a different portion.
  - To return the picture to the original size (1x), push the zoom lever toward W.

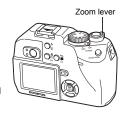

Playback

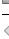

Note

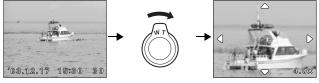

· Pictures cannot be stored in an enlarged state.

# **Index display**

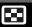

This function lets you show several pictures at the same time on the monitor. The number of pictures shown can be 4, 9 or 16. See "Selecting the number of pictures" (P.110)

### Mode dial

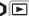

- 1 In the single-frame playback mode, push the zoom lever toward W (■■).
  - Use the arrow pad to select the picture.
    - (3) : Moves to the previous frame.
    - Moves to the next frame.
    - Jumps to the previous index display (the frames before the top left frame).
    - Jumps to the next index display (the frames following the bottom right frame).
  - To return to the single-frame playback, pull the zoom lever toward T.

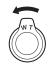

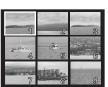

#### Selecting the number of pictures

This function lets you select the number of pictures in an index display from 4, 9 and 16.

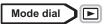

- In the top menu, select MODE MENU  $\rightarrow$  SETUP  $\rightarrow \square \square \rightarrow 4$ , 9 or 16, and press (18).
  - Press ( again to exit the menu.

**I** Was "How to use the menus" (P.33)

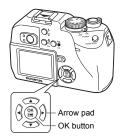

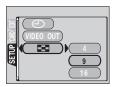

# **Slideshow**

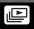

This function displays still pictures stored in the card one after another. Only the first frame of movies is played back.

Mode dial

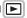

Select a still picture, then press to display the top menu.

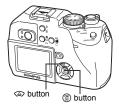

Press (2) to start the slideshow.

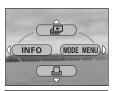

- 3 Press (a) to stop the slideshow.
  - · The slideshow will not stop until you cancel it by pressing (19).

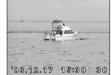

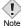

· You are recommended to use the optional AC adapter when running a slideshow for a long period of time. If battery is used, the camera will enter the sleep mode after about 30 minutes and stop the slideshow automatically.

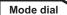

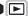

1 Use the arrow pad to display the picture with 

you want to play back.

■"Viewing still pictures" (P.105)

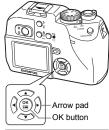

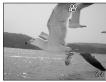

- 2 Press 🖺.
  - The top menu is displayed.
  - Press (2) to select MOVIE PLAY.

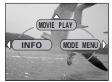

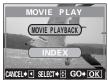

- 4 Press 🌣 🕾 to select MOVIE PLAYBACK, then press 😩.
  - The movie is played back. When playback ends, the display automatically returns to the beginning of the movie.

Press 
 again after playback ends to display the menu.

**PLAYBACK** Plays back the entire movie again.

#### FRAME BY FRAME

Plays back the movie manually one frame at a time

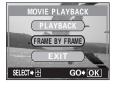

**EXIT** Leaves the movie playback mode.

Press 3 to select PLAYBACK, FRAME BY FRAME or EXIT, then press 3.

#### ●When FRAME BY FRAME is selected

- : Displays the first frame of the movie.
- : Displays the last frame of the movie.
- Significant : Displays the next frame. The movie can be played continuously by holding the button down.
- Sipplays the previous frame. The movie can be played continuously in reverse by holding the button down.
- (\*): Displays the MOVIE PLAYBACK menu.

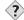

#### TIDQ.

 Movies can also be played back in the shooting mode using QUICK VIEW. (P.106)

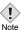

 The card access lamp blinks while the camera is reading the movie from the card. Reading of movies may take considerable time. Do not open the card cover while the card access lamp is blinking, as this may cause not only the data on the card to be damaged, but may also render the card unusable.

# **INDEX - Creating an index**

This function lets you create indexes as well as edit movies. 9 frames extracted from a movie are displayed as an index to show the movie at a glance. Indexes can be stored on the card as a still picture.

Mode dial

1 Use the arrow pad to select a picture with \( \text{\text{\tin}}\text{\text{\text{\text{\text{\text{\text{\text{\text{\text{\text{\text{\text{\text{\text{\text{\text{\text{\text{\text{\text{\text{\text{\text{\text{\text{\text{\text{\text{\text{\text{\tin}\text{\text{\tett}\text{\text{\text{\text{\text{\text{\text{\text{\text{\text{\text{\text{\text{\text{\text{\text{\text{\text{\text{\text{\text{\text{\text{\text{\text{\text{\text{\text{\text{\text{\text{\tetx{\texi}\text{\texi}\text{\text{\texi}\text{\text{\texi}\text{\texit{\texi}\texi\text{\text{\text{\texi{\text{\text{\text{\text{

- 2 In the top menu, select MOVIE PLAY → INDEX, then press (a).

  IN "How to use the menus" (P.33)
  - When there is insufficient card memory, a warning screen appears and the display returns to the setting screen.

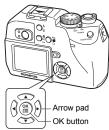

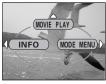

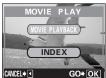

#### 

- The busy bar is displayed, then the 9 frames extracted from the movie appear as an index display.
- To quit the editing function, select CANCEL and press (\*).

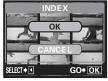

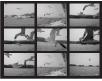

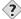

#### TIP

 The index is stored as a still picture in a different record mode from the original movie.

| Record mode when the movie was shot | Record mode when stored as an index |  |
|-------------------------------------|-------------------------------------|--|
| HQ                                  | SQ2 (1024 × 768 pixels: HIGH)       |  |
| SQ                                  | SQ2 (640 × 480 pixels: HIGH)        |  |

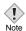

- The interval between the frames that are automatically picked out varies depending on the length of the movie.
- An index consists of 9 frames.
- You cannot create an index if there is insufficient memory space on the card

# Playback on a TV

Use the video cable provided with the camera to play back recorded images on your TV. You can play back both still pictures and movies on your TV.

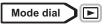

Make sure that the TV and camera are turned off. Connect the VIDEO OUT jack on the camera to the Video input terminal on the TV using the video cable.

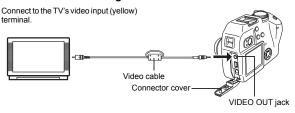

- 2 Turn the TV on and set it to the video input mode.
  - For details of switching to video input, refer to your TV's instruction manual.
- 3 Set the mode dial to **>** and turn the camera on.
  - The last picture taken is displayed on the TV. Use the arrow pad to select the picture you want to display.
  - The close-up playback, index display and slideshow functions can also be used on a TV screen.

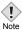

- Make sure that the camera's video output signal type is the same as the TV's video signal type. Is "VIDEO OUT – Selecting the video signal type" (P.143)
- The camera's monitor turns off automatically when the video cable is connected to the camera.
- Be sure to use the video cable provided to connect the camera to the TV.
- The picture may appear off-center on the TV screen.
- When pictures are compressed in order to fit the entire picture on the TV screen, a black frame appears around the picture. If the picture is output to a video printer via the TV, the black frame may be printed.

# **Editing still pictures**

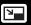

This function lets you edit still pictures and store them as new pictures. The following editing operations are possible.

Resizing 🖳

Changes the picture size to  $640 \times 480$  or  $320 \times 240$  and stores the picture as a new file.

#### Mode dial

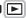

- 1 Use the arrow pad to select the still picture you want to edit.

"How to use the menus" (P.33)

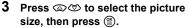

- The BUSY bar is displayed during resizing. After the image is saved, the camera returns to the playback mode.
- To quit the resizing function, select CANCEL, then press (\*\*).

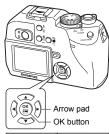

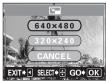

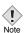

- Resizing is not possible in the following cases.
   Movies, pictures that have been edited on a PC, or when there is insufficient memory space on the card.
- If the size of the selected picture is 640 × 480, you cannot select 640 × 480

You are recommended to protect important pictures to avoid accidentally erasing them. Protected pictures cannot be erased by the single-frame/all-frame erase function.

#### Mode dial

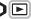

1 Use the arrow pad to display the picture you want to protect.

Was "Viewing still pictures" (P.105)

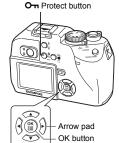

#### 2 Press Om.

• To cancel protection, press On again.

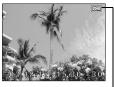

Displayed when a picture is protected.

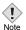

 Protected pictures cannot be erased by the single-frame/all-frame erase function, but they are all erased by formatting.

7

# **Erasing pictures**

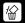

This function erases recorded pictures. Pictures can be erased either one frame at a time or all the pictures in the card.

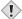

- You cannot erase protected pictures. Cancel protection before erasing such pictures.
- Once erased, pictures cannot be restored. Be careful not to erase important data. "Protecting pictures" (P.118)

### Single-frame erase

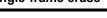

Mode dial

1 Use the arrow pad to display the picture you want to erase.

■"Viewing still pictures" (P.105)

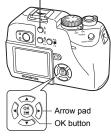

- - The RASE screen is displayed.
- 3 Press ☺️♡ to select YES, then press ☺️.
  - The picture is erased and the menu is closed

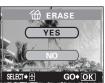

This function erases all the pictures on the card.

Mode dial

1 In the top menu, select MODE MENU → CARD → CARD SETUP and press <a>\text{\text{\ti}\text{\text{\texi}\text{\text{\text{\text{\text{\text{\text{\texi\texi{\text{\texi}\text{\text{\texi{\texi{\text{\text{\texit{\texi\texi{\texi}\tiint{\text{\

**I** Far How to use the menus (P.33)

2 Press (2) to select (2) ALL ERASE, then press (2).

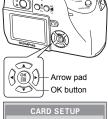

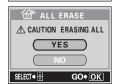

7

Play

Press ☺️ to select YES, then press ☺️.

· All the pictures are erased.

## 8 Useful functions

# **ALL RESET – Saving the camera's settings**

You can save the current camera settings after the power is turned off. The settings affected by ALL RESET are listed on the next page.

The All Reset setting (ON/OFF) applies to all the modes. If ALL RESET is set to OFF in one shooting mode, this setting applies to all the other modes, both shooting and playback.

- ON All settings are returned to the factory default settings after the power is turned off.
- OFF The settings made before the power is turned off are saved.

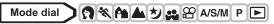

- 1 In the top menu, select MODE

  MENU → SETUP → ALL RESET →

  OFF or ON, and press ③.

  IS "How to use the menus" (P.33)
  - Press ( again to exit the menu.

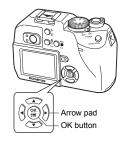

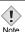

 My Mode settings and the settings in the SETUP tab in the MODE MENU (ALL RESET, ♣ □)), etc.) are saved even when ALL RESET is set to ON.

#### •Functions that All Reset affects

| Function        | Factory<br>default<br>setting | Ref.<br>Page | Function           | Factory<br>default<br>setting | Ref.<br>Page |
|-----------------|-------------------------------|--------------|--------------------|-------------------------------|--------------|
| F No            | F2.8                          | P.69         | NOISE<br>REDUCTION | OFF                           | P.104        |
| SHUTTER         | 1/1000                        | P.70         | DIGITAL ZOOM       | OFF                           | P.55         |
| ⋈               | 0.0                           | P.96         | s                  | OFF                           | P.79         |
| FLASH MODE      | AUTO                          | P.56         | FUNCTION           | OFF                           | P.90         |
| <b>5</b> ½      | 0.0                           | P.63         | <b>◆</b> ÷         | HQ                            | P.91         |
| ■FLASH          | IN+³ <b>¬</b>                 | P.64         | WB                 | AUTO                          | P.97         |
| AF/MF           | AF                            | P.73         | <b>W</b> B½        | No<br>compen-<br>sation       | P.100        |
| ₩/•             | OFF                           | P.75,<br>78  | SHARPNESS          | ±0                            | P.101        |
| <b>ॐ</b> /å     | OFF                           | P.80,<br>81  | CONTRAST           | ±0                            | P.102        |
| LCD*            | ON                            | -            | SATURATION         | ±0                            | P.103        |
| OPTICAL<br>ZOOM | WIDE                          | P.54         | TIFF, SHQ, HQ      | 2560 ×<br>1920                | P.93         |
| DRIVE           |                               | P.83         | SQ1                | 1600 ×<br>1200<br>NORMAL      | P.93         |
| BKT             | ±1.0,<br>3 pictures           | P.84         | SQ2                | 640 × 480<br>NORMAL           | P.93         |
| ISO             | AUTO/50                       | P.95         | INFO               | OFF                           | P.134        |
| A/S/M           | Α                             | P.68         |                    |                               |              |
| <b>\$</b> SLOW  | <b>\$</b> SLOW1               | P.62         |                    |                               |              |

<sup>\*</sup> This sets whether the monitor turns on or not when the camera is turned on.

# **CUSTOM BUTTON**

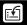

Functions listed in the table below can be assigned to the custom button on the camera. This makes it easy to jump to frequently used functions simply by pressing the custom button without having to select a shortcut menu or MODE MENU from the top menu.

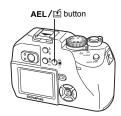

| Available functions               | Settings                            | Ref.<br>Page |
|-----------------------------------|-------------------------------------|--------------|
| AE LOCK (factory default setting) | -                                   | P.76         |
| Self-timer/Remote control         | Self-timer/Remote control           | P.80,<br>81  |
| DRIVE                             | □, □, <b>AF</b> □, BKT              | P.83         |
| ISO                               | AUTO, 50, 80, 160, 320              | P.95         |
| A/S/M                             | A, S, M                             | P.68         |
| ₹FLASH                            | IN+3 <b>1</b> , 3 <b>1</b>          | P.64         |
| <b>\$</b> SLOW                    | \$SLOW1, <b>\$</b> \$LOW, \$\$SLOW2 | P.62         |
| NOISE REDUCTION                   | OFF, ON                             | P.104        |
| DIGITAL ZOOM                      | OFF, ON                             | P.55         |
| s.                                | OFF, ON                             | P.79         |
| FUNCTION                          | OFF, BLACK & WHITE, SEPIA           | P.90         |
| INFO                              | OFF, ON                             | P.134        |
| <b>€</b> :                        | TIFF, SHQ, HQ, SQ1, SQ2             | P.91         |
| WB                                | AUTO, ※, 凸, ♣, 黨, 黨, □              | P.97         |

# Useful functions

#### Setting the custom button

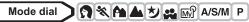

1 In the top menu, select MODE MENU → SETUP → CUSTOM BUTTON, and press ②.

**I** Far "How to use the menus" (P.33)

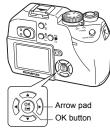

- 2 Press (25) to select a function, then press (26).
  - Press ( again to exit the menu.

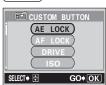

#### Using the custom button

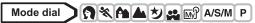

- Press AEL/19.
  - · The function currently set to the custom button appears.

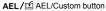

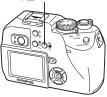

Ex: When DRIVE is set on the custom button.

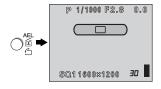

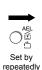

pressing the button.

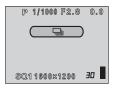

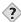

## When ISO is set to the custom button but you want to use AE lock

→ The AE lock function cannot be used when a different function is set to the custom button. Reset AE lock to the custom button by following "Setting the custom button" (P.124).

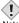

You cannot set the custom button separately in each time.

Note

# **SHORT CUT**

You can set three shortcut menus (A, B, C) on the top menu in a still picture shooting mode (except AUTO).

This is useful when you want to go quickly to frequently used functions.

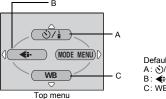

| Default setting A: ♂)/å |
|-------------------------|
| B: <b>∢:</b> •          |
| C: WB                   |

| Functions that can be set in the shortcut menu | Ref.<br>Page | Functions that can be set in the shortcut menu | Ref.<br>Page |
|------------------------------------------------|--------------|------------------------------------------------|--------------|
| <b>ॐ</b> /å                                    | P.80,<br>81  | 2 IN 1                                         | P.88         |
| DRIVE                                          | P.83         | FUNCTION                                       | P.90         |
| ISO                                            | P.95         | AF AREA                                        | P.72         |
| A/S/M                                          | P.68         | INFO                                           | P.134        |
| <b>5</b> 72                                    | P.63         | <b>4</b> :                                     | P.91         |
| ₹FLASH                                         | P.64         | WB                                             | P.97         |
| <b>\$</b> SLOW                                 | P.62         | WB½                                            | P.100        |
| NOISE REDUCTION                                | P.104        | SHARPNESS                                      | P.101        |
| DIGITAL ZOOM                                   | P.55         | CONTRAST                                       | P.102        |
| s.D                                            | P.79         | SATURATION                                     | P.103        |
| PANORAMA                                       | P.86         |                                                |              |

#### Setting the shortcut menu

You can set the three shortcut menus designated by A, B and C on the diagram shown right.

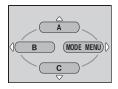

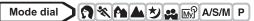

- 1 In the top menu, select MODE MENU → SETUP → SHORT CUT, and press <sup>(2)</sup>.
  - "How to use the menus" (P.33)

- 2 Press ( to select A, B or C, then press ).
- 3 Press ( to select a function, then press ().
  - · The shortcut menu is set.
  - Press (\*) again to exit the menu.

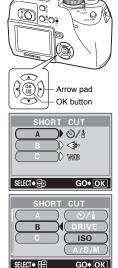

# Useful functions

8

#### Using the shortcut menu

When you have set a shortcut menu, you can use it to jump to the setting screen for that function.

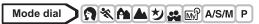

- 1 Press (a) to display the top menu.
  - The shortcut menu you have set appears on the top menu.

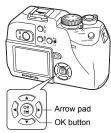

- 2 Press 🌣 🖟 or 🄝 to select the shortcut menu.
  - The monitor jumps directly to the setting screen for that function.

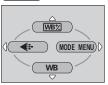

Ex: When WB12 is set in shortcut menu A

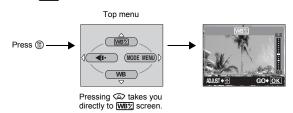

Note

• You cannot set the custom button separately in each mode.

Note

# **MY MODE SETUP**

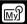

You can set shooting-related functions in MY MODE. You can also use MY MODE to save the contents you have set.

When the mode dial is set to My, your customized settings are activated.

#### •Functions affected by MY MODE SETUP

| Functions that can be set in MY MODE | Default setting | Ref.<br>Page | Functions that can be set in MY MODE | Default setting         | Ref.<br>Page |
|--------------------------------------|-----------------|--------------|--------------------------------------|-------------------------|--------------|
| P/A/S/M                              | Р               | P.43         | ₹FLASH                               | IN+³■                   | P.64         |
| F No                                 | F 2.8           | P.69         | <b>≴</b> SLOW                        | <b>≴</b> SLOW1          | P.62         |
| SHUTTER                              | 1/1000          | P.70         | NOISE<br>REDUCTION                   | OFF                     | P.104        |
| <b>½</b>                             | 0.0             | P.96         | DIGITAL ZOOM                         | OFF                     | P.55         |
| LCD *1                               | ON              | -            | si                                   | OFF                     | P.79         |
| ZOOM *2                              | 38 mm           | _            | INFO                                 | OFF                     | P.134        |
| FLASH MODE                           | AUTO            | P.56         | <b>4</b> :                           | HQ                      | P.91         |
| ₩/•                                  | OFF             | P.75,<br>78  | WB                                   | AUTO                    | P.97         |
| <b>ॐ</b> /å                          | OFF             | P.80,<br>81  | WB½                                  | No<br>compen-<br>sation | P.100        |
| DRIVE                                |                 | P.83         | SHARPNESS                            | ±0                      | P.101        |
| AF/MF                                | AF              | P.73         | CONTRAST                             | ±0                      | P.102        |
| ISO                                  | AUTO            | P.95         | SATURATION                           | ±0                      | P.103        |
| <b>\$</b> 72                         | 0.0             | P.63         |                                      |                         |              |

<sup>\*1</sup> This will set the monitor to ON or OFF when the camera is turned on.

<sup>\*2</sup> In the 🔊 mode, available zoom positions are 38 mm/50 mm/70 mm/ 114 mm (these numbers are based on the focal length of a 35 mm camera).

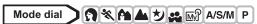

1 In the top menu, select MODE MENU → SETUP → MY MODE SETUP, and press ⑤.

"How to use the menus" (P.33)

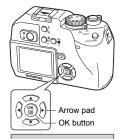

2 Press (2) to select the type of setting, then press (2).

PRESENT Saves the current camera

settings. (In My, A/S/M, P

modes only)

RESET Restores the factory default

settings.

**CUSTOM** Saves settings one by one.

· The MY MODE SETUP screen appears.

# SLEEP WY MODE SETUP (PRESENT) FILE NAME (RESET) FIXEL MAPPING (CUSTOM)

#### ●When selecting PRESENT in Step 2

- Press (2) to select SET, then press (2).
  - The current camera settings are saved in the selected MY MODE.

#### When selecting RESET in Step 2

- - The settings in the selected MY MODE are reset.
     If no settings are saved, MY MODE
    - If no settings are saved, MY MODE settings cannot be selected.

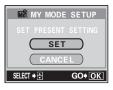

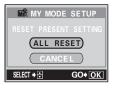

#### ●When selecting CUSTOM in Step 2

- - For the available items, see "Functions affected by MY MODE SETUP" (P.129).

# Press 5 to change the setting, then press 6.

- The setting is saved.
- You can also change the other custom settings.

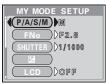

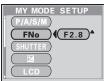

# 4 When you have made all the settings you want, press (2).

- · The screen displayed in Step 2 appears.
- Press 
  again to exit the menu.

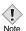

 Although the settings you are using can be saved, the zoom position you are currently using may not be saved. The zoom position will be the closest of the 4 zoom settings in MY MODE to the position currently being used.

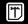

This function lets you format a card. Formatting prepares cards to receive data. Before using non-Olympus cards or cards which have been formatted on a PC, you must format them with this camera.

All existing data, including protected pictures, are erased when the card is formatted. Make sure that you save or transfer important data to a PC before formatting a card.

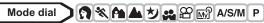

1 In the top menu, select MODE MENU → CARD → CARD SETUP, and press <a>\text{\rho}</a>.

**I** Far "How to use the menus" (P.33)

• The T FORMAT screen is displayed.

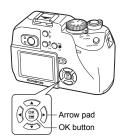

Mode dial AUTO

1 In the top menu, press (2) to select CARD SETUP.

Mode dial

1 In the top menu, select MODE MENU → CARD → CARD SETUP, and press <sup>(a)</sup>. Press <sup>(a)</sup> to select <sup>(a)</sup> FORMAT, then press <sup>(a)</sup>.

- 2 Press to select YES, then press
  .
  - The BUSY bar is displayed and the card is formatted.

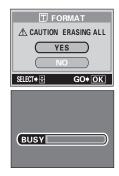

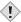

Never do the following during formatting, as they may cause the card to malfunction.

Note .

- · Open the card cover.
- · Remove the battery.
- · Connect or disconnect the AC adapter.

This function lets you display detailed shooting information on the monitor for approx. 3 seconds in the playback mode. For details of the information displayed, see "Monitor indications" (P.12).

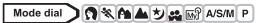

1 In the top menu, select MODE MENU → CAMERA → INFO → ON or OFF, and press ⑤.
□ "How to use the menus" (P.33)

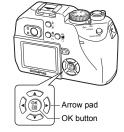

#### Mode dial

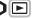

- Pressing (§) in the top menu displays the full amount of shooting information on the monitor (ON).
  - To turn INFO off, press (a) to display the top menu and press (a) again.

Ex. Playback mode

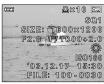

When INFO is ON

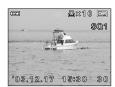

When INFO is OFF

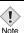

 If the picture has been taken with a different camera, setting INFO to ON in mode may still not display all the information.

# Monitor brightness Adjustment 📟

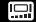

This function lets you adjust the brightness of the monitor.

n ≈ A ▲ b & A/S/M P Mode dial

In the top menu, select MODE MENU → SETUP → □, and press

"How to use the menus" (P.33)

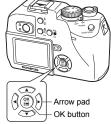

- 2 Press 🖾 🖾 to adjust the brightness while looking in the monitor, and when you have set the desired level, press (\*).
  - Pressing brightens the monitor or viewfinder, and pressing arkens it.
  - Press ( again to exit the menu.

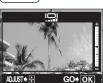

## **REC VIEW**

You can display the picture you have just taken on the monitor. You can display pictures on the monitor while saving them to a card.

- ON The picture being recorded to the card is displayed. This is useful for making a brief check of the picture you have just taken. You can get ready to take the next picture during Rec View.
- OFF The picture being recorded to the card is not displayed. This is useful when you want to prepare for your next shot while the previous picture is being recorded.

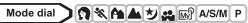

- 1 In the top menu, select MODE MENU → SETUP → REC VIEW → OFF or ON, and press <sup>(a)</sup>
  - "How to use the menus" (P.33)
  - Press (\*\*) again to exit the menu.

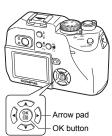

# **SLEEP - Sleep Timer**

The camera automatically enters the sleep mode and stops the operation when the preset time has elapsed with no operations performed. The camera activates again as soon as you touch the shutter button or arrow pad.

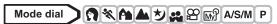

1 In the top menu, select MODE MENU → SETUP → SLEEP → 30 SEC, 1 MIN, 3 MIN, 5 MIN or 10 MIN, and press (\*\*).

"How to use the menus" (P.33)

• Press ( again to exit the menu.

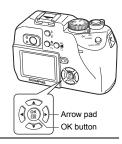

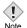

- The sleep mode is not activated when using the AC adapter.
- In 
   mode, the sleep mode is activated after 3 minutes regardless
   of the setting and the monitor turns off.
- If a slideshow lasts more than 30 minutes, the camera automatically enters the sleep mode and the monitor turns off.

# Beep - Setting the warning tone [1]

You can set the beep sound used for button operations or warnings. You can turn the sound off completely by setting OFF.

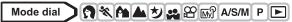

1 In the top menu, select MODE MENU → SETUP → ■)) → ON or OFF, and press (a).

"How to use the menus" (P.33)

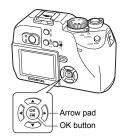

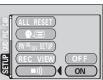

# POWER ON/OFF SETUP - Power on/off display setting

You can select whether or not a picture is displayed when the power is turned on and off.

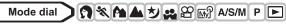

1 In the top menu, select MODE MENU → SETUP → PW ON/OFF SETUP, and press ⑤.

"How to use the menus" (P.33)

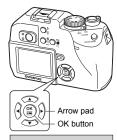

**OFF** No picture is displayed.

ON A picture is displayed.

- When you have made all the settings you want, press (a).
   Press (a) repeatedly until the menu
  - disappears.
- A picture is displayed when you turn the camera on or off.

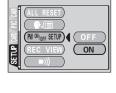

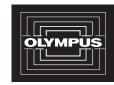

# FILE NAME - Choosing how file names are created

The camera automatically creates file names and folder names for images to be stored in. Files can be numbered from 0001 to 9999 and folders can be numbered from 100 to 999. Examples are shown below.

There are two settings from which you can choose: RESET or AUTO. Choose the one that is best for you when transferring images to a PC.

#### File name settings

**RESET** The file number and folder number are reset every time a new card is inserted in the camera. The folder number returns to No. 100 and the file number returns to No. 0001. This method is useful when grouping files on separate cards.

AUTO Even if a new card is inserted, the folder number and file number are retained from the previous card, so the same file number is not used on different cards. This helps you to manage multiple cards. This method is useful when you want to manage all your files with seguential numbers.

Mode dial 🥎 💸 🏔 🧆 🕰 🏖 🕍 A/S/M P

1 In the top menu, select MODE MENU → SETUP → FILE NAME → RESET or AUTO, and press <sup>(a)</sup>

■"How to use the menus" (P.33)

Press 
 again to exit the menu.

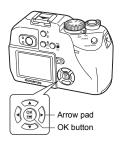

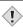

- When the File No. reaches 9999, the file number returns to 0001 and the folder number changes.
- When both the Folder and File No. reach their respective maximum number (999/9999), the number of storable pictures becomes 0 even if the card is not full. No more pictures can be taken. Replace the card with a new one.

# PIXEL MAPPING - Checking the image

The Pixel Mapping feature allows the camera to check and adjust the CCD and image processing functions. It is not necessary to operate this function frequently. Approximately once a year is recommended. Wait a few minutes or more after the monitor is used or continuous shots are taken to allow for proper performance of the Pixel Mapping function.

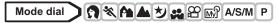

1 In the top menu, select MODE MENU → SETUP → PIXEL MAPPING, and press Ŋ.

**I**→ "How to use the menus" (P.33)

- START appears.
- 2 Press (16).
  - The BUSY bar is displayed during Pixel Mapping. When Pixel Mapping is finished, the screen returns to the mode menu.

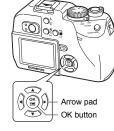

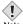

 If you accidentally turn the camera off during Pixel Mapping, start again from Step 1.

# m/ft - Selecting the measurement units m/ft

The measurement unit can be selected from either meters or feet in the manual focus mode.

- M At long ranges, the camera measures in meters, and at shorts ranges in centimeters.
- ft At long ranges, the camera measures in feet, and at short ranges in inches.

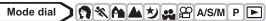

1 In the top menu, select MODE MENU → SETUP → m/ft → m or ft, and press <sup>(2)</sup>

"How to use the menus" (P.33)

Press 
 again to exit the menu.

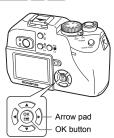

# VIDEO OUT - Selecting the video signal type

You can select NTSC or PAL according to your TV's video signal type. Select the video signal type before connecting the video cable. If you select the wrong video signal type, you will not be able to play back the recorded pictures properly on the TV.

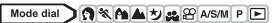

- 1 In the top menu, select MODE MENU → SETUP → VIDEO OUT → NTSC or PAL, and press ⑤.
  - "How to use the menus" (P.33)
  - Press ( again to exit the menu.
  - The factory default setting varies depending on the area where you purchased this camera.

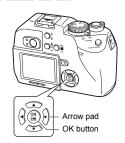

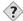

#### TIPS-

#### TV video signal types & main regions

Check the video signal type before using the camera.

NTSC Japan, North America, Taiwan, Korea

PAL European countries, China

# 9 Print setting With print reservation

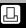

Print reservation allows you to save printing data (the number of prints and the date/time information) with the pictures stored on the card.

With print reservation, you can print out pictures easily either at home using a personal DPOF-compatible printer or at a print shop that supports DPOF. DPOF is a standard format used to record automatic print information from digital cameras. You can print out pictures automatically, at home or in a print shop, by storing such data as which pictures you wish to print and the number of prints on a card.

Pictures taken with print reservation can be printed using the following procedures.

#### Printing using a DPOF-compatible print shop.

You can print the pictures using the print reservation data.

#### Printing using a DPOF-compatible printer.

Printing is possible directly from a card containing print reservation data without using a PC. For more details, refer to the printer's instruction manual. A PC card adapter may also be necessary.

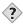

# Picture size and printing

The resolution of a computer/printer is generally based on the number of dots (pixels) per square inch. This is called dpi (dots per inch). The higher the dpi value, the better the printed results. Keep in mind, however, that the dpi of the picture does not change. This means that when you print an image with a higher resolution, the size of the printed picture will be smaller. Although you can print magnified

If you want to print large, high-quality pictures, set the record mode as high as possible when taking the pictures. \*\* "Record mode" (P.91)

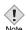

- DPOF reservations set by another device cannot be changed by this camera. Make changes using the original device.
- If a card contains DPOF reservations set by another device, entering reservations using this camera may overwrite the previous reservations.
- You may not be able to enter print reservations if there is insufficient memory space available on the card. (The "CARD FULL" message is displayed.)
- You can print up to 999 images from one card using the DPOF reservation function.
- Even if an image appears with the message "PICTURE ERROR", it
  may be possible to make print reservations. In this case, the print
  reservation icon (△) does not appear when an image is displayed
  for full view. □ appears when multiple images are displayed (index
  display), allowing you to confirm the print reservation.
- Not all functions may be available on all printers or at all photo labs.
- · Some TIFF images cannot be printed.

images, picture quality will decrease.

 Print reservation may take considerable time when saving printing data to a card.

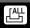

Use this feature to print all the pictures stored on the card. Select the desired number of prints and whether you want the date and time included.

# Mode dial

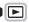

- Play back a still picture.
  - · You cannot make the print reservation for pictures with  $\Omega$ .
- 2 Press (\*\*) to display the top menu.
- 3 Press (5) for the PRINT ORDER screen to appear.
  - · If print reservation data is already stored on the card, the PRINT ORDER SETTING screen appears, giving you the choice of resetting the data or keeping it.
- 4 Press ◎ ⑤ to select 凸, then press (18).
- 5 Press (26) to select NO, DATE or TIME, then press (#).
  - The PRINT ORDER screen appears.

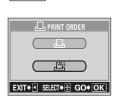

Arrow pad

OK button

(C)

NO Prints pictures only, with no date or time

DATE All the pictures are printed with the shooting date. TIME All the pictures are printed with the shooting time.

- 6 Press (26) to select SAVE, then press (18).
  - To cancel the print reservation settings, select CANCEL and press (16).
  - · The print reservation data is stored on the card and the screen returns to the playback menu.

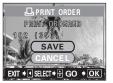

Print setting

# Single-frame reservation

Use this feature to print only selected pictures. Display the picture to be printed and select the desired number of prints.

# Mode dial

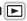

- Play back a still picture.
  - · You cannot make the print reservation for pictures with  $\Omega$ .
- 2 Press (\*\*) to display the top menu.
- 3 Press © for the PRINT ORDER screen to appear.
  - · If data is already stored on the card, the PRINT ORDER SETTING screen appears, giving you the choice of resetting the data or keeping it.
- 4 Press <a>♠</a> to select <a>□</a>, then press (18).

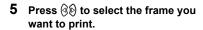

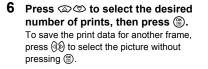

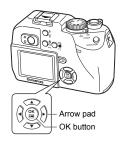

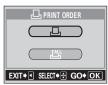

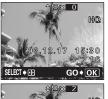

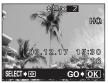

7 Press (25) to select NO, DATE or TIME, then press (26).

• The PRINT ORDER screen appears.

NO Prints pictures only, with no date or

time.

**DATE** The picture is printed with the

shooting date.

**TIME** The picture is printed with the

shooting time.

# 8 Press (25) to select SAVE, then press (26).

- To cancel the print reservation settings, select CANCEL and press (\*\*).
- The print reservation data is stored on the card and the screen returns to the playback menu.

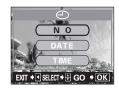

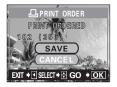

# Resetting print reservation data

This function allows you to reset the print reservation data for pictures stored on the card.

You can reset all the print reservation frames or only those frames you think are unnecessary.

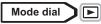

- Resetting all print reservation frames
- 1 Press (a) to display the top menu.
- 2 Press for the PRINT ORDER SETTING screen to appear.

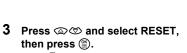

- The  $\ensuremath{\square}$  PRINT ORDER SETTING screen appears.
- 4 Press (3) to return to the playback screen.

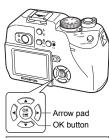

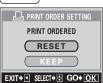

# •Resetting single-frame print reservation

- 1 Press (a) to display the top menu.
- 2 Press ☺ for the ☐ PRINT ORDER SETTING screen to appear.
- 3 Press and select KEEP, then press .
- 4 Press ⋄♥ and select ♣, then press ⑤.
- 5 Press (9) to display the frame you want to reset.
- 6 Press and set the number of frames to 0.
  - To reset other print reservation frames, repeat steps 5 and 6.
- 7 Press ...
  The date/time print screen is displayed.
- 8 Press (25) to select NO, DATE or TIME, then press (26).
  - The selected settings can be applied to remaining frames not reset.

9 Press ⇔ ⇔ and select RESET, then press ⊕.

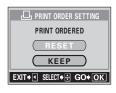

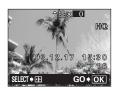

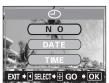

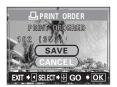

9

Print setting

# 10 Miscellaneous

# **Error codes**

| Monitor indication                                  | Possible cause                                                                                       | Corrective action                                                                                                    |
|-----------------------------------------------------|----------------------------------------------------------------------------------------------------|----------------------------------------------------------------------------------------------------|
| []<br>NO CARD                                       | The card is not inserted, or it cannot be recognized.                                                | Insert a card or insert a different card. If the indication persists, format the card. If the card cannot be formatted, it cannot be used. |
| []<br>CARD ERROR                                    | There is a problem with the card.                                                                    | Use a different card. Insert a new card.                                                                                                   |
| URITE-<br>PROTECT                                   | Writing to the card is prohibited.                                                                   | The recorded image has been protected (read-only) on a PC. Download the image to a PC and cancel the read-only setting.                    |
| []<br>CARD FULL                                     | The card is full. No more pictures, movies or information such as print reservation can be recorded. | Replace the card or erase unwanted pictures. Before erasing, download important images to a PC.                                            |
| NO PICTURE                                          | There are no pictures on the card.                                                                   | The card contains no pictures. Record pictures.                                                                                            |
| PICTURE<br>ERROR                                    | The recorded image cannot be played back with this camera.                                           | Use image processing software to view the picture on a PC. If that cannot be done, the image file is damaged.                              |
| CARD COVER<br>OPEN                                  | The card cover is open.                                                                              | Close the card cover.                                                                                                    |
| CARD SETUP  (POWER OFF)  (I) FORMAT  SERTING  GONOM | The card is not formatted.                                                                           | Format the card. All data on the card is deleted.                                                                                          |

# Preparatory operations

| Possible cause                                                     | Corrective action                                                | Ref. Page |  |  |
|--------------------------------------------------------------------|------------------------------------------------------------------|-----------|--|--|
| The camera doe                                                     | The camera does not turn on or function buttons do not respond.  |           |  |  |
| The power is off.                                                  | Turn the power on.                                               | P.24      |  |  |
| The battery is exhausted.                                          | Charge the battery.                                              | P.18      |  |  |
| The battery is temporarily unable to function because of the cold. | Warm the battery by putting them in your pocket for a while.     | -         |  |  |
| The camera is in the sleep mode.                                   | Operate the camera (press the shutter button or the zoom lever). | P.25      |  |  |
| The camera is connected to a PC.                                   | The camera will not operate while it is connected to a PC.       | -         |  |  |

# Shooting

| Possible cause                                                                                                    | Corrective action                                                                                                    | Ref. Page |
|----------------------------------------------------------------------------------------------------|----------------------------------------------------------------------------------------------------|-----------|
| No picture is take                                                                                                    | en when the shutter button is pressed.                                                                                                    |           |
| The battery is exhausted.                                                                                                    | Charge the battery.                                                                                                    | P.18      |
| The camera is in the playback mode.                                                                                                    | Set the mode dial to any position except .                                                                                                    | P.41      |
| The flash has not finished charging.                                                                                                    | Remove your finger from the shutter button, and wait until the <b>\$</b> (flash standby) indication stops blinking. Press the shutter button again. | P.58      |
| The card is full.                                                                                                    | Erase unwanted pictures or insert a new card. Before erasing, download important images to a PC.                                                    | P.20, 119 |
| The battery ran out of power during shooting or while the images were being written to the card. (Monitor turns off, or the battery check indicator blinks.) | Charge the battery. (Wait until the card access lamp turns off when flashing.)                                                                      | P.18      |
| The memory gauge is full.                                                                                                    | Wait until there is room in the memory gauge.                                                                                                    | P.15      |
| There is a problem with the card.                                                                                                    | Refer to "Error codes".                                                                                                    | P.151     |

| The monitor is ha                                       | ard to see.                                                                                                    |                 |  |
|---------------------------------------------------------|----------------------------------------------------------------------------------------------------|-----------------|--|
| The brightness of the monitor is not adjusted properly. | Select !!! in the mode menu and adjust the brightness.                                                                                                    | P.135           |  |
| The monitor is exposed to direct sunlight.              | Block the sunlight with your hand or use the viewfinder.                                                                                                    | _               |  |
| Vertical lines appear on the image in the monitor.      | Bright light, such as direct sunlight, may cause vertical lines to appear on the image. This is not a malfunction.                                                                 |                 |  |
| The date recorde                                        | ed in the image file is wrong.                                                                                                    |                 |  |
| The date/time is not set.                               | Set the date/time. The clock adjustment is not factory-preset.                                                                                                    | P.29            |  |
| The camera has been left with the battery removed.      | If the camera is left for several days with the battery removed, the date/time setting is canceled. Set the date/time again.                                                       | P.18, 29        |  |
| The settings are camera is turned                       | returned to the factory default settings off.                                                                                                    | when the        |  |
| ALL RESET is set to ON.                                 | Select the SETUP tab in the mode menu and set ALL RESET to OFF.                                                                                                    | P.121           |  |
| The picture is ou                                       | t of focus.                                                                                                    |                 |  |
| There is condensation* on the lens                      | Wait until the camera dries before turning it on again.                                                                                                    | _               |  |
| The subject was too close.                              | Secure more distance from the subject when taking pictures. Make sure that the distance from the subject is 50 cm/19.7" or more, or use the macro mode.                            | P.78, 79        |  |
| Auto focus is not possible.                             | Use manual focus or focus lock to focus on the subject and then shoot.                                                                                                    | P.50, 51,<br>73 |  |
| The monitor goes                                        | s off.                                                                                                    |                 |  |
| The camera is in the sleep mode.                        | Operate the camera (press the shutter button or the zoom lever).                                                                                                    | P.25            |  |
| The monitor is off and the power is turned off.         | If All Reset in the SETUP tab of the mode menu is set to "OFF," the camera settings before the power was turned off remain unchanged. Turn on the monitor, and turn off the power. | P.45            |  |

| The flash does not fire.                                |                                                                                                    |      |  |
|---------------------------------------------------------|----------------------------------------------------------------------------------------------------|------|--|
| The flash is set to the flash off mode.                 | Select the mode other than flash off.                                                                                                  | P.56 |  |
| The subject is illuminated.                             | If you want the flash to fire on a brightly illuminated subject, set the flash to fill-in mode.                                        | P.56 |  |
| Auto bracketing is set.                                 | The flash does not fire in the auto bracketing mode. Set another mode in the DRIVE menu.                                               | P.83 |  |
| The camera is in the movie mode.                        | The flash does not fire in the movie mode. Set a different shooting mode.                                                              | P.52 |  |
| Super macro mode is set.                                | The flash does not fire in the super macro mode. Set the super macro mode to OFF.                                                      | P.79 |  |
| Panorama mode is set.                                   | The flash does not fire in the panorama mode. Cancel the panorama mode.                                                                | P.86 |  |
| The battery run time is brief.                          |                                                                                                    |      |  |
| The camera is being used in a cold environment.         | Battery performance deteriorates in low temperatures. Keep the camera warm by putting it inside your coat or clothing.                 | _    |  |
| The remaining battery power is not indicated correctly. | When the power consumption fluctuates greatly, the camera may turn off without displaying the low battery warning. Charge the battery. | P.15 |  |

<sup>\*</sup> Condensation: When it is cold outside, the water vapor in the air is rapidly cooled and turns to droplets of water. Condensation occurs when the camera is suddenly taken from a cold place into a warm room.

| The green and or simultaneously. | range lamps on the right of the viewfind | der blink |
|----------------------------------|------------------------------------------|-----------|
| The battery is exhausted         | Charge the battery.                      | P.18      |

# ●Playback of recorded images

| Possible cause                                                                                          | Corrective action                                                                                                    | Ref. Page       |  |  |
|----------------------------------------------------------------------------------------------------|----------------------------------------------------------------------------------------------------|-----------------|--|--|
| Pictures taken are not in focus.                                                                        |                                                                                                    |                 |  |  |
| Auto focus is not possible.                                                                             | Use manual focus or focus lock to focus on the subject and then shoot.                                                                                                   | P.50, 51,<br>73 |  |  |
| The camera moved when the shutter button was pressed.                                                   | Hold the camera correctly and press the shutter button gently.                                                                                                    | P.31            |  |  |
| The flash was set to<br>the flash off mode in<br>a lighting condition<br>requiring use of the<br>flash. | Camera movement occurs easily with slower shutter speeds. Use a tripod, or set the flash to AUTO.                                                                        | P.56            |  |  |
| The lens was dirty.                                                                                     | Clean the lens. Use a commercially available blower blush and then wipe with a lens cleaner to remove dust. Mold may form on the lens surface if the lens is left dirty. | P.170           |  |  |
| The picture is too                                                                                      | b bright.                                                                                                    |                 |  |  |
| The flash was set to the fill-in flash mode.                                                            | Select a flash mode other than fill-in flash.                                                                                                    | P.56            |  |  |
| The center of the subject is too dark.                                                                  | If the center of the subject is too dark, the surrounding area emerges as too bright. Adjust the exposure compensation toward minus (–).                                 | P.96            |  |  |
| The ISO is at a high setting.                                                                           | Set the ISO to AUTO or to the low sensitivity of 50.                                                                                                    | P.95            |  |  |
| The aperture value is small in <b>A</b> ( <b>M</b> ) mode.                                              | Increase the aperture value. Or set the camera to <b>P</b> mode.                                                                                                    | P.69            |  |  |
| The shutter speed setting is too slow in <b>S</b> ( <b>M</b> ) mode.                                    | Increase the shutter speed or set the camera to <b>P</b> mode.                                                                                                    | P.70            |  |  |
| The picture is too                                                                                      | o dark.                                                                                                    |                 |  |  |
| The flash was blocked by your finger.                                                                   | Hold the camera correctly, keeping your fingers away from the flash.                                                                                                    | P.31            |  |  |
| The subject was out of the working range of the flash.                                                  | Shoot within the flash working range.                                                                                                    | P.57            |  |  |
| The subject was too small and was backlit.                                                              | Set the flash to fill-in mode, or use the spot metering mode.                                                                                                    | P.56, 75        |  |  |

| The sequential shooting mode was used.                                                                                                    | Higher shutter speeds are used when the sequential shooting mode is selected, which may result in pictures that are darker than usual.  Select in the DRIVE menu.                                                                                                    |            |  |
|----------------------------------------------------------------------------------------------------|----------------------------------------------------------------------------------------------------|------------|--|
| The center of the subject is too bright.                                                                                                    | If the center of the subject is too bright, the image as a whole emerges darker. Adjust the exposure compensation toward plus (+).                                                                                                    | P.96       |  |
| The shutter speed setting is too fast in <b>S</b> ( <b>M</b> ) mode.                                                                                                    | Decrease the shutter speed or set the camera to <b>P</b> mode.                                                                                                    | P.70       |  |
| The colors of pic                                                                                                    | tures taken indoors look unnatural.                                                                                                    |            |  |
| Indoor lighting can affect the picture's colors.                                                                                                    | Set the white balance according to the lighting.                                                                                                    | P.97       |  |
| No white in frame.                                                                                                    | Include something white in the picture, or shoot using the fill-in flash mode.                                                                                                    | P.56       |  |
| The white balance setting is wrong.                                                                                                    | Adjust the white balance according to the light source.                                                                                                    | P.97       |  |
| Part of the pictur                                                                                                    | e is too dark                                                                                                    |            |  |
| The lens was partly blocked by your finger or the strap.                                                                                                    | Hold the camera correctly, keeping your fingers and the strap away from the lens.                                                                                                    | P.31       |  |
| Halation produce                                                                                                    | es unnatural colors in the picture.                                                                                                    |            |  |
| This may be caused by excessively bright ultraviolet light on the subject, such as sunlight shining through the leaves of trees, window frames in bright light at night, reflection of metal in direct sunlight, etc. | Process the image on a PC. Process the picture on a PC using a graphics application (Photoshop, Paint Shop Pro, etc.). For example, after picking up unnatural colors with a syringe tool, etc. you can select color areas, and try color conversion or saturation adjustment. For details, refer to the manual for the graphics application you are using. | -          |  |
| Pictures you have taken do not appear on the monitor.                                                                                                    |                                                                                                    |            |  |
| The power is off.                                                                                                    | Set the mode dial to <b>\bigsim</b> , then turn the power on.                                                                                                    | P.105      |  |
| The camera is in the shooting mode.                                                                                                    | Press the QUICK VIEW button or set the mode dial to .                                                                                                    | P.105, 106 |  |
| There are no pictures on the card.                                                                                                    | NO PICTURE appears on the monitor. Record pictures.                                                                                                    | _          |  |
| There is a problem with the card.                                                                                                    | Refer to "Error codes".                                                                                                    | P.151      |  |

| The camera is connected to a TV.                               | The monitor does not function when the video cable is connected to the camera.             | P.116 |  |
|----------------------------------------------------------------|--------------------------------------------------------------------------------------------|-------|--|
| The picture is no                                              | t erased.                                                                                  |       |  |
| The picture you want to erase is protected.                    | You cannot erase pictures with the Om mark.  Press the Om button to cancel the protection. | P.118 |  |
| No picture is displayed on the TV when connected to the camera |                                                                                            |       |  |
| The video output signal is incorrect.                          | Set the video output signal according to the region where used.                            | P.143 |  |
| The TV video signal setting is incorrect.                      | Set the TV to the video input mode.                                                        | P.116 |  |
| The monitor is hard to see.                                    |                                                                                            |       |  |
| The brightness of the monitor is not adjusted properly.        | Select !!! in the mode menu and adjust the brightness.                                     | P.135 |  |
| The monitor is exposed to direct sunlight.                     | Block the sunlight with your hand or use the viewfinder.                                   | _     |  |

# ●When the camera is connected to a PC.

| Possible cause                                  | Corrective action                                                                                                    | Ref. Page |  |
|-------------------------------------------------|----------------------------------------------------------------------------------------------------|-----------|--|
| The camera is not recognized by the PC.         |                                                                                                    |           |  |
| The USB driver cannot be installed              | It is necessary to install the USB driver for Windows 98/98 SE. For how to install, see "DIGITAL CAMERA-PC CONNECTION OPERATION MANUAL" on the CD-ROM. | _         |  |
| The power of the camera has not been turned on. | Set the power switch to ON to turn on the camera.                                                                                                    | P.24      |  |

# List of menus

# ● AUTO mode

| Top menu     | Setting                                                          | Ref. Page |
|--------------|------------------------------------------------------------------|-----------|
| r⊗/å         | ——— OFF, ♂, i                                                    | P.80, 81  |
| <b>-</b> ∢:- | SHQ 2560 × 1920/HQ 2560 × 1920/<br>SQ1 1600 × 1200/SQ2 640 × 480 | P.91      |
| - <b>e</b>   |                                                                  | P.29      |
| CARD SETUP-  | YES, NO                                                          | P.132     |

# ●**☆**/**☆**/**▲**/**沙**/**曇**/**⋈**ŷ/**A/S/M**/P mode

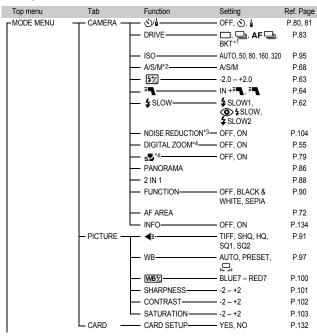

To the next page

10

<sup>\*1</sup> Not available in M mode.

<sup>\*2</sup> Only available in **A/S/M** modes.

<sup>\*3</sup> This is always enabled in 🔊 mode.

<sup>\*4</sup> Not available in A mode.

<sup>\*5</sup> Not available in ௵ mode.

#### 

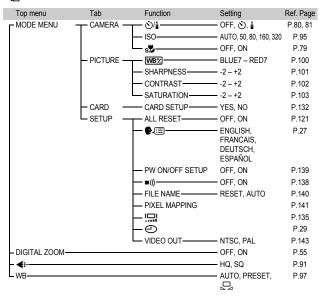

# ● mode (still pictures)

| Top menu   | Tab                     | Function           | Setting                                        | Ref. Page     |
|------------|-------------------------|--------------------|------------------------------------------------|---------------|
| MODE MENU  | TEDIT                   |                    | — 640 × 480,<br>320 × 240, CANCEL              |               |
|            | - CARD                  | CARD SETUP         | — ALL ERASE,<br>FORMAT                         | P.120,<br>132 |
|            | <ul><li>SETUP</li></ul> | ALL RESET-         | - OFF, ON                                      | P.121         |
|            |                         | — €4≣              | — ENGLISH,<br>FRANCAIS,<br>DEUTSCH,<br>ESPAÑOL | P.27          |
|            |                         | - PW ON/OFF SETUP- | OFF, ON                                        | P.139         |
|            |                         | — ■1))             | - OFF, ON                                      | P.138         |
|            |                         | — <u>!!!</u> !     |                                                | P.135         |
|            |                         | -0                 |                                                | P.29          |
|            |                         | — VIDEO OUT———     | — NTSC, PAL                                    | P.143         |
|            |                         | <b>└</b> ───       | <del></del> 4, 9, 16                           | P.110         |
| - <b></b>  |                         |                    |                                                | P.111         |
| -INFO      |                         |                    |                                                | P.134         |
| L <u>g</u> |                         |                    | ㅡ 怨, 교                                         | P.146,<br>147 |

# ● mode (movies)

| Top menu     | Tab   | Function           | Setting                                        | Ref. Page     |
|--------------|-------|--------------------|------------------------------------------------|---------------|
| MODE MENU    | TCARD | CARD SETUP         | - ALL ERASE,<br>FORMAT                         | P.120,<br>132 |
|              | SETUP | ALL RESET———       | - OFF, ON                                      | P.121         |
|              |       | — <b>Q</b>         | - ENGLISH,<br>FRANCAIS,<br>DEUTSCH,<br>ESPAÑOL | P.27          |
|              |       | - PW ON/OFF SETUP- | - OFF, ON                                      | P.139         |
|              |       | — ■)))—            | - OFF, ON                                      | P.138         |
|              |       | — <u>!!!!</u>      |                                                | P.135         |
|              |       | $ \odot$           |                                                | P.29          |
|              |       | - VIDEO OUT-       | - NTSC, PAL                                    | P.143         |
|              |       | <b>⊢</b> ⊠———      | - 4, 9, 16                                     | P.110         |
| -MOVIE PLAY- |       | MOVIE PLAYBACK—    | - PLAYBACK,<br>FRAME BY FRAME,<br>EXIT         | P.112         |
|              |       | - INDEX-           | - OK, CANCEL                                   | P.114         |
| LINFO        |       |                    |                                                | P.134         |

### Shooting mode

| F No            | F2.8                                             |
|-----------------|--------------------------------------------------|
| SHUTTER         | 1/1000                                           |
| ZOOM            | WIDE                                             |
| LCD             | ON                                               |
| Z               | 0.0                                              |
| FLASH           | AUTO (S, M, ᠑: \$SLOW1,<br><b>②</b> : <b>③</b> ) |
| ₩/•             | OFF                                              |
| AF/MF           | AF                                               |
| ॐ/å             | OFF                                              |
| DRIVE           |                                                  |
| BKT             | ±1.0 EV, 3                                       |
| ISO             | AUTO (A, S, M: 50)                               |
| A/S/M           | A                                                |
| <b>5</b> ½      | 0.0                                              |
| ₹FLASH          | IN+³ <b>¬</b>                                    |
| <b>\$</b> SLOW  | \$SLOW1                                          |
| NOISE REDUCTION | OFF (19): fixed on ON)                           |
| DIGITAL ZOOM    | OFF                                              |
| s               | OFF                                              |
| PANORAMA        | OFF                                              |
| 2 IN 1          | OFF                                              |
| FUNCTION        | OFF                                              |
| AF AREA         | CENTER                                           |
| INFO            | OFF                                              |
| <b>♦</b> :      | HQ (2560 × 1920, 🏠: 320 × 240)                   |
| TIFF            | 2560 × 1920                                      |
| SQ1             | 1600 × 1200 NORMAL                               |
| SQ2             | 640 × 480 NORMAL                                 |

10 Miscellaneous

| WB            | AUTO                                             |
|---------------|--------------------------------------------------|
| WB½           | No compensation                                  |
| SHARPNESS     | ±0                                               |
| CONTRAST      | ±0                                               |
| SATURATION    | ±0                                               |
| REC VIEW      | ON                                               |
| SLEEP         | 3 MIN                                            |
| FILE NAME     | RESET                                            |
| m/ft          | m                                                |
| SHORT CUT     | A: <b>③</b> / <b>å</b> , B: <b>◀</b> :-<br>C: WB |
| CUSTOM BUTTON | AE LOCK                                          |

# ●Playback mode

| INFO     | OFF |
|----------|-----|
| От       | OFF |
|          | 0°  |
| <u>L</u> | OFF |
| 83       | 9   |

### Others

| ALL RESET       | ON                     |
|-----------------|------------------------|
| <b>₽</b> .≡     | ENGLISH                |
| PW ON/OFF SETUP | ON                     |
| <u></u>         | NORMAL                 |
| 0               | Y-M-D 2003.01.01 00:00 |
| VIDEO OUT       | *                      |
| =1))            | ON                     |

<sup>\*</sup> Settings differ according to the region where the camera is sold.

# **Modes and Shooting Functions**

In  $\[mu]$  mode, available functions vary depending on the modes set in the MY MODE SETUP menu.

| _          | Mode            |      | 0 % As | ļ           | \/S/N | N |   |   |
|------------|-----------------|------|--------|-------------|-------|---|---|---|
| Fui        | nction          | AUTO |        | Α           | S     | M | Р | 2 |
| A/         | S/M             |      | _      |             | ✓     |   | - | _ |
| Zoo        | om              |      |        | ✓           |       |   |   |   |
| DIC        | GITAL ZOOM      | _    |        | ✓*          | 1     |   |   |   |
| AF         | AREA            | _    |        | ✓           |       |   |   | - |
| Ма         | nual focus      | _    |        | ✓           |       |   |   | - |
|            | AUTO            |      | ✓      |             | _     | _ | ✓ | _ |
| ш          | <b>③</b>        |      | ✓      |             | -     | - | ✓ | - |
| 0          | <b>\$</b>       | _    | ✓      |             | _     | _ | ✓ | _ |
| FLASH MODE | \$SLOW1         | _    |        | ✓           |       |   |   | _ |
| AS         | <b>⊚</b> \$SLOW | _    | ✓      |             | _     | _ | ✓ | _ |
| 교          | <b>\$</b> SLOW2 | _    |        | ✓           |       |   |   | _ |
|            | 3               |      |        | ✓           |       |   |   |   |
| <u>\$½</u> |                 | _    |        | ✓           |       |   |   | _ |
| 1          | FLASH           | _    |        | ✓           |       |   |   | - |
| 45         | SLOW            | _    |        | ✓           |       |   |   | _ |
| •          |                 | _    |        | ✓           |       |   |   |   |
| ΑE         | L               | _    | ✓      |             |       | - | ✓ | _ |
| *          |                 |      |        | ✓           |       |   |   |   |
| s          |                 | _    |        | <b>√</b> *1 |       |   |   |   |
| ৩          |                 |      |        | ✓           |       |   |   |   |

| _    |
|------|
| S    |
| o    |
| æ    |
| _    |
|      |
|      |
|      |
| =    |
| ₹    |
| Ħ    |
| meor |
| neou |

| _        | Mode            |      | _  |          | 101   |   |   |         |
|----------|-----------------|------|----|----------|-------|---|---|---------|
| _        |                 | AUTO |    | _        | \/S/I |   | _ | <u></u> |
|          | nction          | AUIO |    | Α        | S     | М | Р | ₽       |
|          | j, <b>AF</b> ⊒ı | _    |    | ✓        |       |   |   | _       |
| BK       | Т               | _    | ✓  |          |       | _ | ✓ | _       |
| PA       | NORAMA          | _    |    | ✓        |       |   |   | _       |
| 2 11     | N 1             | _    |    | ✓        |       |   |   | _       |
| FUNCTION | BLACK&WHITE     | _    |    | ✓        |       |   |   | _       |
| FUNC     | SEPIA           | _    |    | ✓        |       |   |   | _       |
| <b>€</b> | -               |      |    | ✓        |       |   |   |         |
| ISC      | )               | _    |    | ✓        |       |   |   |         |
| Z        |                 | _    | ✓  |          |       | _ | , | /       |
| WE       | 3               | _    |    | ✓        |       |   |   |         |
| WE       | 艺               | _    |    | ✓        |       |   |   |         |
| SH       | ARPNESS         | _    |    | ✓        |       |   |   |         |
| CC       | NTRAST          | _    |    | ✓        |       |   |   |         |
| SA       | TURATION        | _    |    | ✓        |       |   |   |         |
| NC       | ISE REDUCTION   | _    | *2 |          |       | ✓ |   | _       |
| INF      | 0               | _    |    | ✓        |       |   |   | _       |
| AL       | L RESET         | _    |    | ✓*3      | 3     |   |   | l .     |
| 61       | ⊞               | _    |    | ✓        |       |   |   |         |
| PW       | ON/OFF SETUP    | _    |    | ✓        |       |   |   |         |
| RE       | C VIEW          | _    |    | <b>✓</b> |       |   |   | _       |
| SL       | EEP             | _    |    | <b>✓</b> |       |   |   | 1       |
| MY       | MODE SETUP      | _    |    | ✓        |       |   |   | _       |

| Mode          |      | 0% A | - | 4/S/N | Λ |   |    |
|---------------|------|------|---|-------|---|---|----|
| Function      | AUTO |      | Α | S     | М | Р | 20 |
| FILE NAME     | _    |      | ✓ |       |   |   | •  |
| PIXEL MAPPING | _    |      | ✓ |       |   |   |    |
| <u></u>       | _    |      | ✓ |       |   |   |    |
| <b>(</b>      |      |      | ✓ |       |   |   |    |
| m/ft          | _    |      | ✓ |       |   |   | _  |
| VIDEO OUT     | _    |      | ✓ |       |   |   |    |
| SHORT CUT     | _    |      | ✓ |       |   |   | _  |
| CUSTOM BUTTON | _    |      | ✓ |       |   |   | _  |
| <b>■</b> 1))  | _    |      | ✓ |       |   |   |    |

- ✓ : Available : Not available
- \*1 Cannot be selected in Management mode.
- \*2 Always enabled in 💆 mode.
- \*3 Cannot be selected in My mode.

Turn off the power and fit the lens cap on the lens.

If you are not going to use the camera for a long time, remove the battery.

## Cleaning the camera

- 1 Turn off the camera. ISP P.24
- Remove the battery. Remove the battery. Remove the battery. Remove the AC adapter from the camera first before removing the plug from the AC outlet.)
- 3 Exterior:
  - → Wipe gently with a soft cloth. If the camera is very dirty, soak the cloth in mild soapy water and wring well. Wipe the camera with the damp cloth and then dry it with a dry cloth. If you have used the camera at the beach, use a cloth soaked in clean water and well wrung.

#### Monitor:

→ Wipe gently with a soft cloth.

#### Lens:

→ Blow dust off the lens with a commercially available blower, then wipe gently with a lens cleaning paper.

#### Card:

→ Wipe gently with a soft, dry cloth.

### Storage

- When storing the camera for extended periods, remove the battery, and keep in a cool, dry place that is ventilated well.
- · Periodically, replace the battery, and test camera functions.

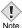

- Do not use strong solvents such as benzene or alcohol, or chemically treated cloth.
- Cleaning should be done only after the battery has been removed or the AC adapter has been disconnected.
- · Mold may form on the lens surface if the lens is left dirty.
- Avoid leaving the camera in places where chemical products are handled since this may result in corrosion.

10

Miscellaneous

# ■ How to replace the battery (CR2025) of the remote control device

 Turn the screw on the bottom of the remote control device counterclockwise to loosen.

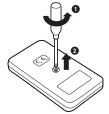

- 2 Turn the remote control device over, and remove the cover. With the battery (CR2025) facing up, remove the old battery and insert a new battery as shown.
- 3 Replace the cover, turn the remote control device over, and turn the screw on the bottom clockwise to tighten.

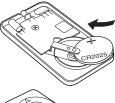

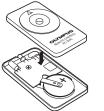

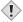

- Do not apply excessive force to the remote control device.
- · Never heat the remote control device or dispose of it in fire.
  - The working temperature range for the remote control can be used is -10°C to 40°C (14°F to 104°F).

Product type : Digital camera (for shooting and displaying)

Recording system

Still picture : Digital recording, TIFF (non-compression), JPEG

(in accordance with Design rule for Camera File system (DCF)), Exif 2.2, Digital Print Order Format (DPOF), and PRINT Image Matching II

Movie : QuickTime Motion JPEG support

Memory : xD-Picture Card (16 - 512 MB)

Resolution : 2560 × 1920 pixels (TIFF, SHQ, HQ)

2272 × 1704 pixels (TIFF, SQ1) 2048 × 1536 pixels (TIFF, SQ1) 1600 × 1200 pixels (TIFF, SQ1) 1280 × 960 pixels (TIFF, SQ2) 1024 × 768 pixels (TIFF, SQ2) 640 × 480 pixels (TIFF, SQ2)

No. of storable pictures

When a 16 MB card : Approx. 1 frame (TIFF: 2560 × 1920 pixels)

is used

Approx. 4 frames (SHQ: 2560 × 1920 pixels)
Approx. 13 frames (HQ: 2560 × 1920 pixels)
Approx. 33 frames (SQ1: 1600 × 1200 NORMAL)
Approx. 198 frames(SQ2: 640 × 480 NORMAL)

No. of effective : 5,000,000 pixels

pixels

Image pickup

: 1/1.76" CCD solid state image pickup, 5,360,000

device pixels (gross)
Lens : Olympus lens

7.8 mm to 23.4 mm, f2.8 (W), f4.8 (T), 7 elements

in 6 groups

(equivalent to 38 mm to 114 mm lens on 35 mm

camera)

Photometric system : Digital ESP metering, spot metering

Aperture : f2.8 to f8.0

Shutter speed : 1 to 1/1000 sec (Night scene mode, max. 4

seconds; M mode, max. 16 seconds)

Shooting range : 0.5 m (1.6 ft.) to  $\infty$ 

20 cm to 50 cm (7.9" to 19.7")(W), 30 cm to 50 cm

(11.8" to 19.7")(T) (macro mode)

10

Miscellaneous

Viewfinder : Optical real image viewfinder

Monitor : 1.8" TFT color LCD display, 134,000 pixels

Auto focus : TTL system autofocus

Contrast Detection Method

Outer connector : DC-IN jack, USB connector (mini-B), VIDEO OUT

jack

Automatic calendar : 2000 to 2099

system

Power supply

Operating environment

Temperature : 0°C to 40°C (32°F to 104°F) (operation)

-20°C to 60°C (-4°F to 140°F) (storage)

Humidity : 30% to 90% (operation)/10% to 90% (storage)

: Only an Olympus LI-10B lithium-ion battery AC adapter specified by Olympus (optional)

Dimensions :  $105 \text{ mm (W)} \times 74 \text{ mm (H)} \times 46 \text{ mm (D)}$ 

(4.1" × 2.9" × 1.8") (excluding protrusions)

Weight : 238 g (0.5 lb.) (without battery and card)

SPECIFICATIONS ARE SUBJECT TO CHANGE WITHOUT ANY NOTICE OR OBLIGATION ON THE PART OF THE MANUFACTURER.

You set the aperture yourself and the camera automatically varies the shutter speed so that the picture is taken with the best exposure.

# **AE (Automatic Exposure)**

The camera automatically sets the exposure. The 3 AE modes available on this camera are  $\bf P$  mode, in which the camera selects both the aperture and shutter speed,  $\bf A$  mode, in which the user selects the aperture and the camera sets the shutter speed, and  $\bf S$  mode, in which the user selects the shutter speed and the camera sets the aperture.

In **M** mode, the user selects both the aperture and the shutter speed.

# **Aperture**

The adjustable lens opening which controls the amount of light that enters the camera. The larger the aperture, the shorter the depth of field and the fuzzier the background. The smaller the aperture, the greater the depth of field and the sharper the background. Aperture is measured in f/stops. Larger aperture values indicate smaller apertures, and smaller aperture values indicate larger apertures.

# **CCD (Charge-Coupled Device)**

This converts light passing through the lens into electrical signals. On this camera, light is picked up and converted into RGB signals to build a single image.

### Contrast Detection Method

This is used to measure the distance to the subject. The camera determines if the image is focused by the level of contrast in the subject.

# **Conventional Photograph**

This refers to recording images using silver halide (the method for recording images in conventional, non-digital photography). This system is in contrast to still video and digital photography.

# DCF (Design rule for Camera File system)

A standard for image files by the Japan Electronics and Information Technology Industries Association (JEITA).

### Digital ESP (Electro-Selective Pattern) Light Metering

This determines the exposure by metering and calculating the light levels in the center and other areas of the image separately.

10

### **DPOF (Digital Print Order Format)**

This is for saving desired print settings on digital cameras. By entering which images to print and the number of copies of each, the user can easily have the desired images printed by a printer or print lab that supports the DPOF format.

### **Eclipsing (Vignetting)**

This refers to when an object obscures part of the field of view so that the whole subject is not photographed. Vignetting also refers to when the image seen through the viewfinder does not exactly match the image shot through the objective lens, so the photographed image includes objects not seen through the viewfinder. In addition, vignetting can occur when an incorrect lens hood is used, causing shadowing to appear in the corners of the image.

#### Effective Pixel Resolution

The number of pixels used in the CCD to create the image.

#### EV (Exposure Value)

A system for measuring exposure. EV0 is when the aperture is at F1 and the shutter speed is 1 second. The EV then increases by 1 each time the aperture increases by one F stop or the shutter speed increases by one increment. EV can also be used to indicate brightness and ISO settings.

#### **Exposure**

The amount of light used to capture an image. The exposure is determined by the time the shutter is open (shutter speed) and the amount of light that passes through the lens (aperture).

#### Flash Bracket

A mount used to attach an external flash to the camera. Shadows on the subject can be changed by detaching the flash. The flash is used in combination with the flash cable.

### **Gross Pixel Resolution**

The total number of pixels in a CCD. Not all pixels are used to create the image.

#### ISO

A method for indicating film speed by the International Organization for Standardization (ISO) (e.g. "ISO100"). Higher ISO values indicate greater sensitivity to light, so images can be exposed even in low-light conditions.

A compression format for color still images. Photographs (images) shot using this camera are recorded onto the card in JPEG format when the Record mode is set to SHQ, HQ, SQ1 or SQ2. By downloading these images to a personal computer, users can edit them using graphics application software or view the images using an Internet web browser.

# M (Manual) Mode

The user sets both the aperture and shutter speed.

# NTSC (National Television Systems Committee) / PAL (Phase Alternating Line)

Television formats. NTSC is mainly used in Japan, North America and Korea. PAL is mainly used in Europe and China.

### P (Program) Mode

Also called Program AE mode. The camera automatically sets the best shutter speed and aperture for the shot.

#### **Pixels**

A pixel is the smallest unit (dot) used to make up an image. Clear large-sized printed images require millions of pixels.

### S (Shutter Priority) Mode

Also called Shutter Priority AE mode. The user selects the shutter speed and the camera automatically varies the aperture so that the picture is taken with the best exposure.

#### Sleep Mode

A mode designed to save battery life. The camera automatically enters the sleep mode if you do not operate it for a certain time. To get out of the sleep mode, use any button on the camera (shutter button, arrow pad, etc.).

### **Synchro Terminals**

Terminals on an external flash unit for connecting it to the camera.

## TIFF (Tagged Image File Format)

An uncompressed format used for saving highly detailed black and white or color image data. TIFF image files can be handled by software programs for scanners and graphics applications.

### **TFT (Thin-Film Transistor) Color Monitor**

A color monitor constructed using thin-film transistor.

10

Miscellaneous

### TTL (Through-The taking-Lens) System

To help adjust exposure, a light receptor built into the camera directly measures the light passing through the lens.

#### TTL-AUTO

For use with an external flash. Light emitted by the flash is measured by the light receptor in the camera as it passes through the lens. A signal is then sent to adjust the external flash intensity.

# Index

| A                          | С                              |
|----------------------------|--------------------------------|
| A/S/M mode                 | Card                           |
| AC adapter 23              | Card access lamp45, 48         |
| AE lock (AEL)              | CARD SETUP120, 132             |
| AE memory MEMO77           | Close-up playback Q            |
| AEL/custom button          | 108                            |
| <b>AEL ∕⊡</b> 76, 123      | Cloudy day △98                 |
| AF AREA 72                 | Compression                    |
| AF sequential              | Connector cover                |
| shooting AF 🖳 83           | CONTRAST @                     |
| AF target mark 45, 47, 72  | CUSTOM BUTTON €123             |
| ALL RESET 121              |                                |
| All-frame erase 🏠 120      | D                              |
| All-frame reservation 146  | Date/time setting 🕘            |
| Aperture priority          | DC-IN jack                     |
| shooting <b>A</b> 43, 69   | Digital ESP metering           |
| Aperture value 69          | DIGITAL ZOOM55                 |
| Arrow pad                  | DPOF                           |
| Auto bracketing <b>BKT</b> | DRIVE83                        |
| Auto flash 57, 59          |                                |
| Auto white balance 98      | E                              |
| В                          | Erase button 🛣                 |
| =                          | Exposure compensation 🔀 96     |
| Battery                    | Exposure differential          |
| Battery charger            |                                |
| Battery check              | F                              |
| Battery/Card cover 20      | File format                    |
| Beep sound ■)))            | FILE NAME140                   |
| BKT84                      | File number144                 |
| BLACK & WHITE90            | Fill-in flash <b>‡</b>         |
|                            | Flash charge 🕻58               |
|                            | Flash intensity control [52]63 |
|                            | Flash mode button \$56         |
|                            | Flash off <b>3</b> 60          |

| Fluorescent lamp # 98              | М                                |
|------------------------------------|----------------------------------|
| FORMAT <b>13</b> 2                 | Macro mode shooting78 Macro/spot |
| 1st curtain with red-eye reduction | button <b>%</b> / 🖸75, 78        |
| <b>③ \$SLOW</b> 61                 | Manual focus                     |
| 1st curtain <b>\$ SLOW</b>         | Manual shooting M44, 71          |
| Full-auto shooting AUTO 41         | Measurement units m/ft 142       |
| Fully pressed 48                   | Memory gauge                     |
| FUNCTION 90                        | Metering •                       |
|                                    | Mode dial                        |
| G                                  | MODE MENU                        |
| Green lamp 47                      | Monitor                          |
|                                    | Monitor brightness               |
| Н                                  | adjustment 🛄 135                 |
| Halfway pressed 47                 | Monitor button                   |
| HIGH (High quality) 91             | MOVIE PLAY                       |
| Hot shoe 64                        | Movie ₩                          |
| Hot shoe cover                     | MY MODE SETUP                    |
| I                                  | N                                |
| Index display ■                    | Night Scene shooting ☑           |
| L                                  | N15C                             |
| =                                  | 0                                |
| Landscape shooting 🛦 42            | OK/Menu button (19)              |
| Landscape+Portrait                 | One-touch white balance98        |
| shooting ♠                         | Orange lamp                      |
| Lens                               | Orango lamp                      |
| Lens cap                           | Р                                |
| Lens cap string                    | •                                |
|                                    | ΡΔΙ 1//2                         |
| Lithium ion battery 18             | PAL                              |

| Pixels          | Shortcut menu 32, 35 SHQ 91 Shutter button 45, 47 Shutter priority shooting S 43, 70 Shutter speed 70 Single-frame erase 119 Single-frame reservation 147 Single-frame shooting 147 Sildeshow 111 Slow synchronization 5 42 Sports shooting 175 SQ 91 Strap 17 Strap eyelet 17 Sunny day ※ 98 Super macro mode shooting 175 T TIFF 91 |
|-----------------|----------------------------------------------------------------------------------------------------|
| SSATURATION RGB | Top menu                                                                                                    |

| W                     |    |     |      |
|-----------------------|----|-----|------|
| White balance adjustn |    |     |      |
| <b>WB</b> ½           |    |     |      |
| White balance WB      |    |     | . 97 |
| X<br>xD-Picture Card  |    |     | . 20 |
| Z<br>-                |    | 400 | 400  |
| Zoom lever            | 54 | 108 | 109  |

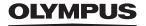

http://www.olvmpus.com/

### OLYMPUS CORPORATION

Shinjuku Monolith, 3-1 Nishi-Shinjuku 2-chome, Shinjuku-ku, Tokyo, Japan

### OLYMPUS AMERICA INC. =

Two Corporate Center Drive, Melville, NY 11747-3157, U.S.A. Tel. 631-844-5000

### **Technical Support (USA)**

24/7 online automated help: http://www.olympusamerica.com/support

Phone customer support: Tel. 1-888-553-4448 (Toll-free)

Our phone customer support is available from 8 am to 10 pm (Monday to Friday) ET

E-Mail: distec@olympus.com

Olympus software updates can be obtained at: http://www.olympus.com/digital

### OLYMPUS OPTICAL CO. (EUROPA) GMBH.

Premises/Goods delivery: Wendenstrasse 14-18, 20097 Hamburg, Germany

Tel. +49 (0) 40-23 77 30/+49 (0) 40-23 77 33

Letters: Postfach 10 49 08, 20034 Hamburg, Germany

### **European Technical Customer Support:**

Please visit our homepage http://www.olympus-europa.com/ or call our TOLL FREE NUMBER: 00800 - 67 10 83 00

for Austria, Belgium, Denmark, Finland, France, Germany, Italy, Luxemburg, Netherlands, Norway, Portugal, Spain, Sweden, Switzerland, United Kingdom

 Please note some (mobile) phone services/provider do not permit access or request an additional prefix to +800 numbers.

For all not listed European Countries and in case that you can't get connected to the above mentioned number please make use of the following CHARGED NUMBERS: +49 (0) 180 5-67 10 83 or +49 (0) 40-23 77 38 99

Our Technical Customer Support is available from 9 am to 6 pm MET (Monday to Friday)

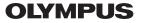

# CVWEDIV

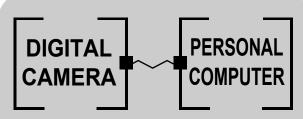

DIGITAL CAMERA — PC CONNECTION

OPERATION MANUAL

How to use your PC to get the most from images taken with your digital camera.

- Thank you for purchasing an Olympus digital camera.
- This manual provides instructions on how to install the USB driver. To ensure correct installation, refer only to these installation procedures.

### Introduction

This manual explains in detail how to connect your Olympus digital camera to a computer. Read it carefully and keep it in a safe place for future reference.

### About this manual

- The information contained in this manual may be subject to change without notice. For the latest information on the product, please consult your local Olympus representative.
- The information contained in this manual has been compiled by taking all
  possible measures to ensure its accuracy. However, if you find any errors or
  incomplete information, please contact your local Olympus representative.
- It is prohibited by copyright laws to duplicate in part or in whole the information contained in this manual, except for personal use. Reproduction without permission of the copyright owner is prohibited.
- The PC screens shown in this manual may differ slightly from the actual displays on some PC models.

### **Trademarks**

- Microsoft and Windows are registered trademarks of Microsoft Corporation.
- Macintosh is a trademark of Apple Computer Inc.
- All other company and product names are registered trademarks and/or trademarks of their respective owners.

# INDEX

| lowchart |
|----------|
|----------|

| Identifying the OS | 6 |
|--------------------|---|
| identifying the OS |   |

| Windows | (98/Me/2000/XP) |  |  |  |  |  |  |  |  |  |  |  | 8 |
|---------|-----------------|--|--|--|--|--|--|--|--|--|--|--|---|
|---------|-----------------|--|--|--|--|--|--|--|--|--|--|--|---|

| Macintosh | (OS | 9/X) | <br> |  | <br>- |  |  | 23 |
|-----------|-----|------|------|--|-------|--|--|----|

| Downloading image   | files | using | other | os   |
|---------------------|-------|-------|-------|------|
| (For other OS users | s)    |       |       | . 31 |

Macintosh

### **Flowchart**

By connecting the camera to a computer with the provided USB cable, images on a card can be transferred to the computer. Some OS's (operating systems) may need a special setup before connecting to the camera for the first time. Follow the chart below.

For details, see the Olympus Corporate Site or phone customer support.

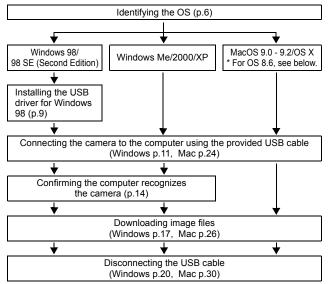

- Even if your computer has a USB connector, data transfer may not function correctly if you are using one of the operating systems listed below or if you have an add-on USB connector (extension card, etc.).
- Windows 95/NT 4.0
- Windows 98/98 SE upgrade from Windows 95
- Mac OS 8.6 or lower (except Mac OS 8.6 equipped with USB MASS Storage Support 1.3.5 installed at the factory)
- Data transfer is not guaranteed on a home-built PC system or PCs with no factory installed OS.

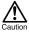

• When connecting the camera to the computer, make sure that there is sufficient remaining battery power. When connected (transmitting) to the computer, the camera does not enter the sleep mode nor will the camera's power turn off automatically. Depending on the camera model, when the battery power runs out or the internal temperature rises, the camera may stop operating automatically. This could cause the computer to malfunction, and any image data (file) being transmitted may be lost. Be careful when downloading files for a long period of time. Use the AC adapter (optional) when downloading files.

- If you connect or disconnect the AC adapter when the camera is connected
  to the computer and is running on battery power, it may result in the loss of
  image data on the card or cause a malfunction in the computer. Before
  connecting or disconnecting the AC adapter, disconnect the camera from
  the computer and make sure that the camera is turned off.
- To avoid computer malfunctions, do not turn off the camera when the camera is connected to a computer.
- If the camera is connected to the computer via a USB hub, operation may not be stable if there are any compatibility problems between the computer and the hub. In such cases, do not use the hub and connect the camera directly to the computer.

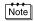

- You can view images using: graphics applications that support the JPEG file format (Paint Shop Pro, Photoshop, etc.); Internet browsers (Netscape Communicator, Microsoft Internet Explorer, etc.); CAMEDIA Master software; or other software. For details on using commercial graphics applications, refer to their instruction manuals.
- QuickTime is needed for playing back movies. QuickTime is included on the provided software CD.
- If you want to process images, make sure to download them to your computer first. Depending on the software, image files may be destroyed if the images are processed (rotated, etc.) while they are on the card.

# **Identifying the OS**

Identify the OS on your computer before connecting the camera. How to identify the OS depends on the computer.

### Windows

Double-click the "My Computer" icon on your desktop.

When the "My computer" icon is not on your desktop, click "Control Panel" from the "Start" menu.

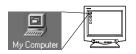

2 Double-click the "Control Panel" icon.

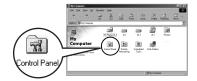

3 Double-click the "System" icon.

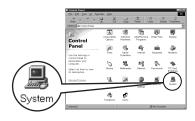

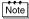

The way the file icons inside the folder appear may vary depending on your version of Windows. If you don't see the icon you are looking for, click on "view all Control Panel options" on the left of the window.

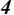

# A System Properties window will appear. Note and record the "System:" information.

Confirm that your system is Windows 98, 98 SE, Me, 2000 Professional or Windows XP, then press "OK" to close the window

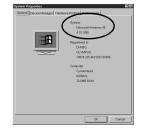

If your OS is Windows 98/98 SE, proceed to "Installing the USB driver for Windows 98" ( ) p.9).

Users running Windows Me/2000/XP p.11

Users running other OS p.31

### Mac OS (Macintosh)

Select "About This Computer" from the Apple menu on the menu bar. A window appears with the name of the computer's OS. Confirm that the OS is OS 9.0-9.2 or OS X.

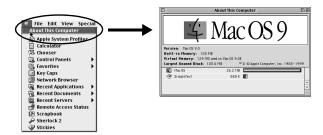

Users running Mac OS 9/X ☞ p.23 Users running other OS ☞ p.31

### **Windows**

### Using Windows 98/Me/2000/XP

### Make sure that:

- Your computer is turned on and Windows is running.
- If you are running any applications, quit them all.
- You are recommended to power the camera using the optional AC adapter. If the battery power runs out while the computer is accessing the card in the camera, the camera will turn off in the middle of the operation and this could destroy image files (data). If you are using batteries, make sure that there is sufficient remaining battery power.

| Installing the USB driver for Windows 98 (When using Windows 98/98 SE) 9 |
|--------------------------------------------------------------------------|
| Connecting the camera to the computer11                                  |
| Confirming the computer recognizes the camera14                          |
| Confirming the USB driver is installed15                                 |
| Downloading images to your computer 17                                   |
| Disconnecting the camera from your computer 20                           |

# Installing the USB driver for Windows 98 (When using Windows 98/98 SE)

If your OS is Windows 98/98 SE, you must install the USB driver. Follow the instructions below to install the USB driver in your computer. Once it is fully installed, you do not need to repeat the procedure again.

If your OS is Windows Me/2000/XP, you do not need to install the USB driver. Proceed to "Connecting the camera to the computer" ( ) 11.

Insert the provided software CD into your CD-ROM drive.

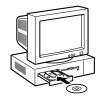

The Olympus Windows Installer should automatically launch. Click "USB Driver".

If the USB driver is already installed in your computer, this option will not appear.

 This option will not appear if you are using Windows Me/2000/XP.

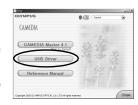

If the installer is not automatically launched, select "Run.." on the "Start" menu and then execute "(drive letter):/ Information.exe".

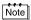

The drive letter of the CD-ROM varies depending on the computer. To identify the drive letter, double-click "My Computer" on the desktop.

3 Click "Continue". The installation of the USB driver will start.

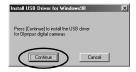

4 Click "OK" to restart your computer and the installation is complete.

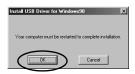

When the computer has restarted, installation is complete. If the Olympus Windows Installer screen appears, click "Close" and remove the CD-ROM from the CD-ROM drive.

# Connecting the camera to the computer

Users running Windows 98/98SE need to install the USB drive before connecting the camera to your computer for the first time. (1879 p.9)

I Some camera models have a "USB" setting in the menu. Make sure that "PC" is selected before connecting. This is not required if your camera does not have this setting. For details on how to

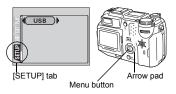

operate the menu, refer to your camera's reference manual.

Insert the marked end of the provided USB cable into the USB port on your computer as shown below.

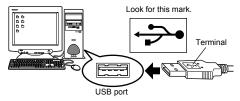

Note

The location of the USB port varies depending on the computer. For details, refer to your computer's manual.

3 After making sure that the camera is turned off, connect the end of the USB cable to the USB connector on the camera.

The location of the USB connector or multi connector varies depending on the camera model. Refer to the camera manual for details.

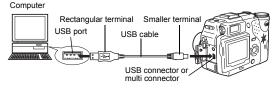

### $m{4}$ Turn the camera on.

Camera with a lens barrier

The power turns on automatically, with the exception of some models which require you to press the (a) (monitor) button.

When the camera is turned on, the lamp on the right of the viewfinder lights up.

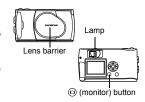

● Camera with a ▶ mode Set the mode dial to ▶. (If the camera has a power switch as well as a mode dial, turn the power switch to ON.)

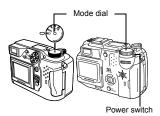

5 Some camera models display this screen (shown right) on the monitor. When this screen appears, use the arrow pad to select "PC" and press the OK button.

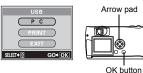

**6** The computer recognizes the camera as a new device.

When you connect the camera to the computer for the first time, the computer automatically recognizes the camera. Click "OK" when the message saying that the installation is completed appears. The computer recognizes the camera as a "Removable Disk".

#### Windows XP

You can download image files from the camera easily. Select "Copy pictures to folder on my computer using Microsoft Scanner and Camera Wizard", then follow the on-screen instructions. You may also select "take no action" to bypass the Microsoft Scanner and Camera Wizard. You may then use a more advanced image viewing/editing program such as Olympus CAMEDIA Master software. For detailed instructions on downloading, refer to the CAMEDIA Master software user's quide.

\_\_\_\_\_\_

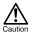

When the camera is connected to the computer, none of the camera buttons are functional.

# Confirming the computer recognizes the camera

Double-click the "My Computer" icon on the desktop.

For users running Windows XP, click "My Computer" from the "Start" menu.

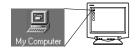

Make sure the "Removable Disk" icon appears in the window.

There may already be other "Removable Disk" icons for other devices, such as a removable media drive or USB SmartMedia Reader/ Writer. In this case, the digital camera is recognized as another "Removable Disk".

If you cannot find the icon, the camera and computer are not connected properly. Turn the camera off, disconnect the camera from the

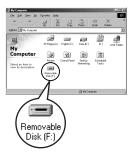

computer and connect again, or proceed to "Confirming the USB driver is installed" (1236 p.15) to make sure that the USB driver is fully installed.

# **Confirming the USB driver is installed**

If the computer does not recognize the camera as a Removable Disk, follow the procedure below to check whether the USB driver has been fully installed.

1 Open "My Computer" and double-click the "Control Panel" icon. For users running Windows XP, open "Control Panel" from the "Start" menu.

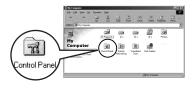

2 Double-click the "System" icon.

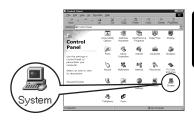

3 The System window will appear. Click the "Device Manager" tab.

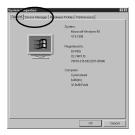

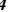

# Confirm that "OLYMPUS Digital Camera" is in the "Universal Serial Bus Controller" category.

If you cannot find the "OLYMPUS Digital Camera", turn the camera off, disconnect the camera from the computer and start again.
Users running Windows 98/98 SE start again from "Confirming the USB driver is installed", and Users running Window Me/2000/XP start from "Connecting the camera to the computer".

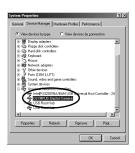

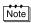

If the USB driver was successfully installed, you can find the following in the "Device Manager".

- the name of the camera you have connected listed under "Disk drives"
- "OLYMPUS Digital Camera" listed as one of the items in the "Universal Serial Bus Controller" category

# Downloading images to your computer

Double-click the "My Computer" icon on the desktop.

For users running Windows XP, click "Control Panel" from the "Start" menu.

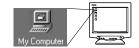

2 Double-click the "Removable Disk" icon.

A new "Removable Disk" icon appears when the camera is connected to the computer, as the digital camera is recognized as a "Removable Disk".

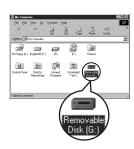

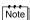

If an error message appears when you double-click the icon, there may be a problem with one of the following:

- the camera's power source (the AC adapter is not properly connected or the battery power is low)
  - Make sure that the AC adapter is correctly connected or that the batteries are not running low.
- ② the card (there is no card in the camera or there is a problem with the card)
  Check that you can play back pictures stored on the card on the monitor of your digital camera.
- 3 Double-click the "Dcim" folder.

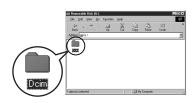

 $m{4}$  Double-click the "100olymp" folder.

Image files (JPEG files) with files names such as "P1010001.jpg" are displayed.

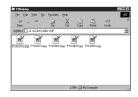

Note

 The camera automatically assigns folder names and file names according to the following rules.

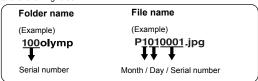

- · Serial numbers of image files run from 0001 to 9999.
- · Serial numbers of folders run from 100 to 999.
- When file number 9999 is reached, a new folder is created and assigned the next number.
- Months January through September are expressed by the numbers 1 through 9, October by the letter A, November by B and December by C.

# 5 Double-click the "My Documents" icon on the desktop.

If you cannot find the icon on the desktop, select "Explorer" on the Start menu and double-click the "My Documents" icon.

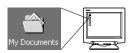

The "My Documents" window is displayed.

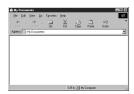

Drag & drop the image you want to save in the computer (in this case, P1010012.jpg) to the "My Documents" window.

The image is saved in the computer (in My Documents folder).

To select all files, choose Edit > Select all.

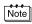

When the image file has been downloaded to the computer, you can view images by double-clicking the image files downloaded to your computer. The files will be opened in the default image viewer of the operating system. If you want to view the image a different size or process it, you will need to open the image with software that supports JPEG or TIFF images files, such as Paint Shop Pro, Photoshop or CAMEDIA Master software.

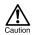

The lamp on the right of the viewfinder or the card access lamp blinks while the image is being copied. Never open the card cover on the camera, load or remove the batteries, or connect or disconnect the AC adapter while the lamp is blinking as the image files may be destroyed.

# Disconnecting the camera from your computer

### Windows 98

Make sure that the lamp on the right of the viewfinder or the card access lamp is not blinking. Some camera models have either a lamp on the right of the viewfinder or a card access lamp, and the location varies depending on the model. Refer to your camera's reference manual.

Double-click the "My Computer" icon and right-click the "Removable Disk" to display the menu.

Disk" to display the menu.

| Removable | Disk (F:)

 $\it 3$  Click "Eject" on the menu.

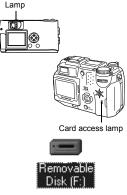

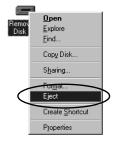

4 Make sure that the lamp on the right of the viewfinder or the card access lamp is not blinking.

The green lamp lights on some models. If the lamp is no flashing, then the cable can be removed.

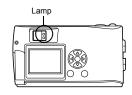

5 Remove the USB cable from the camera.

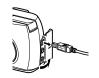

6 Remove the USB cable from your computer.

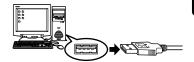

### Windows Me/2000/XP

1 Make sure that the lamp on the right of the viewfinder or the card access lamp is not blinking.

Some camera models have either a

Some camera models have either a lamp on the right of the viewfinder or a card access lamp, and the location varies depending on the model. Refer to your camera's reference manual.

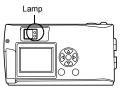

Click the ## "Unplug or Eject Hardware" icon on the task bar.

The message saying that the drive has been stopped appears.

3 Click on the message. The "Unplug or Eject Hardware" window appears.

4 When a message appears, click "OK".

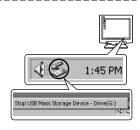

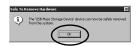

5 Remove the USB cable from the camera.

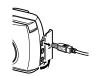

 $oldsymbol{6}$  Remove the USB cable from your computer.

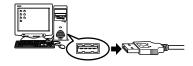

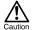

If the window returns the following message when you click "Unplug or Eject Hardware", first make sure that no image data is being downloaded from the camera, and then remove the USB cable.

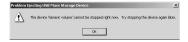

# **Macintosh**

# Using Mac OS (9/X)

### Make sure that:

- Your computer is turned on and Mac OS is running.
- If you are running any applications, guit them all.
- You are recommended to power the camera using the optional AC adapter. If the battery power runs out while the computer is accessing the card in the camera, the camera will turn off in the middle of the operation and this could destroy image files (data). If you are using batteries, make sure that there is sufficient remaining battery power.

If you are running Mac OS X, the connection to the computer and downloading the image data are verified. Restrictions such as the following may occur due to the OS.

- The image file properties are not displayed correctly.
- Images in the camera cannot be opened without first downloading them. etc.

For more details, visit the Olympus web site.

| Connecting the camera to the computer24        |
|------------------------------------------------|
| Downloading images to your computer26          |
| Disconnecting the camera from your computer 30 |

# Connecting the camera to the computer

I Some camera models have a "USB" setting in the menu. Make sure that "PC" is selected before connecting. This is not required if your camera does not have this setting. For details on how to

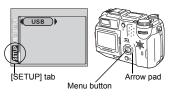

operate the menu, refer to your camera's reference manual.

Insert the marked end of the USB cable into the USB port on your computer as shown below.

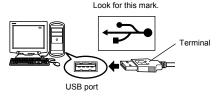

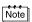

The location of the USB port varies depending on the computer. For details, refer to your computer's manual.

3 After making sure that the camera is turned off, connect the end of the USB cable to the USB connector on the camera.

The location of the USB connector or multi connector varies depending on the camera model. Refer to the camera manual for details.

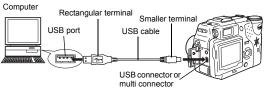

### 4

#### Turn the camera on.

#### Camera with a lens barrier

The power turns on automatically, with the exception of some models which require you to press the (9) (monitor) button.

When the camera is turned on, the green lamp on the right of the viewfinder lights up.

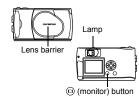

● Camera with a ▶ mode Set the mode dial to ▶. (If the camera has a power switch as well as a mode dial, turn the power switch to ON.)

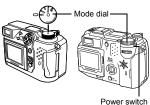

5 Some camera models display this screen (shown right) on the monitor. When this screen appears, use the arrow pad to select "PC" and press the OK button.

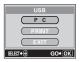

untitled

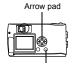

OK button

6 The computer recognizes the camera as a new device.

The computer recognizes the camera automatically and an "Untitled" icon appears on the desktop.

If you cannot find this icon, turn off the camera and connect again.

### Mac OS X

When the computer has recognized the camera, the Apple Image Capture software automatically launches. 🖙 p.29

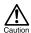

When the camera is connected to the computer, none of the camera buttons are functional.

### **Downloading images to your computer**

### Mac OS 9

You can download images from the camera and save them in your computer (in this case, in the Hard Disk).

Double-click the "Untitled" icon displayed on the desktop when the camera is connected to the computer.

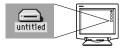

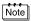

If you cannot find this icon, or if an error message appears when you doubleclick the icon, there may be a problem with one of the following:

- the camera's power source (the AC adapter is not properly connected or the battery power is low)
- ② the card (there is no card in the camera or there is a problem with the card)
  Check that you can play back pictures on the monitor of your camera.
- Ithe USB cable (the camera is not properly connected to the computer by the USB cable).
- 4 Apple "File Exchange" extension is not enabled.
  - Please refer to your Apple operating system manual for instructions on how to enable this extension.

2 Double-click the "Dcim" folder.

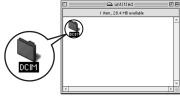

3 Double-click the "1000LYMP" folder.

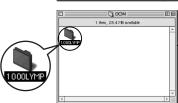

Image files (JPEG files) with files names such as "P1010001.JPG" are displayed.

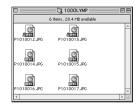

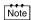

 The camera automatically assigns folder names and file names according to the following rules.

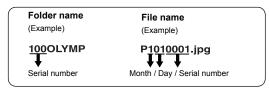

- · Serial numbers of image files run from 0001 to 9999.
- · Serial numbers of folders run from 100 to 999.
- When file number 9999 is reached, a new folder is created and assigned the next number.
- Months January through September are expressed by the numbers 1 through 9, October by the letter A, November by B and December by C.

4 Double-click the "Macintosh HD" icon on the desktop.

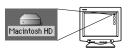

The "Hard Disk" window is displayed.

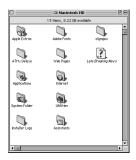

5 Drag & drop the image you want to save in the computer (in this case, P1010012.JPG) to the "Hard Disk" window.

> The image is saved in the computer (in the Hard disk).

 To select all images, click Edit > Select all

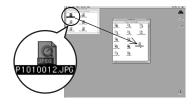

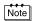

When the image file has been copied to the computer, you can view images by double-clicking the image files in the "Hard Disk" folder. The files will be opened in the default image viewer of the operating system. If you want to view the image a different size or process it, you will need to open the image with software that supports JPEG or TIFF images files, such as Paint Shop Pro. Photoshop or CAMEDIA Master software.

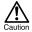

The lamp on the right of the viewfinder or the card access lamp blinks while the image is being copied. Never open the card cover on the camera, load or remove the batteries, or connect or disconnect the AC adapter while the lamp is blinking as the image files may be destroyed.

\_\_\_\_\_\_

### Mac OS X

Malfunctions such as the following may occur due to the OS.

- If the camera is not connected correctly, a malfunction occurs in the computer.
- · Date and time information of image files is not accurately displayed.
- If the card cover of the camera is opened while connecting to the computer, the "untitled" icon does not disappear from the desktop. etc.

When the computer has recognized the camera, the Apple Image Capture software dialog appears.

1 From the "Download To" menu, select a destination folder.

2 To download all images, click "Download All".

To selectively download images, click "Download Some" and highlight the desired images.

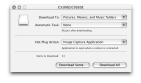

The images are transferred from the camera to your computer.

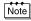

If you are operating Mac OS X and you want to download images using the same procedure as for Mac OS 9, select "File > Close" and exit the Apple Image Capture software. At this time, the camera is indicated as "unlabeled".

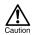

If you use the Apple Image Capture software, images downloaded to your computer and transferred back to a card may not play back on the camera or may have other problems.

# Disconnecting the camera from your computer

Make sure that the lamp on the right of the viewfinder or the card access lamp is not blinking.

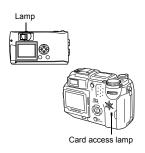

- 2 Drag the "untitled" icon on the desktop to "Trash".
- 3 Make sure that the lamp on the right of the viewfinder or the card access lamp is not blinking.

The green lamp lights on some models. If the lamp is no flashing, then the cable can be removed.

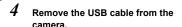

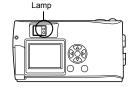

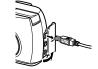

5 Remove the USB cable from your computer.

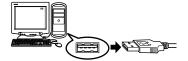

# Downloading image files using other OS (For other OS users)

Users running other OS cannot connect the camera directly to a computer.

Windows 95
 Windows NT
 Mac OS before OS 9

For an OS listed above, you can download images directly to your computer using an optional floppy disk adapter or PC card adapter.

For details, see the Olympus Corporate Site or phone customer support.

Does your computer have a USB interface?
Is there a port marked on your computer?

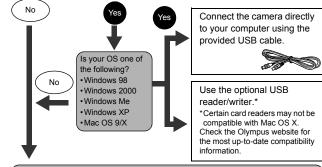

#### Does your computer have a built-in PC card slot?

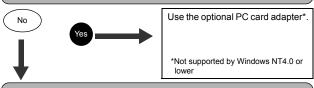

Consult your nearest Olympus representative.

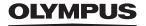

http://www.olvmpus.com/

### OLYMPUS CORPORATION

Shinjuku Monolith, 3-1 Nishi-Shinjuku 2-chome, Shinjuku-ku, Tokyo, Japan

### OLYMPUS AMERICA INC. =

Two Corporate Center Drive, Melville, NY 11747-3157, U.S.A. Tel. 631-844-5000

### **Technical Support (USA)**

24/7 online automated help: http://www.olympusamerica.com/support

Phone customer support: Tel. 1-888-553-4448 (Toll-free)

Our phone customer support is available from 8 am to 10 pm (Monday to Friday) ET

E-Mail: distec@olympus.com

Olympus software updates can be obtained at: http://www.olympus.com/digital

### OLYMPUS OPTICAL CO. (EUROPA) GMBH.

Premises/Goods delivery: Wendenstrasse 14-18, 20097 Hamburg, Germany

Tel. +49 (0) 40-23 77 30/+49 (0) 40-23 77 33

Letters: Postfach 10 49 08, 20034 Hamburg, Germany

### **European Technical Customer Support:**

Please visit our homepage http://www.olympus-europa.com/

or call our TOLL FREE NUMBER: 00800 - 67 10 83 00

for Austria, Belgium, Denmark, Finland, France, Germany, Italy, Luxemburg, Netherlands, Norway, Portugal, Spain, Sweden, Switzerland, United Kingdom

 Please note some (mobile) phone services/provider do not permit access or request an additional prefix to +800 numbers.

For all not listed European Countries and in case that you can't get connected to the above mentioned number please make use of the following CHARGED NUMBERS: +49 (0) 180 5-67 10 83 or +49 (0) 40-23 77 38 99

Our Technical Customer Support is available from 9 am to 6 pm MET (Monday to Friday)

© 2003 OLYMPUS CORPORATION